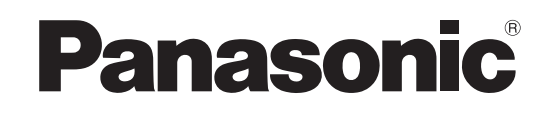

# Mode d'emploi Téléviseur plasma

Numéro de modèle **TX-P42G15E**

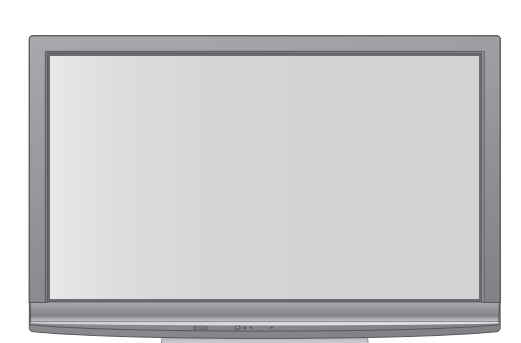

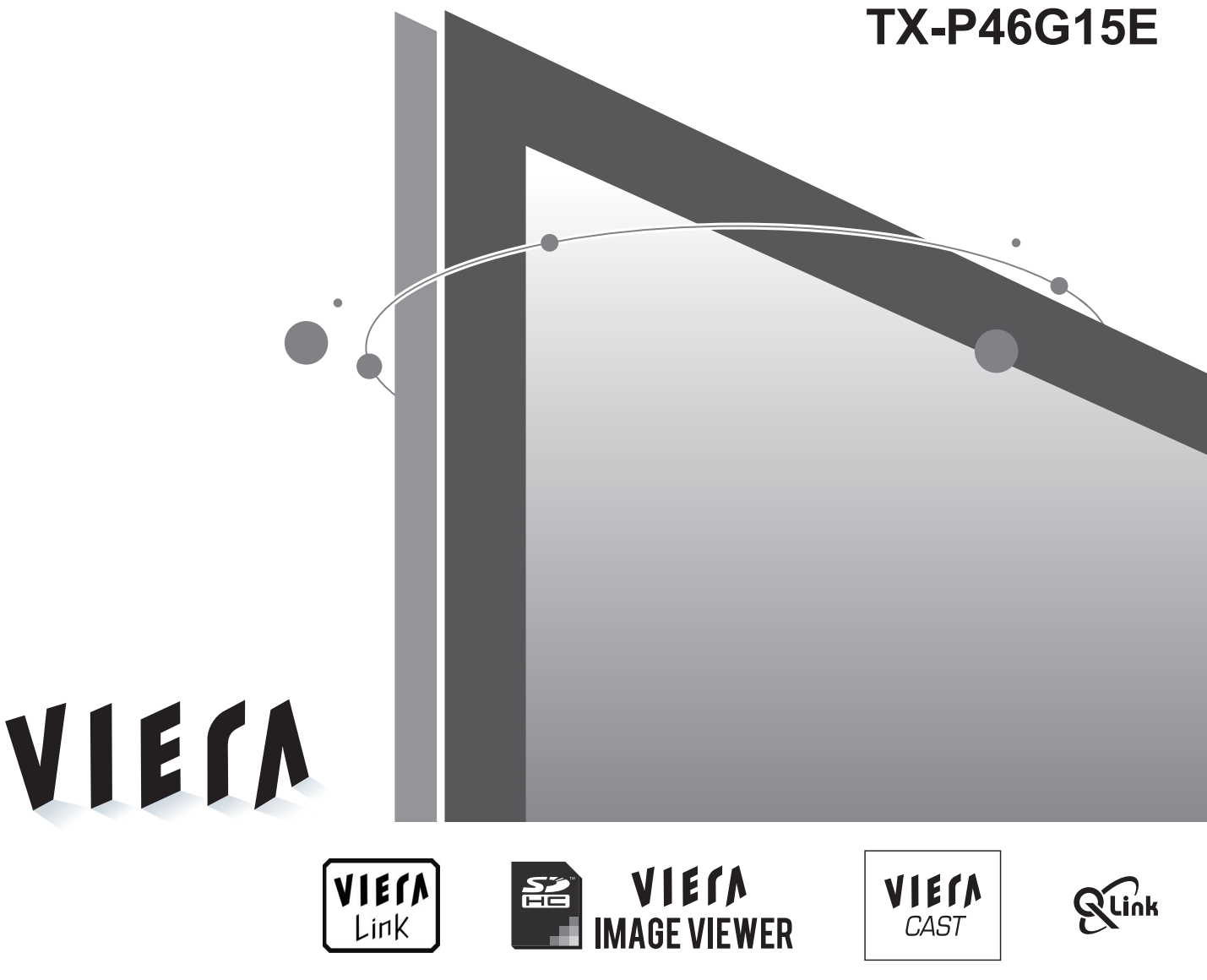

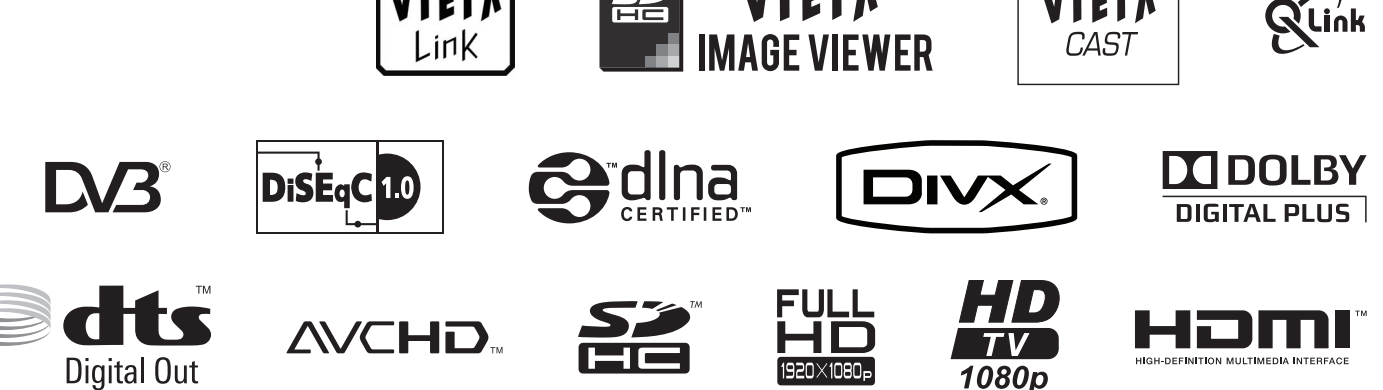

Veuillez lire ce mode d'emploi avant de vous servir de votre appareil, puis conservez-le en lieu sûr. Les images présentées dans ce mode d'emploi ne sont données qu'à titre illustratif. Veuillez vous reporter à la Garantie Pan Européenne si vous devez contacter votre revendeur Panasonic local pour obtenir de l'aide.

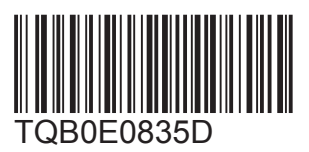

**Français**

# **Transformez votre salon en salle de cinéma ! Vivez une expérience multimédia d'un**

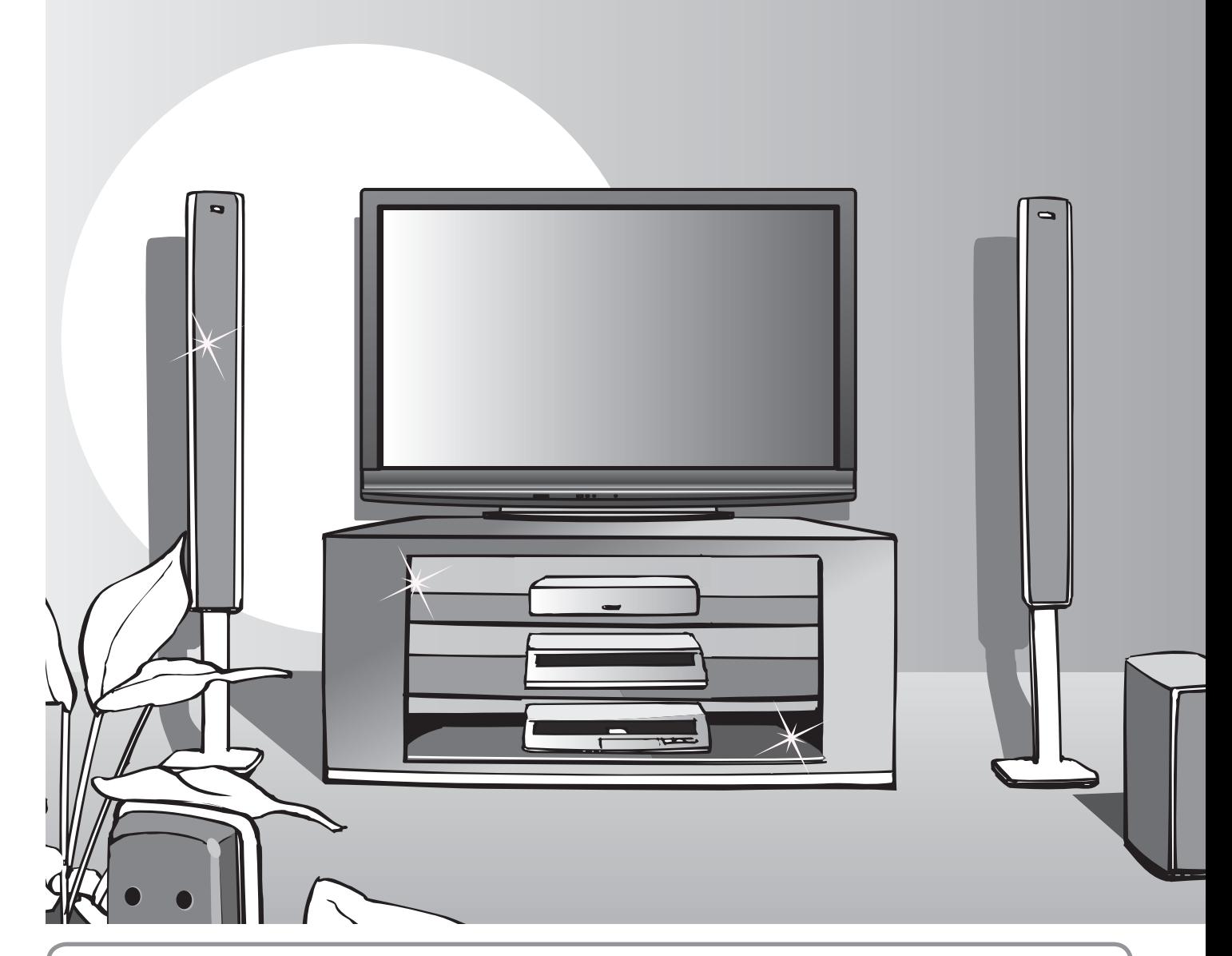

# **Note concernant les fonctions DVB**

- ●Toute fonction liée à DVB (diffusion vidéo numérique) sera opérante dans les zones où la diffusion terrestre numérique DVB-T (MPEG2 et MPEG4-AVC(H.264)) est captée, où les services de câble numérique DVB-C (MPEG2 et MPEG4-AVC(H.264)) sont disponibles, ou là où les services de diffusion numérique par satellite DVB-S (MPEG2 et MPEG4-AVC(H.264)) sont captés. Informez-vous auprès de votre revendeur local pour connaître les zones desservies, ou auprès du fournisseur de télévision par câble pour savoir comment accéder au service.
- ●Il se peut que les fonctions DVB ne soient pas disponibles dans certains pays ou régions.
- ●Il se peut que certaines fonctions ne soient pas disponibles dans certains pays ou régions.
- ●Il se peut que certaines fonctions ne soient pas disponibles avec certains fournisseurs de télévision par câble.
- ●Il se peut que certaines fonctions ne soient pas disponibles avec certains satellites.
- ●Ce téléviseur prend en charge les spécifications DVB. La prise en charge des futurs services DVB ne peut toutefois pas être garantie.

## **Profitez d'une abondance de contenus multimédias**

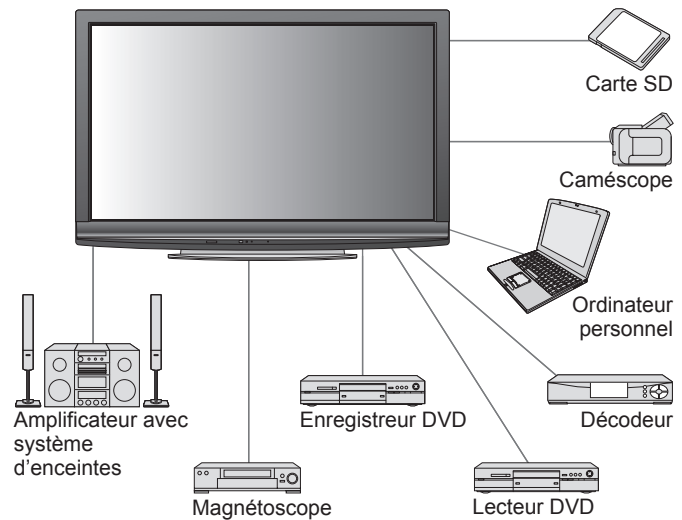

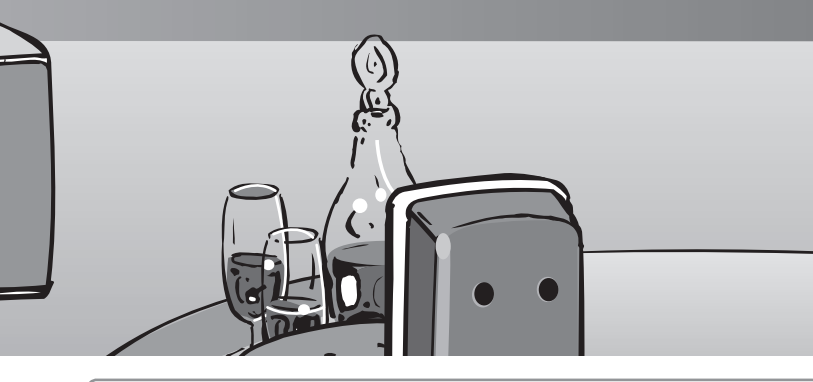

Ce produit est accordé sous licence du portefeuille de brevets AVC pour l'utilisation privée et non commerciale par un consommateur, pour (i) coder du contenu vidéo conformément à la norme AVC ("AVC Vidéo") et/ou (ii) décoder du contenu AVC Vidéo codé par un consommateur engagé dans une activité privée et non commerciale et/ou obtenu d'un fournisseur de contenu vidéo détenteur d'une licence l'autorisant à fournir du contenu AVC Vidéo. Aucune licence n'est, ni ne sera accordée implicitement pour tout autre usage.

Vous pouvez obtenir des informations supplémentaires de MPEG LA, LLC. Voir http://www.mpegla.com.

#### **Durée de service maximale de 100 000 heures**

L'écran au plasma de la gamme de produits VIERA TV 2009 a une durée de service nominale pouvant atteindre 100 000 heures.<sup>∗</sup> <sup>∗</sup> Cette mesure est basée sur le temps que met la luminosité de l'écran pour diminuer de moitié par rapport à son niveau maximum. Le temps que met l'écran pour atteindre ce niveau peut varier suivant le contenu de l'image et l'environnement d'utilisation du téléviseur. La rémanence et les dysfonctionnements ne sont pas pris en compte.

# Table des matières

# **Sections à lire impérativement**

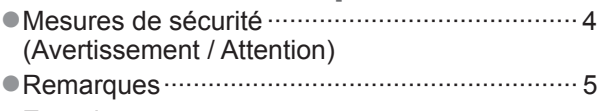

●Entretien ···························································· 5

# **Guide de mise en route rapide**

- ●Accessoires / Options ·········· 6
- ●Identifier les commandes ···· 8
- ●Raccordement de base ····· 10
- ●Configuration automatique ···· 12

# **Découvrez votre téléviseur !**

### **Fonctions de base**

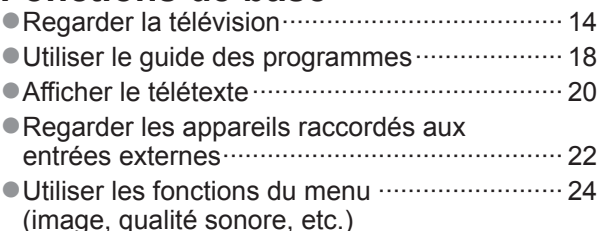

## **Fonctions avancées**

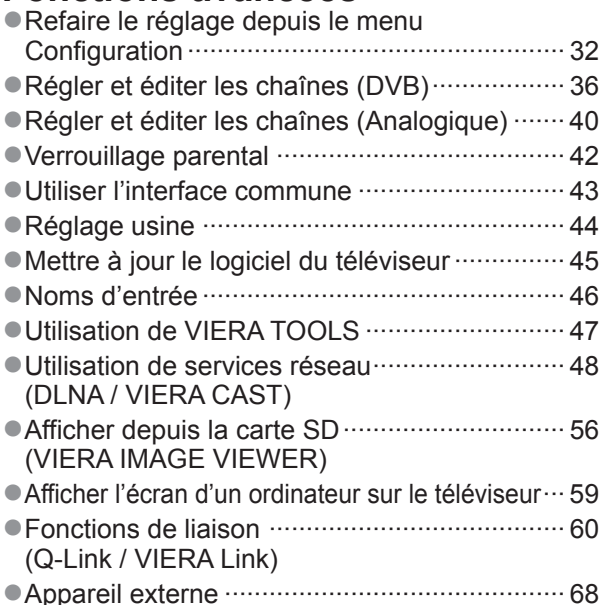

# **FAQ, etc.**

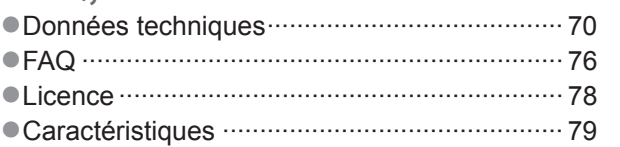

FAQ, etc.

# **Mesures de sécurité**

## **Avertissement**

## **Manipulation de la fiche et du cordon d'alimentation**

●Insérez complètement la fiche du cordon d'alimentation dans la prise de courant. (Une fiche de cordon d'alimentation mal insérée pourrait dégager de la chaleur et provoquer un incendie.)

- ●Assurez vous un accès facile à la prise du câble d'alimentation.
- ●Afin d'éviter une électrocution assurez-vous que la broche de mise à la terre sur la fiche du cordon d'alimentation est bien branchée.

●Un appareil de CLASSE I doit être raccordé à une prise de courant en étant relié à la terre.

- ●Ne touchez pas la fiche du cordon d'alimentation avec les mains mouillées. (Vous pourriez vous électrocuter.)
- ●Utilisez uniquement le cordon d'alimentation fourni avec ce téléviseur. (Un incendie ou une électrocution pourrait en résulter.)
- ●N'endommagez pas le cordon d'alimentation. (Un cordon endommagé peut être à l'origine d'un incendie ou d'une électrocution.)
	- ●Ne déplacez pas le téléviseur avec son cordon branché à la prise de courant.

●Ne placez pas d'objets lourds sur le cordon ni ne placez le cordon à proximité d'un objet à température élevée. ●Ne tordez pas le cordon, ni ne le pliez excessivement, ni ne l'étirez.

- ●Ne tirez pas directement sur le cordon. Tenez la fiche du cordon d'alimentation lorsque vous le débranchez.
- ●N'utilisez pas une fiche de cordon d'alimentation ou une prise de courant endommagée.

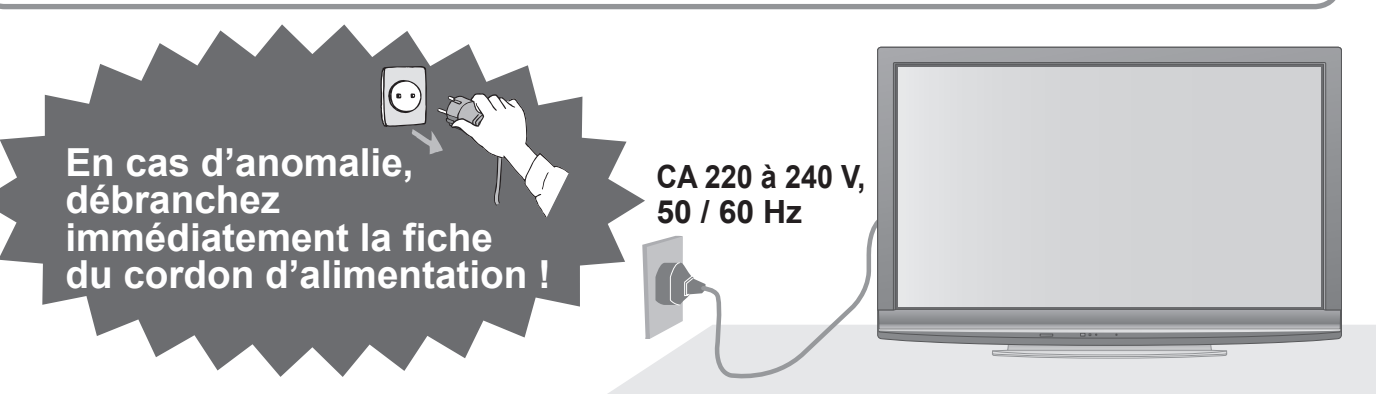

### **Alimentation**

●Ce téléviseur est conçu pour fonctionner sur une alimentation CA 220 à 240 V, 50 / 60 Hz.

### **Ne retirez pas les couvercles Ne modifiez JAMAIS l'appareil par vous-même**

(Les composants à haute tension pourraient entraîner une grave électrocution.)

- ●Ne pas enlever le couvercle postérieur du téléviseur pour éviter un éventuel contact avec les pièces sous tension. Aucune pièce réparable par l'usager ne se trouve à l'intérieur de l'appareil.
- ●Confiez tout travail de vérification, réglage ou réparation à votre revendeur Panasonic.

## **Ne pas exposer à la pluie ou à une humidité excessive**

●Ne pas exposer la TV à la pluie ou une humidité excessive pour éviter l'endommagement qui pourrait avoir comme conséquence un accident causé par le courant électrique ou un incendie. Ne pas poser sur l'appareil les récipients pour l'eau, par exemple des vases et ne pas exposer la TV à des projections d'eau.

### **N'exposez pas le téléviseur directement aux rayons du soleil ou à toute autre source de chaleur**

●Evitez d'exposer le téléviseur directement aux rayons du soleil ou à toute autre source de chaleur. Pour éviter les risques d'incendie, ne jamais poser une bougie ou autre objet contenant une flamme sur le téléviseur ou a proximité de ce dernier.

### **N'introduisez pas d'objets étrangers dans l'appareil**

●Ne laisser tomber aucun objet dans l'appareil à travers les orifices d'aération (un incendie ou une électrocution pourrait en résulter).

#### **Ne placez pas le téléviseur sur une surface inclinée ou instable** ●Le téléviseur risquerait de tomber ou de basculer.

### **N'utilisez que les piédestaux / équipements de montage spécifiques**

- ●L'utilisation de piédestaux ou autres installations de fixation inadaptés peut avoir comme conséquence l'instabilité de l'appareil et un risque de blessure. Veillez à confier l'installation de votre appareil à votre revendeur Panasonic.
- ●Utilisez les piédestaux / supports approuvés (p. 6).

### **Ne laissez pas les enfants manipuler la carte SD**

● Tout comme les petits objets, les cartes SD peuvent être avalées par les jeunes enfants. Retirez immédiatement la carte SD après l'utilisation.

### **Attention**

#### **■Avant de nettoyer le téléviseur, débranchez la fiche du cordon d'alimentation**

●Nettoyer un appareil sous tension présente un risque d'électrocution.

#### ■**Si vous n'utilisez pas le téléviseur pendant une période prolongée, déconnectez-le du réseau**

●Ce téléviseur consomme de l'énergie même en mode d'arrêt, tant que la fiche du cordon d'alimentation est branchée sur une prise de courant sous tension.

#### **■Transportez uniquement à la verticale**

●Les circuits internes risquent de subir des dommages si le téléviseur est transporté avec le panneau d'affichage vers le haut ou le bas.

#### **■Laissez suffisamment d'espace autour de l'appareil pour la chaleur rayonnée**

#### Distance minimale

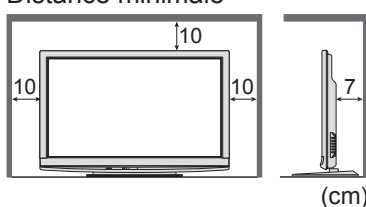

●Lorsque vous utilisez le piédestal, maintenez un espace entre le bas du téléviseur et la surface du sol.

● Si vous utilisez une applique de suspension au mur, suivez son mode d'emploi.

# **Remarques**

#### **N'affichez pas longtemps une image fixe**

L'image demeurerait en permanence sur l'écran plasma ("rémanence").

Cela n'est pas considéré comme un dysfonctionnement et n'est pas couvert par la garantie.

Types d'image statique

●Numéros de programme et autres logos

●Image affichée en mode 4:3

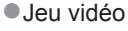

●Image d'ordinateur

Pour éviter la rémanence, le contraste est automatiquement réduit après quelques minutes si aucun signal n'est envoyé ou si aucune opération n'est effectuée. (p. 76)

#### **■Ne bloquez pas les trous d'aération arrière**

- ●Une ventilation recouverte par des rideaux, journaux, serviettes, etc… peut entraîner la surchauffe, un incendie ou un choc de courant électrique.
- **■N'exposez pas vos oreilles au son excessif des écouteurs**
	- ●Vous pourriez vous causer des dommages irréversibles de l'ouïe.
- **■Le téléviseur est lourd. Il doit être manipulé par 2 personnes ou plus. Soutenez-le de la manière illustrée pour éviter les blessures causées par la chute ou le basculement du téléviseur.**

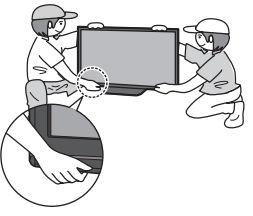

#### **■Fonction de mise en veille automatique**

- ●Si aucun signal n'est reçu et qu'aucune opération n'est effectuée en mode TV analogue pendant 30 minutes, le téléviseur passe automatiquement en mode de veille.
- **■Eloignez le téléviseur de ces types d'appareil**

#### ●Appareil électronique

Plus particulièrement, ne placez pas un appareil vidéo à proximité du téléviseur (des interférences électromagnétiques pourraient déformer les images / le son).

●Appareil doté d'un capteur infrarouge Ce téléviseur émet également des rayons infrarouges (ce qui pourrait avoir une incidence sur le fonctionnement de l'autre appareil).

# **retien Retirez tout d'abord la fiche du cordon d'alimentation de la prise de courant.**

## **Panneau d'affichage**

Entretien régulier : Essuyez délicatement la surface avec un chiffon doux pour retirer la saleté. Saleté importante : Essuyez la surface avec un chiffon doux imbibé d'eau claire ou d'un détergent neutre dilué dans l'eau (rapport détergent/eau de 1/100). Puis, avec un chiffon doux et sec, essuyez uniformément la surface jusqu'à ce qu'elle soit sèche.

#### **Attention**

●La surface du panneau d'affichage a reçu un traitement spécial et peut s'abîmer facilement.

- Ne cognez pas ou ne rayez pas la surface avec les ongles ou un objet rigide.
- ●Prenez soin de ne pas soumettre la surface à des insecticides, solvants, diluants ou autres substances volatiles. (ce qui pourrait altérer le fini de la surface).

### **Coffret, Piédestal**

Entretien régulier : Essuyez la surface avec un chiffon doux et sec. Saleté importante : Imbibez d'eau ou d'eau mélangée à une petite quantité de détergent neutre un chiffon doux. Puis, essorez le chiffon et essuyez la surface avec celui-ci. Terminez en essuyant la surface avec un chiffon sec.

#### **Attention**

●Prenez soin de ne pas soumettre les surfaces du téléviseur à des détergents.

- (La présence de liquide dans le téléviseur pourrait être à l'origine d'une panne de l'appareil.)
- ●Prenez soin de ne pas soumettre les surfaces à des insecticides, solvants, diluants ou autres substances volatiles. (ce qui pourrait détériorer la surface en décollant la peinture).
- ●Evitez tout contact prolongé du coffret et du piédestal avec une substance en caoutchouc ou PVC.

### **Fiche du cordon d'alimentation**

Essuyez régulièrement la fiche du cordon d'alimentation avec un chiffon sec. (Humidité et poussière peuvent être à l'origine d'un incendie ou une électrocution.)

# **Accessoires / Options**

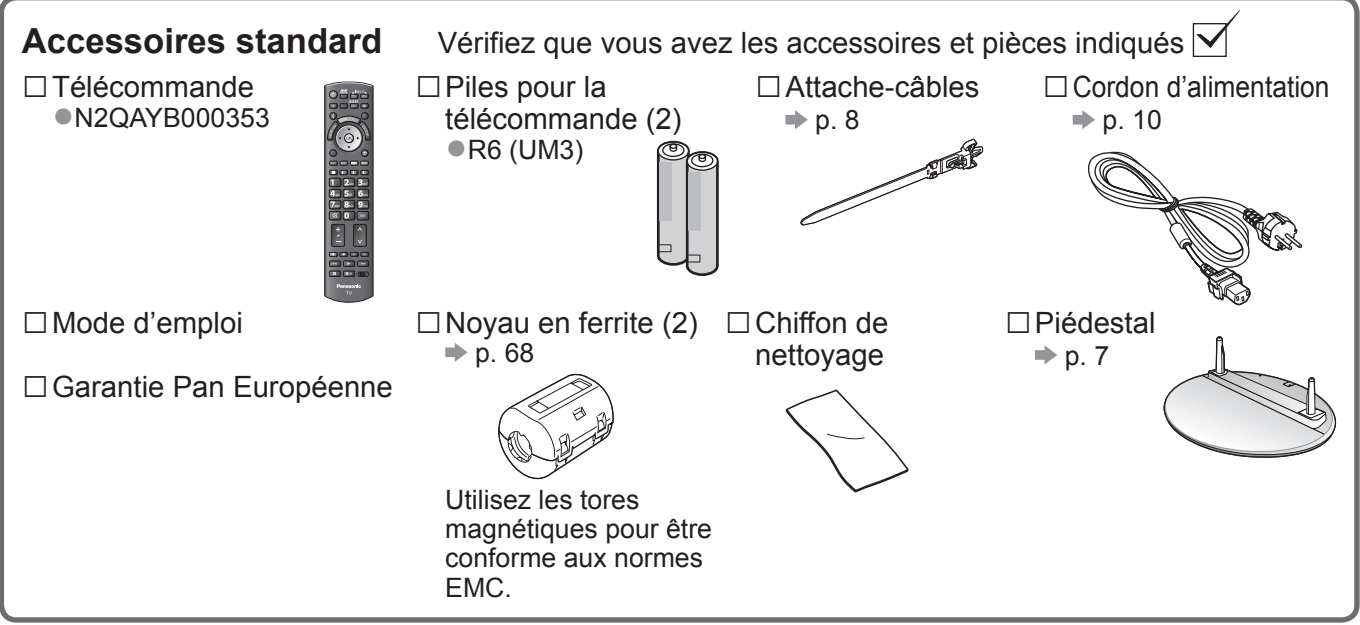

●Ce produit peut contenir des pièces dangereuses (telles que des sacs de plastique) qui risquent d'être respirées ou avalées accidentellement par les jeunes enfants. Gardez ces pièces hors de portée des jeunes enfants.

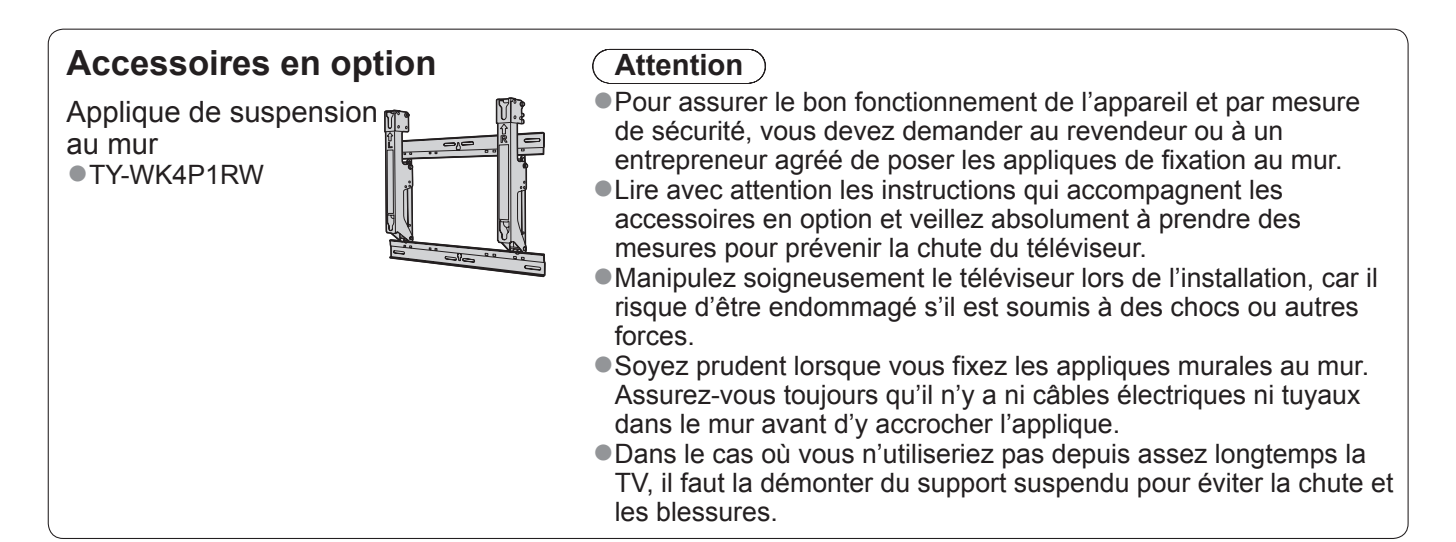

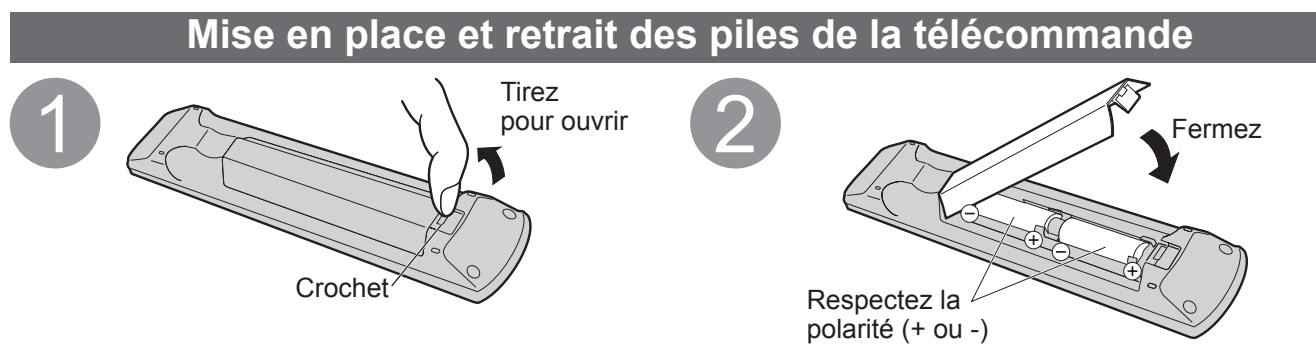

#### **Attention**

- ●Une installation incorrecte peut causer la fuite des piles et provoquer de la corrosion, ce qui endommagera la télécommande.
- ●N'utilisez pas ensemble une pile neuve et une pile usée.
- ●N'utilisez pas ensemble des piles de types différents (comme des piles alcalines et des piles au manganèse).
- ●N'utilisez pas de piles rechargeables (Ni-Cd).
- ●Évitez de brûler ou de casser les piles.

Les piles ne doivent pas être exposées à une chaleur excessive, comme celle du rayonnement solaire, d'un feu, etc.

#### **Avertissement**

**Évitez de démonter ou de modifier le piédestal.**

●Sinon, le téléviseur risque de tomber et d'être abîmé, et il y a risque de blessure.

#### **Attention**

#### **N'utilisez aucun autre téléviseur ou afficheur.**

●Sinon, le téléviseur risque de tomber et d'être abîmé, et il y a risque de blessure.

#### **N'utilisez pas le piédestal s'il est déformé ou endommagé.**

●Si vous utilisez le piédestal alors qu'il est endommagé, il y a risque de blessure. Contactez sans tarder votre revendeur Panasonic.

#### **Lors de l'installation, veillez à bien serrer toutes les vis.**

●Si vous ne serrez pas suffisamment les vis lors du montage, le piédestal ne sera pas assez solide pour supporter le poids du téléviseur ; il risquera de tomber et d'être endommagé, et il y a risque de blessure.

#### **Veillez à ce que le téléviseur ne tombe pas.**

●Si le téléviseur est heurté ou si des enfants grimpent sur le piédestal alors que le téléviseur y est installé, ce dernier risque de tomber et il y a risque de blessure.

#### **Il faut le concours d'au moins deux personnes pour installer ou retirer le téléviseur.**

●En l'absence d'au moins deux personnes, le téléviseur risque d'être échappé et il y a risque de blessure.

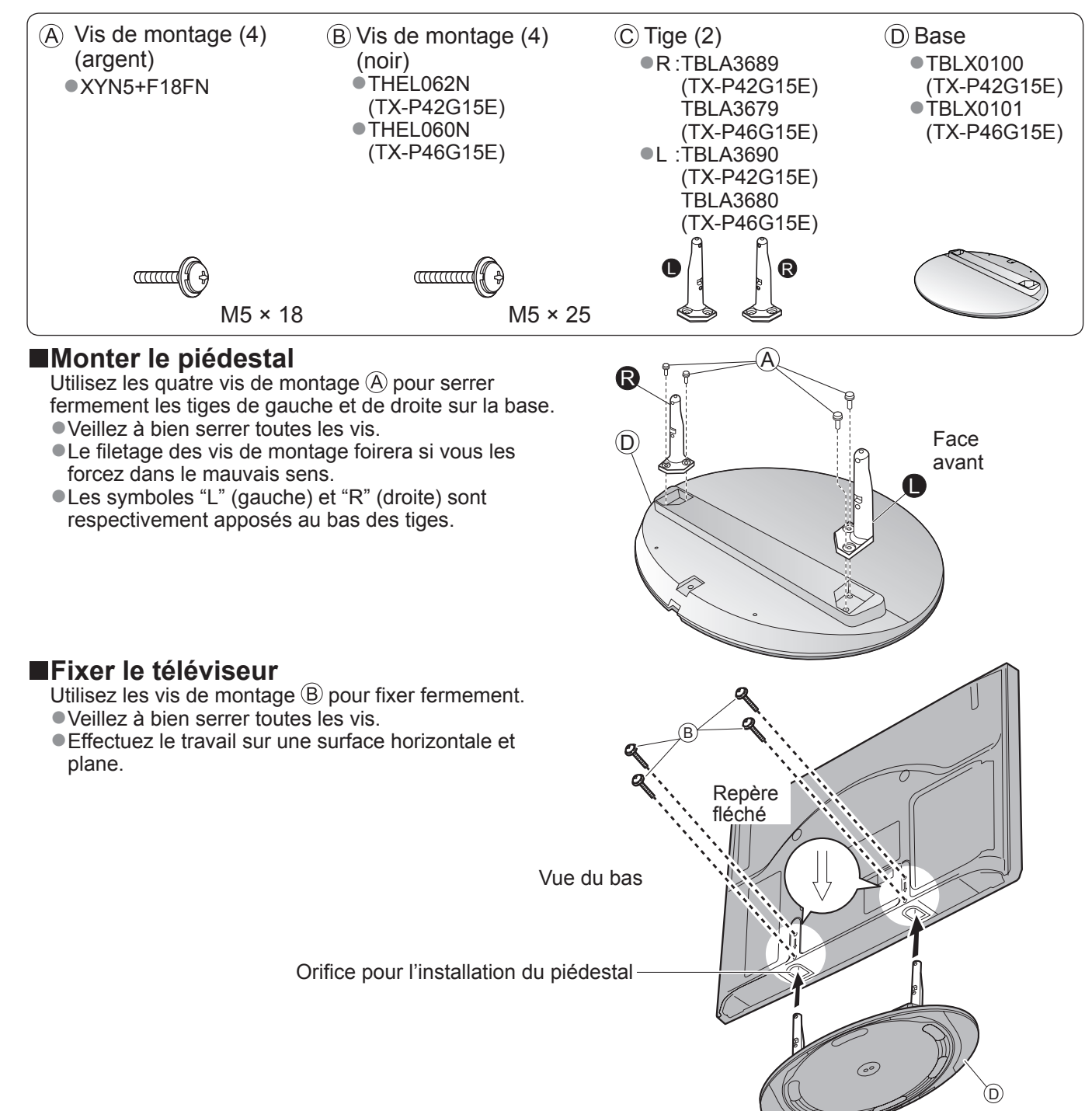

# **Accessoires / Options**

## **Réglez l'écran sur l'angle désiré**

- ●Assurez-vous que le piédestal n'accroche pas le bord de la base même lorsque le téléviseur pivote complètement sur sa plage de rotation.
- ●Évitez de placer des objets ou de mettre les mains dans la plage de rotation.

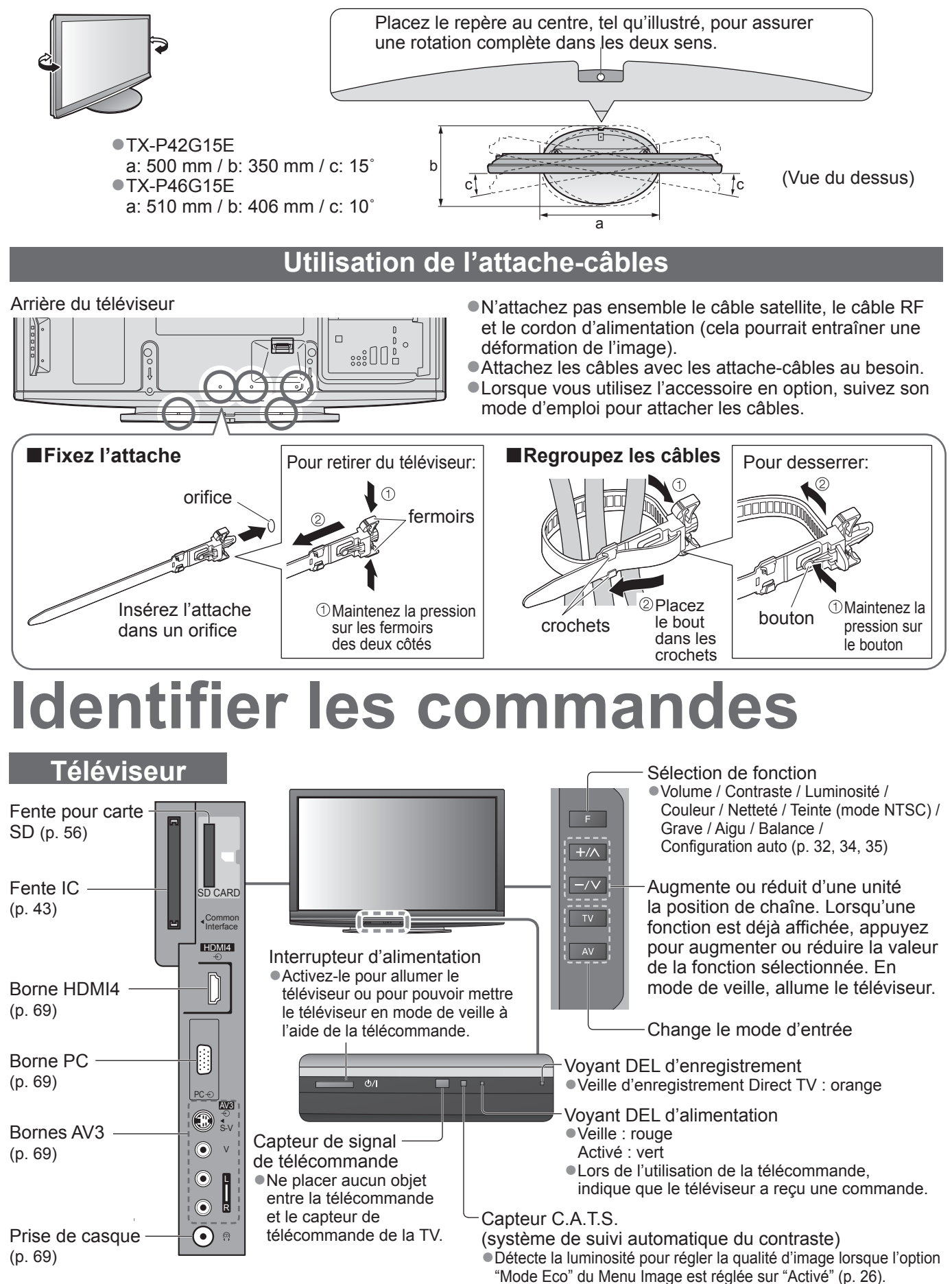

# **Identifier les commandes**

### **Télécommande**

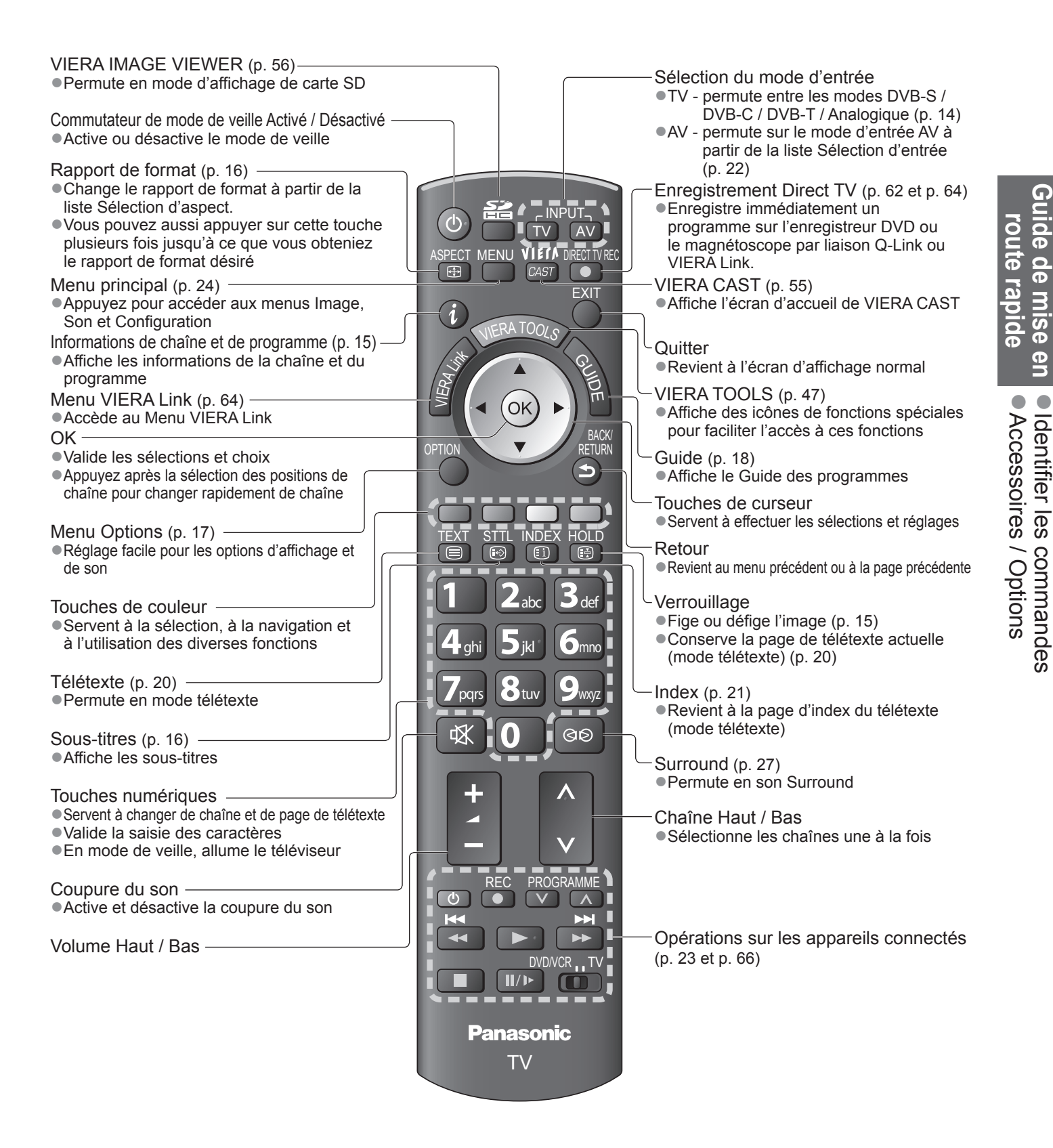

# **Raccordement de base**

Les appareils externes et les câbles illustrés ne sont pas fournis avec ce téléviseur. Assurez-vous que le téléviseur est débranché de la prise secteur avant de connecter ou de déconnecter tout fil. Lorsque vous débranchez le cordon d'alimentation, vous devez absolument débrancher d'abord la fiche du cordon d'alimentation de la prise de courant.

# **Exemple 1 Raccorder l'antenne ou l'antenne parabolique**

#### **Téléviseur uniquement**

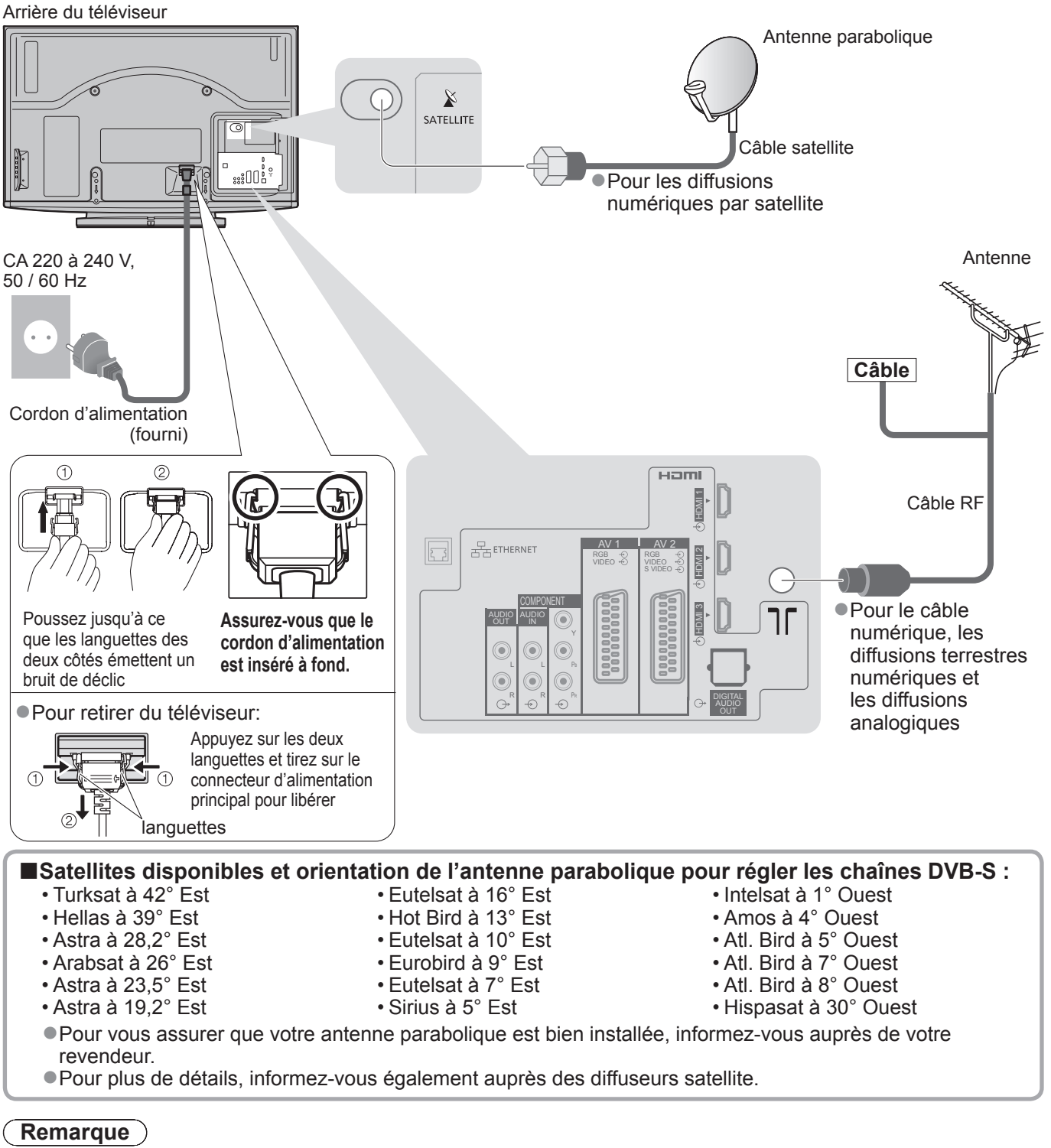

- ●Raccordez à la borne AV1 / AV2 du téléviseur pour un enregistreur DVD / magnétoscope prenant en charge Q-Link (p. 62).
- ●Un appareil compatible HDMI peut être raccordé aux bornes HDMI (HDMI1 / HDMI2 / HDMI3 / HDMI4) au moyen d'un câble HDMI (p. 68).
- $\bullet$  Connexion réseau  $\Rightarrow$  p. 49
- $\bullet$  Liaison Q-Link  $\Rightarrow$  p. 60
- ●Connexion VIERA Link → p. 60 et p. 61

●Lisez également le mode d'emploi de l'appareil raccordé.

## **Exemple 2 Raccorder un enregistreur DVD ou un magnétoscope**

#### **Téléviseur, enregistreur DVD ou magnétoscope** Arrière du téléviseur

### ៲ះរល់ 79 CA 220 à 240 V,<br>50 / 60 Hz **Câble**Cordon d'alimentation (fourni) Cordon d'alimentation Haml **HIDMLE** HDMI 3 HDMI 2 HDMI 1 **HA** ETHERNET AV 1  $AV<sub>2</sub>$  $\sqrt{5}$ HDMI<sub>2</sub> RGB VIDEO COMPONENT AUDIO AUDIO<br>OUT NIN Y F 6 R R AUDIO Câble péritel de type "fully wired"  $\overline{\circ}$ Enregistreur DVD ou magnétoscope Ġ Câble RF RF OUT Ġ Câble RF RF IN

# **Exemple 3**

**Raccorder un enregistreur DVD ou un magnétoscope, et un décodeur de télévision par câble**

#### **Téléviseur, enregistreur DVD ou magnétoscope, et décodeur de télévision par câble**

Arrière du téléviseur

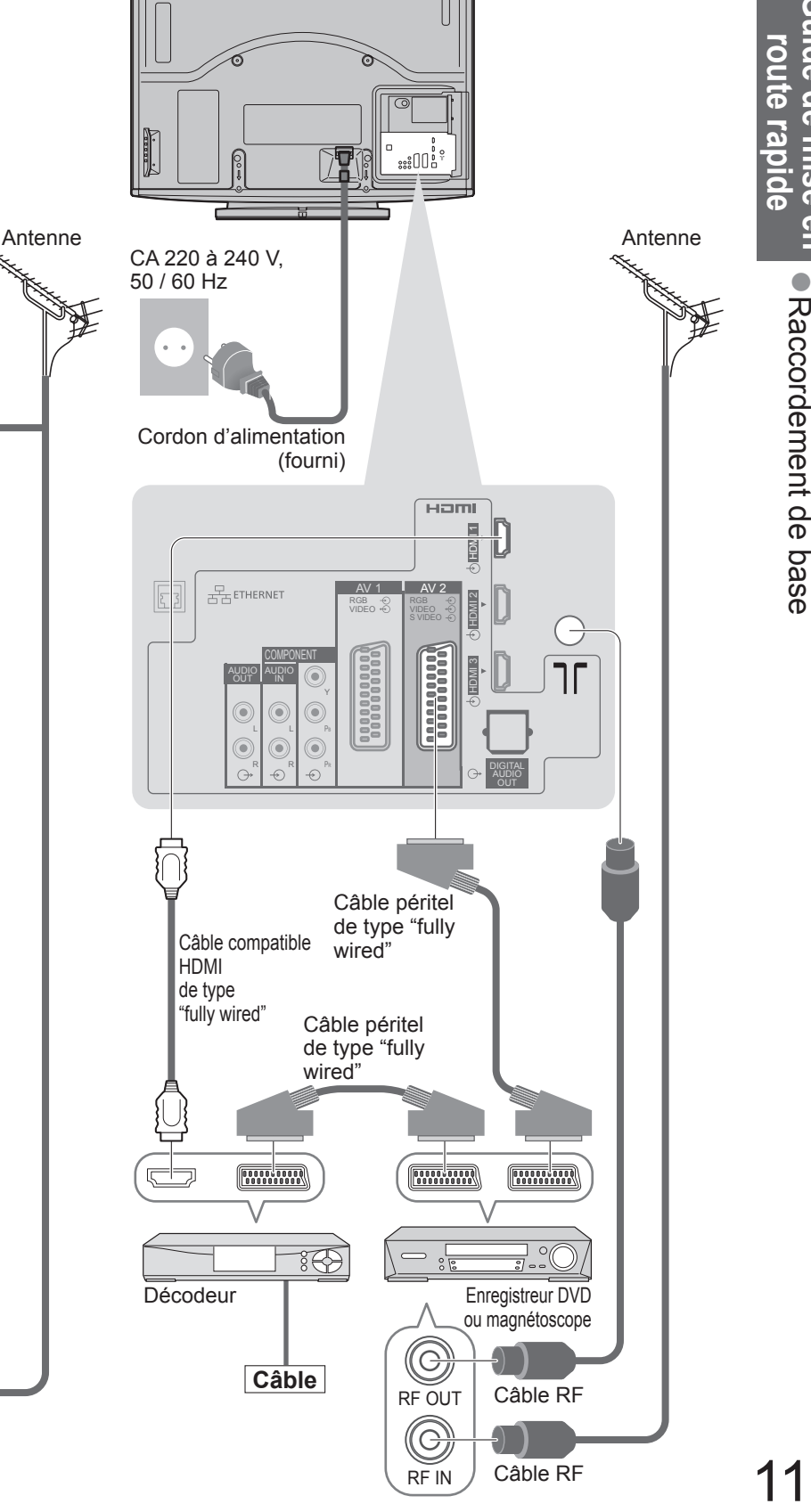

Raccordement de base

# **Configuration automatique**

Recherchez et mémorisez automatiquement les programmes de télévision.

- ●Ces étapes ne sont pas nécessaires si votre revendeur a procédé à la configuration.
- ●Effectuez les connexions (p. 10 et p. 11) et les réglages (si nécessaire) sur l'appareil raccordé avant de lancer la configuration automatique. Pour plus de détails sur les réglages de l'appareil raccordé, consultez son mode d'emploi.

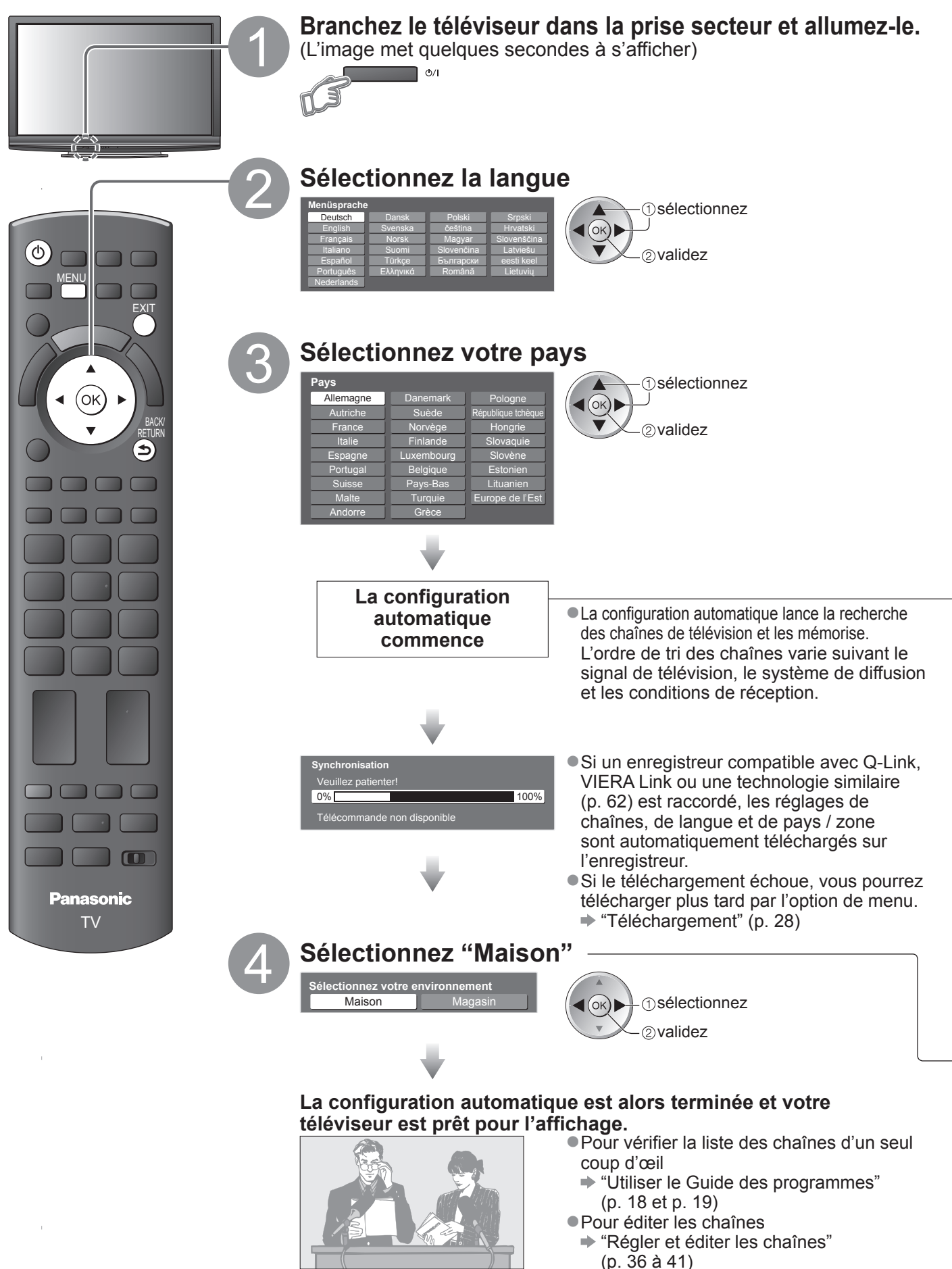

### **Utiliser les affichages sur écran**

Plusieurs des fonctions disponibles sur ce téléviseur sont accessibles depuis le menu d'affichage sur écran. **■Utiliser la télécommande**

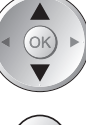

Déplacez le curseur / Sélectionnez l'option de menu

Accédez au menu / mémorisez les réglages effectués ou les options

OK

MENU Ouvrez le menu principal

visionnement "Magasin". Pour revenir à l'environnement de visionnement "Maison", réinitialisez tous les réglages

en accédant à Réglage usine.  $\Rightarrow$  "Réglage usine" (p. 44)

sélectionnées

OK)

Déplacez le curseur / Réglez les niveaux / Sélectionnez parmi une plage d'options

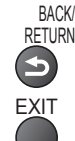

Revenez au menu précédent

EXIT Quittez les menus et revenez à l'écran d'affichage normal

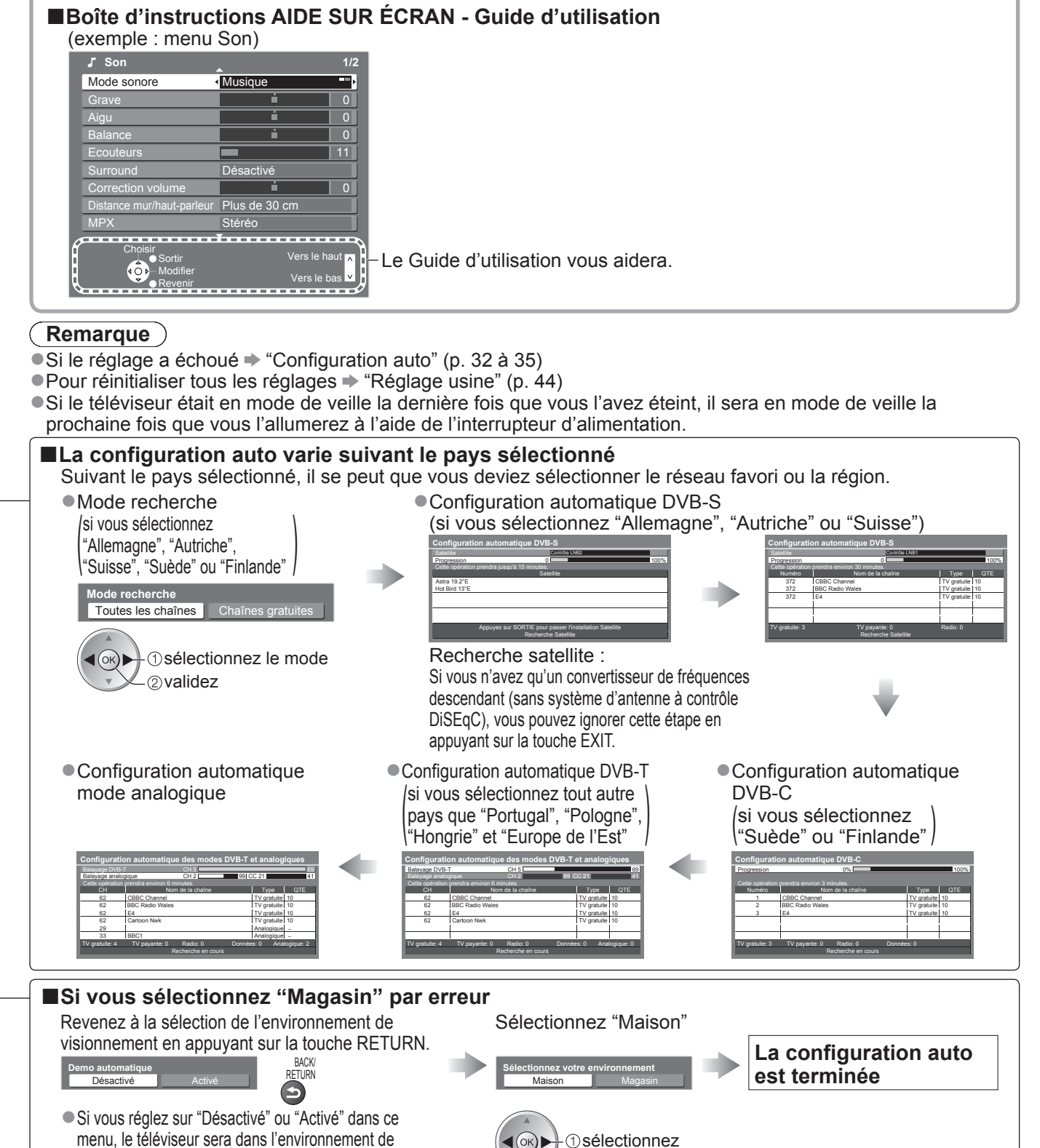

2 validez

# **Regarder la télévision**

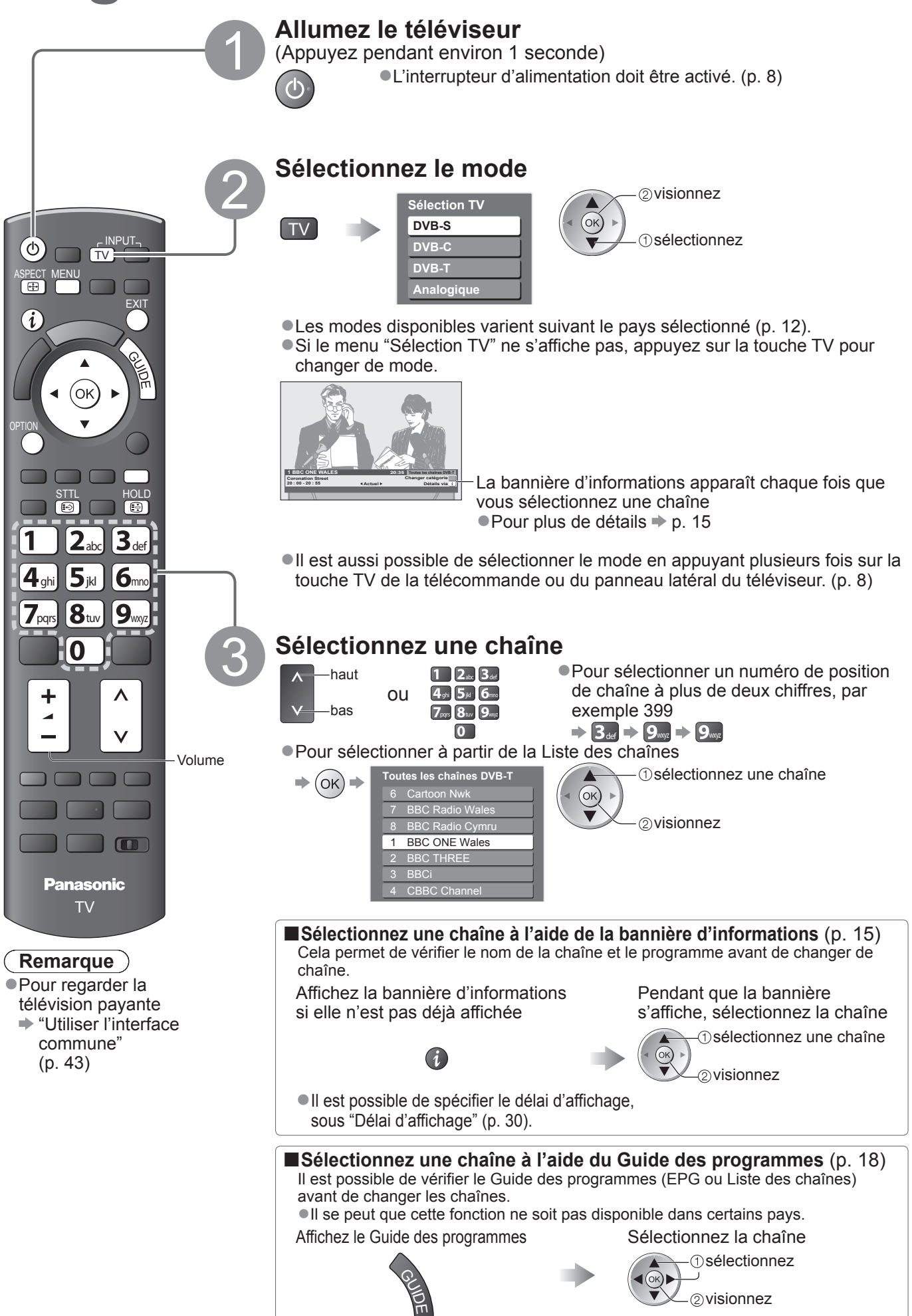

#### **■Autres fonctions pratiques**

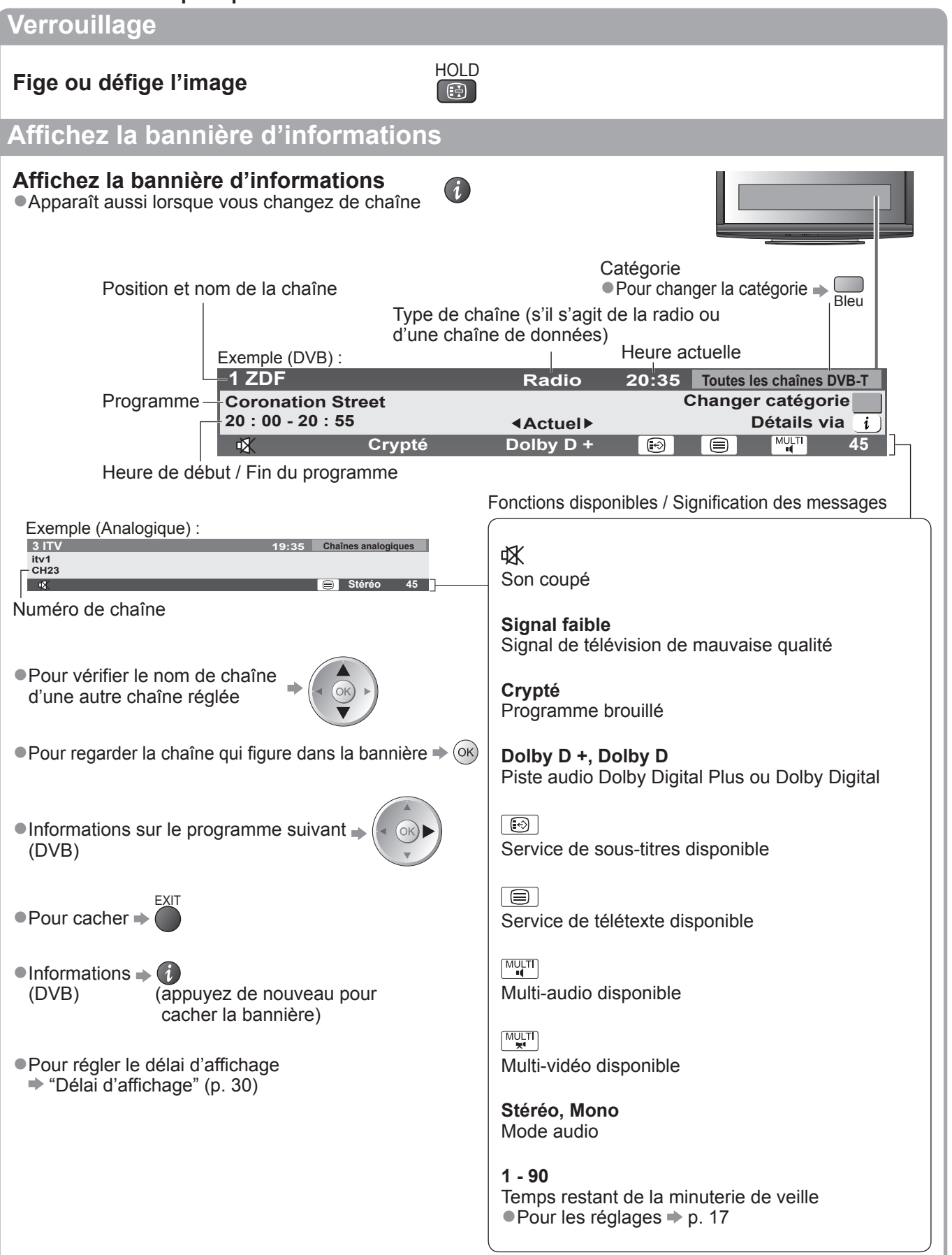

# **Regarder la télévision**

#### **■Autres fonctions pratiques**

#### **Affichez les sous-titres**

#### **Affichez ou cachez les sous-titres** (si disponibles)

●Pour changer la langue de DVB (si disponible) "Sous-titres préférés" (p. 30)

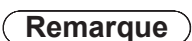

●Si vous appuyez sur la touche STTL en mode analogique, le téléviseur permute sur le service de télétexte et ouvre votre page favorite (p. 21). Appuyez sur la touche EXIT pour revenir en mode TV.

#### **Rapport de format**

# **Changez le rapport de format (taille d'image)** ASPECT

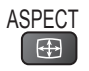

**STTL** 

 $\bigoplus$ 

Affichez l'image avec une taille et un format optimaux.

Normalement, les programmes ont un signal de commande de rapport de format (signal d'écran large, etc.), et le téléviseur choisit automatiquement le rapport de format en fonction du signal de commande de rapport de format (p. 70).

#### ■**Si vous désirez changer le rapport de format manuellement**

Affichez la liste Sélection<br>d'aspect

Pendant que la liste s'affiche, sélectionnez le mode

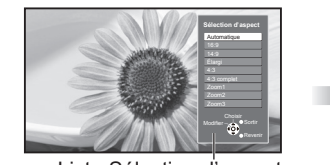

mémorisez

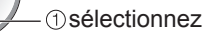

Liste Sélection d'aspect

●Pour changer le mode à l'aide de la touche ASPECT uniquement

 $\frac{SPECI}{E}$  (Appuyez plusieurs fois jusqu'à ce que vous obteniez le mode désiré)  $\Rightarrow$ 

#### Automatique

ASPECT

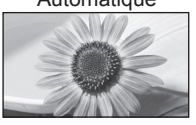

Le rapport de format optimal est choisi et l'image est étirée pour remplir tout l'écran. Pour plus de détails  $\Rightarrow$  p. 70

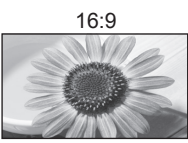

Affiche l'image telle quelle en 16:9, sans déformation (anamorphosée).

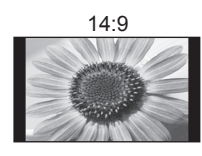

Affiche l'image à la norme 14:9, sans déformation.

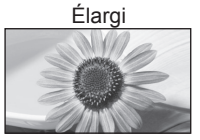

Élargi Zoom2 Affiche une image 4:3 en plein écran. L'allongement n'est visible que sur les bords gauche et droit.

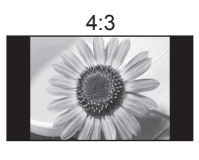

4:3 Zoom3 Affiche l'image à la norme 4:3, sans déformation.

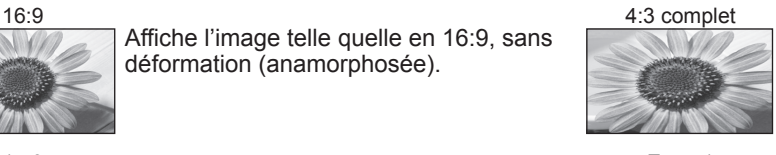

Affiche une image 4:3 en l'allongeant horizontalement pour qu'elle remplisse l'écran. ●Signal HD uniquement

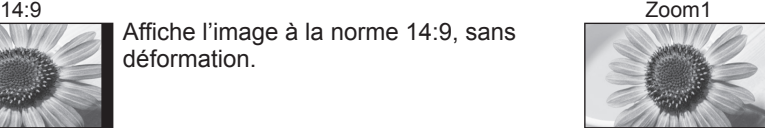

Affiche une image boîte aux lettres 16:9 ou une image 4:3 sans déformation.

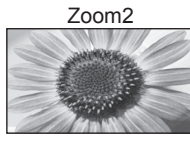

Affiche une image boîte aux lettres 16:9 (anamorphosée) en plein écran sans déformation.

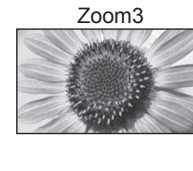

Affiche une image boîte aux lettres 2,35:1 (anamorphosée) en plein écran sans déformation. À 16:9, affiche l'image à sa taille maximale (en l'allongeant légèrement).

#### **Remarque**

- ●Seuls "16:9" et "4:3 complet" sont disponibles sur les canaux HD.
- ●Seuls "16:9" et "4:3" sont disponibles en mode d'entrée PC.
- ●Non disponible lorsque la fonction de sous-titres est activée.
- ●Non disponible en mode de service télétexte.
- ●Le mode de rapport de format peut être mémorisé séparément pour les signaux SD (définition standard) et HD (haute définition)

#### **■Autres fonctions pratiques**

### **Affichez les réglages disponibles pour le programme actuel**

**Vérifiez ou changez l'état du programme actuel instantanément**

**Multi-vidéo** (mode DVB)

**Multi-audio** (mode DVB)

**Sous channel** (mode DVB)

sous-titres (si disponible)

à plusieurs canaux (si disponible)

**Langue du sous-titrage** (mode DVB)

sonore (si disponible)

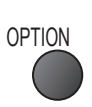

● Pour modifier

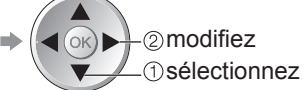

Permet de sélectionner l'image (si disponible) **Langue télétexte** Définit la langue de télétexte Configuration (p. 30)

> **Langue Télétexte** (mode DVB) Permet de sélectionner une autre langue pour le télétexte (si disponible)

**MPX** (mode Analogique)  $\Rightarrow$  Son (p. 27)

#### **Correction volume**

Règle le volume d'une chaîne donnée ou le mode d'entrée

#### **Remarque**

●Il est aussi possible de changer les réglages dans la liste Menu (p. 26 à 31).

**Minuterie veille**

#### **Éteint automatiquement le téléviseur après une période donnée**

Affichez le menu Sélectionnez "Configuration" Sélectionnez "Minuterie veille" et spécifiez le

Permet de sélectionner une autre langue pour la piste

Permet de sélectionner le sous-canal d'un programme

Permet de sélectionner la langue pour l'affichage des

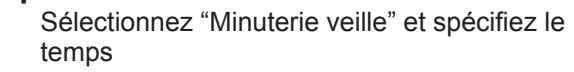

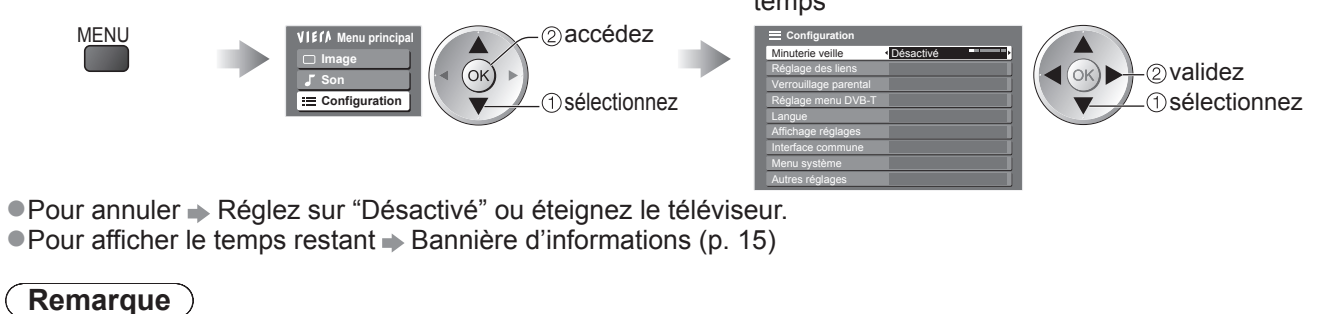

#### ●Lorsqu'il reste moins de 3 minutes, le temps restant clignote sur l'écran.

# **Utiliser le guide des programmes**

Guide TV — Le guide électronique des programmes (EPG) présente à l'écran une grille des programmes actuellement transmis et des émissions à venir pour les sept prochains jours (suivant le diffuseur).

●Cette fonction varie suivant le pays sélectionné (p. 12).

- ●Les canaux DVB-T et analogiques s'affichent sur le même écran de Guide des programmes. Les chaînes analogiques apparaîtront après les chaînes DVB-T dans la liste, mais il n'y aura pas de listes de programmes. "D" signifie chaîne DVB-T et "A" signifie chaîne analogique.
- ●La première fois que vous allumez le téléviseur, ou s'il est resté éteint pendant plus d'une semaine, le Guide des programmes peut mettre un certain temps à apparaître complètement.

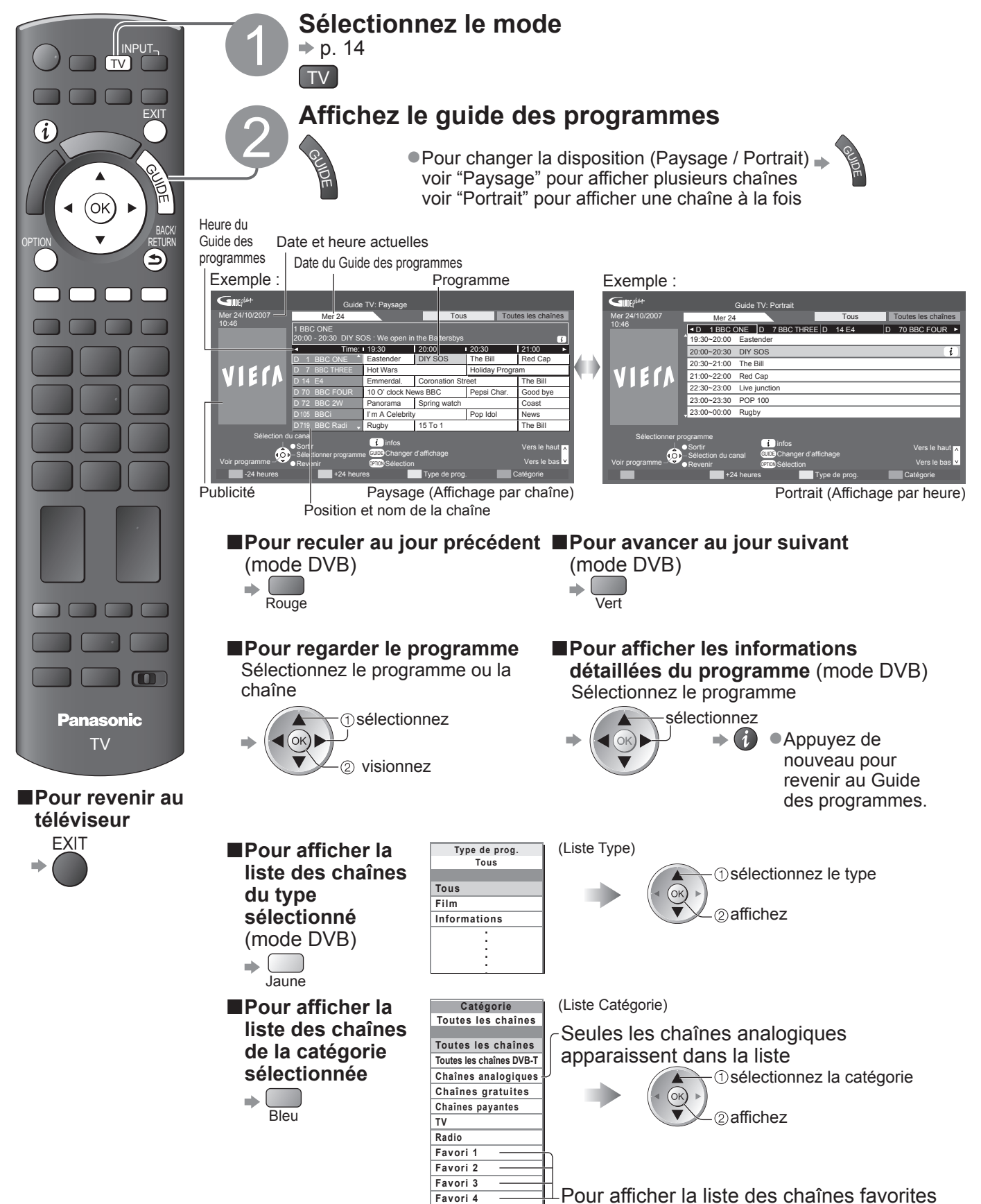

 $\Rightarrow$  p. 37

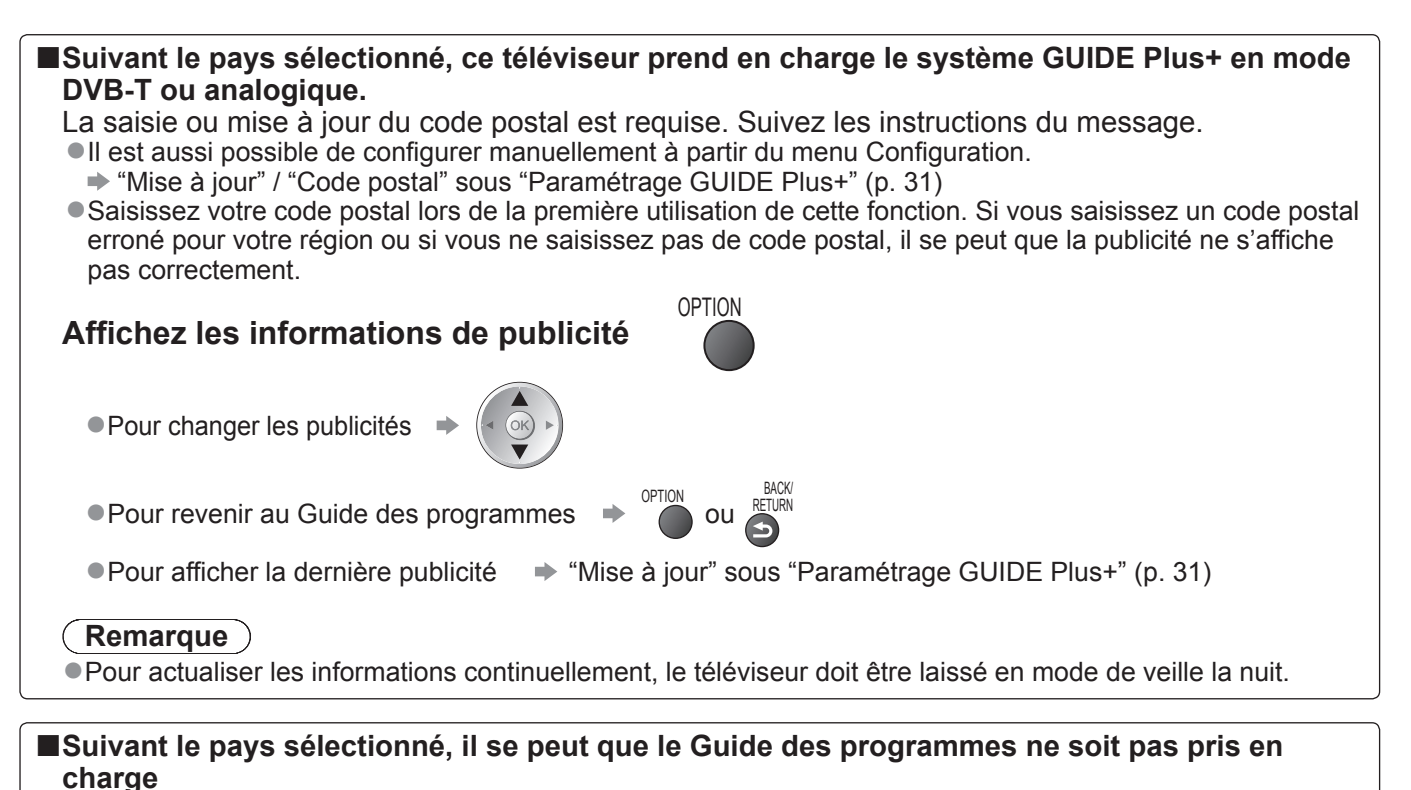

Dans ce cas, la liste des chaînes apparaît.

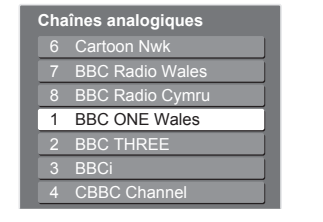

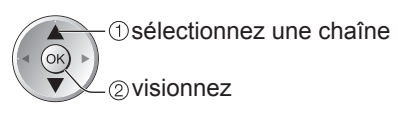

# **Afficher le télétexte**

Les services de télétexte consistent en informations de texte fournies par les diffuseurs. Les fonctions peuvent varier suivant les diffuseurs.

#### **Qu'est-ce que le mode FLOF (FASTEXT) ?**

En mode FLOF, quatre sujets de couleurs différentes apparaissent au bas de l'écran. Pour obtenir plus d'informations sur l'un de ces sujets, appuyez sur la touche de couleur correspondante. Ce service permet d'accéder facilement aux informations relatives aux sujets présentés.

#### **Qu'est-ce que le mode TOP ?** (dans le cas de l'émission de texte TOP)

- TOP améliore considérablement le service de télétexte standard, en facilitant la recherche et en fournissant un guide efficace. ●Survol rapide des informations de télétexte disponibles
- Sélection facile du sujet, étape par étape
- ●Informations d'état de page au bas de l'écran

Page du haut / bas disponible  $\rightarrow \bigotimes_{\text{Rouge Vert}}$ 

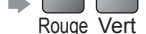

Pour sélectionner parmi les blocs de sujets  $\blacktriangleright \Box$ 

Pour sélectionner le sujet suivant à l'intérieur du bloc de sujets (Après le dernier sujet, la sélection passe au bloc de sujets suivant.) Jaune

#### **Qu'est-ce que le mode Liste ?**

En mode Liste, quatre numéros de page de couleurs différentes apparaissent au bas de l'écran. Chacun de ces numéros peut être changé et enregistré dans la mémoire du téléviseur. ("Mémoriser les pages fréquemment consultées", p. 21)

■**Pour changer de mode** → "Télétexte" dans le menu Configuration (p. 30)

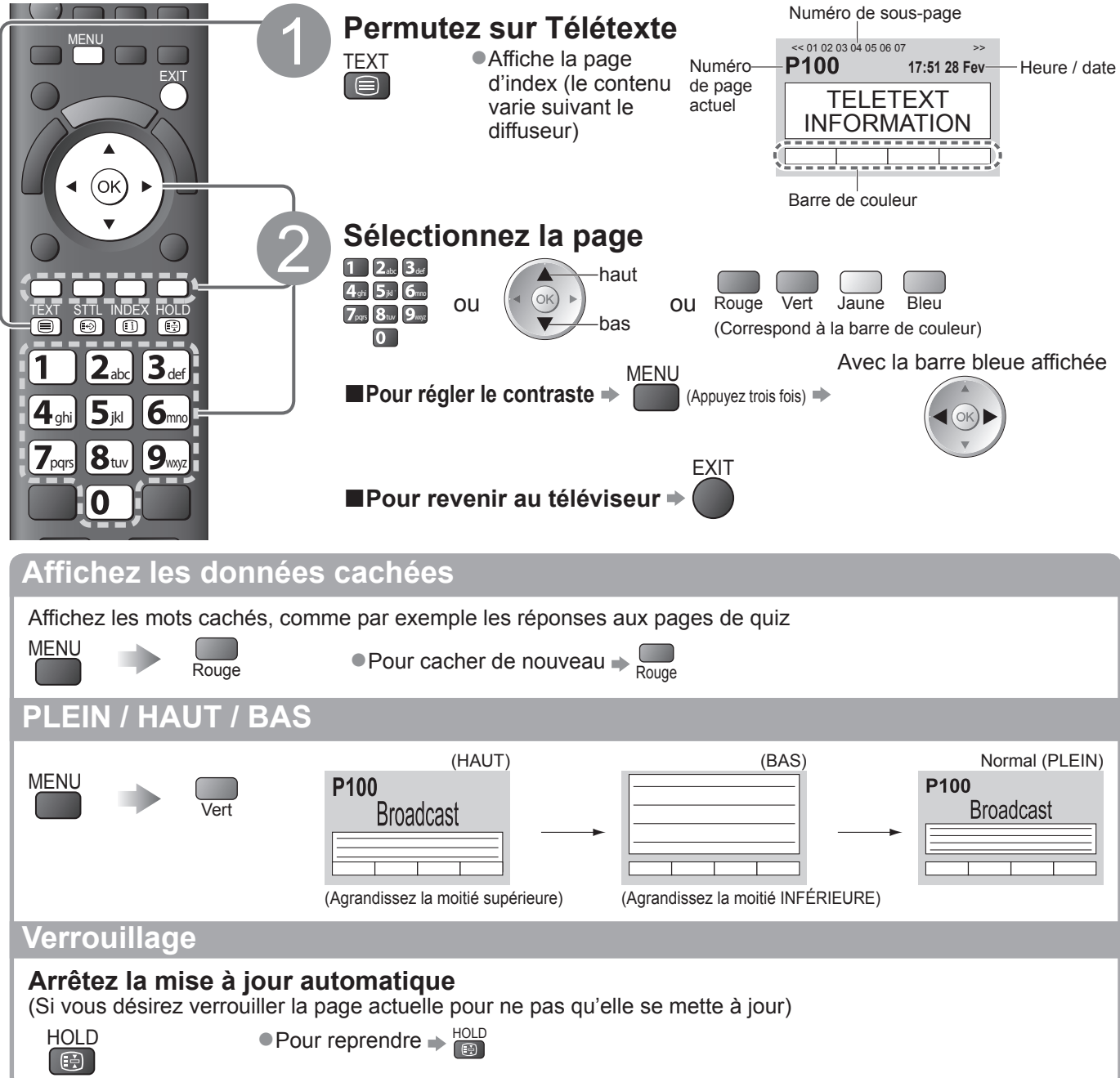

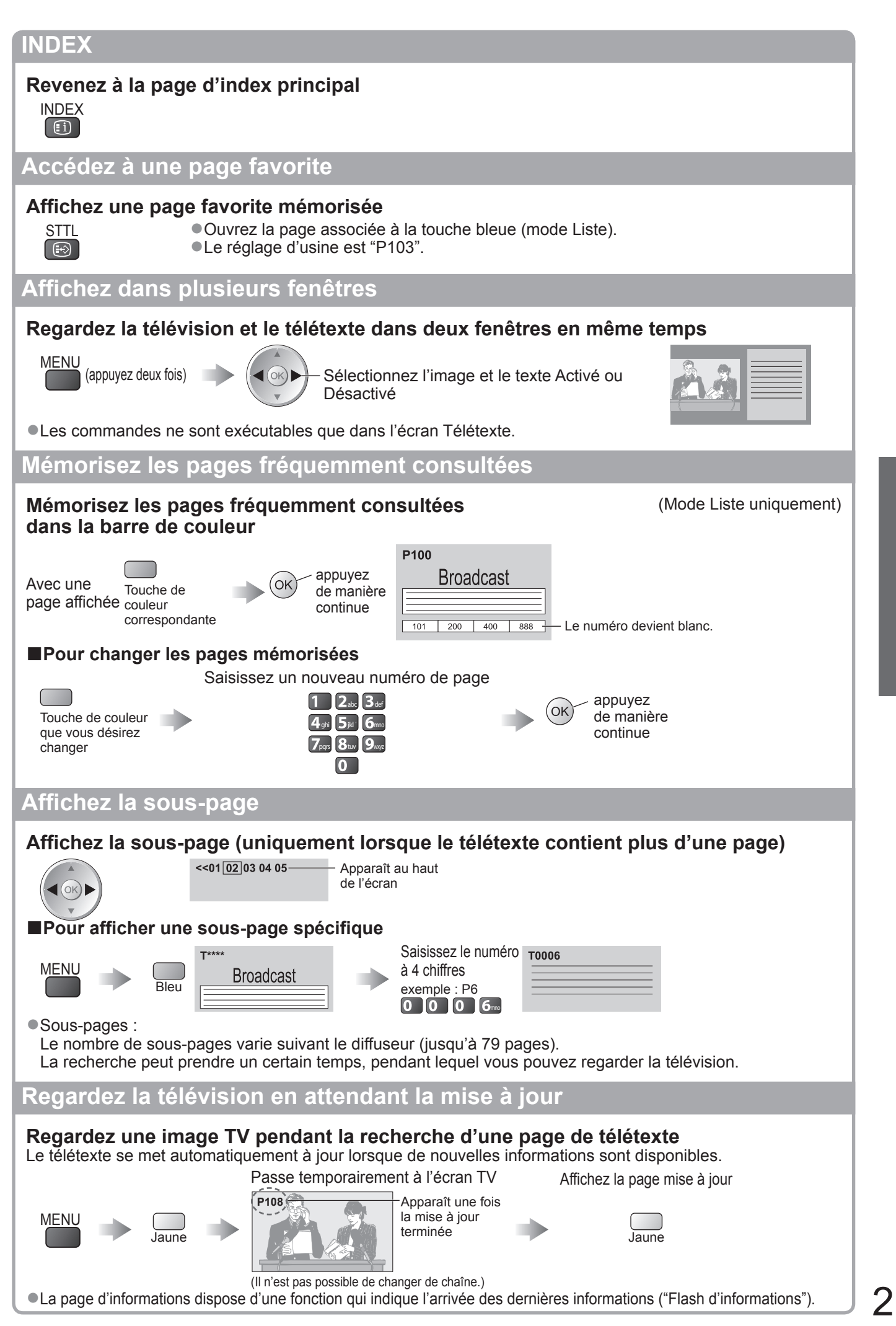

# **Regarder les appareils raccordés aux entrées externes**

Raccordez l'appareil externe (magnétoscope, appareil DVD, etc.) pour en visionner l'entrée. ● Pour raccorder l'appareil  $\Rightarrow$  p. 11 et p. 68

La télécommande peut prendre en charge l'exécution de certaines fonctions de l'appareil externe sélectionné.

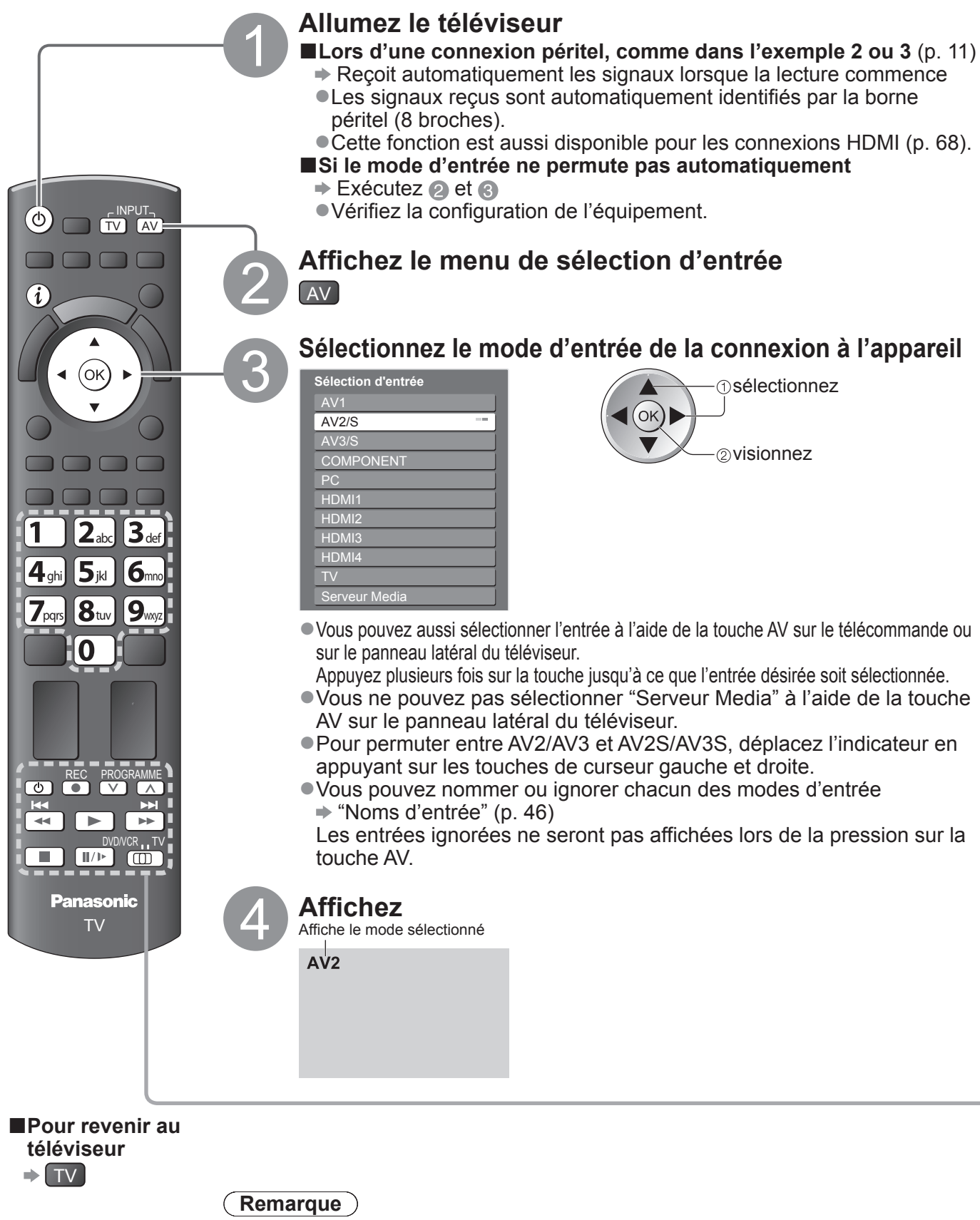

- ●Si l'appareil externe est doté d'une fonction de réglage du rapport de format, réglez-le sur "16:9".
- ●Pour plus de détails, reportez-vous au mode d'emploi de l'appareil ou contactez votre revendeur.

# **Commander un autre appareil à l'aide de la télécommande du téléviseur**

L'appareil raccordé au téléviseur peut être commandé directement à l'aide des touches ci-dessous sur la télécommande du téléviseur.

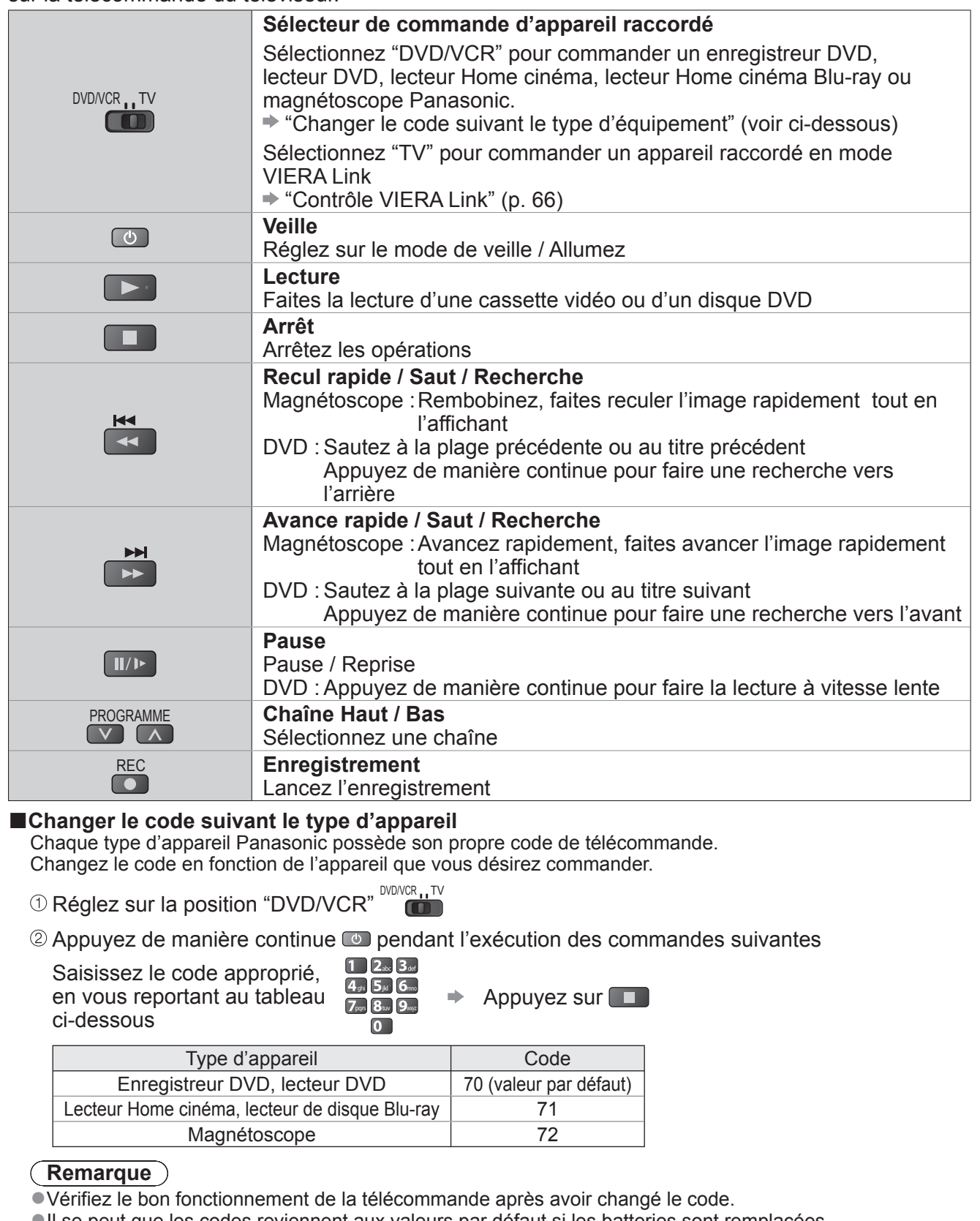

- ●Il se peut que les codes reviennent aux valeurs par défaut si les batteries sont remplacées.
- ●Il se peut que certaines commandes ne soient pas possibles sur certains modèles d'appareil.

# **Utiliser les fonctions du menu**

Les divers menus permettent d'effectuer les réglages de l'image, du son et autres fonctions.

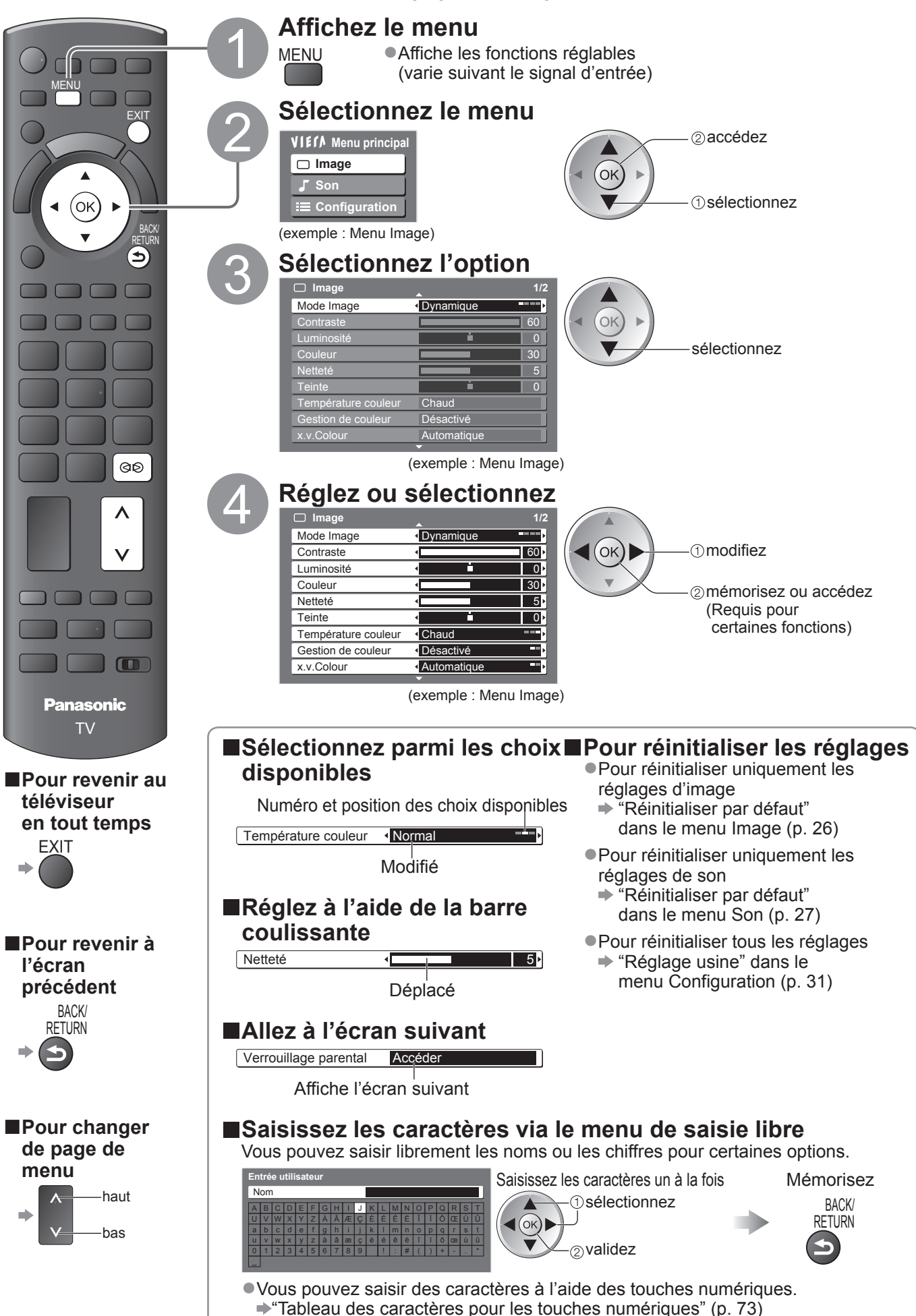

#### **■Aperçu**

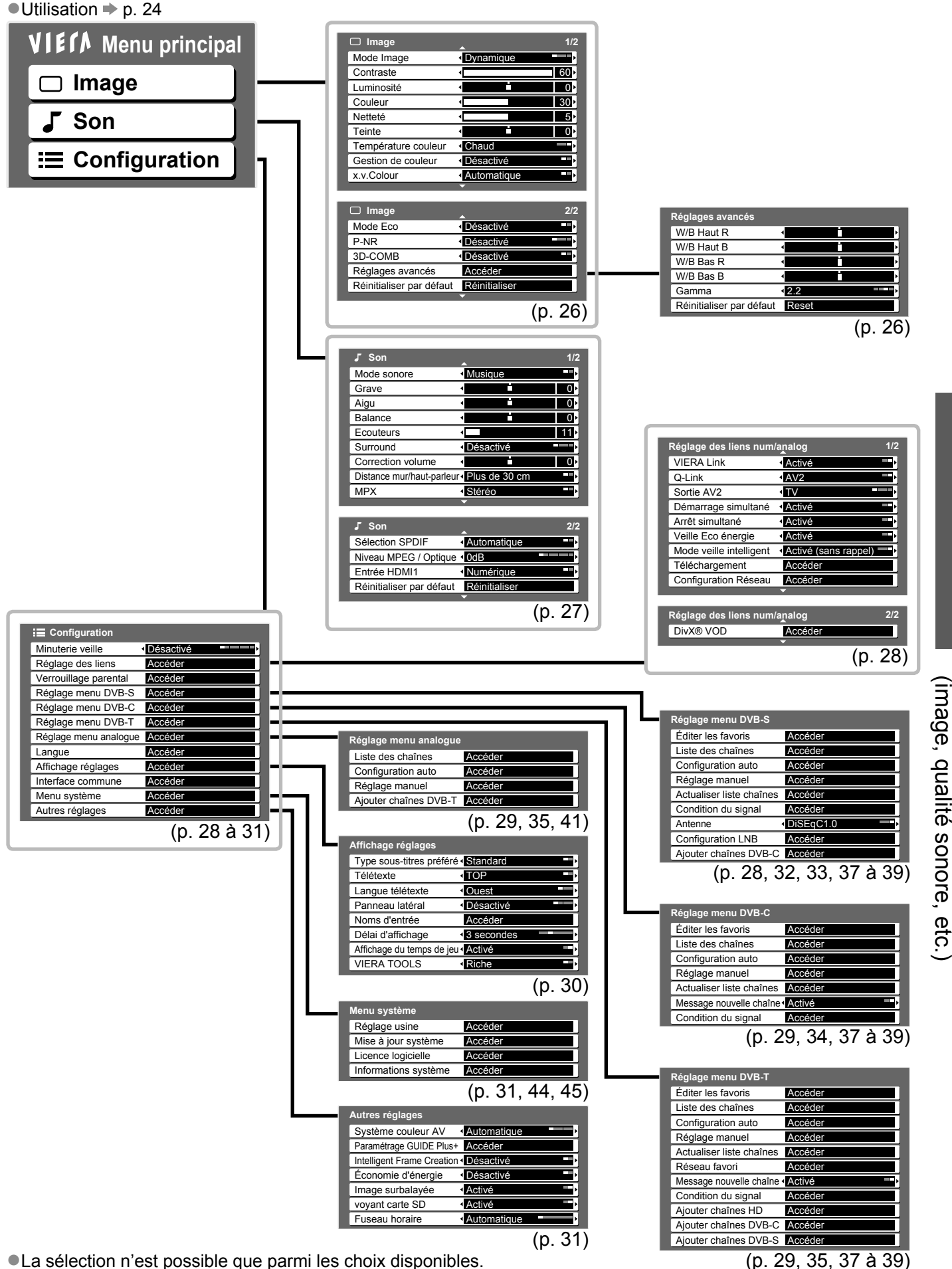

●La sélection n'est possible que parmi les choix disponibles.

Utiliser les fonctions du menu ● Utiliser les fonctions du menu

**Visionnement**

**Visionnement** 

# **Utiliser les fonctions du menu**

### **■Liste Menu**

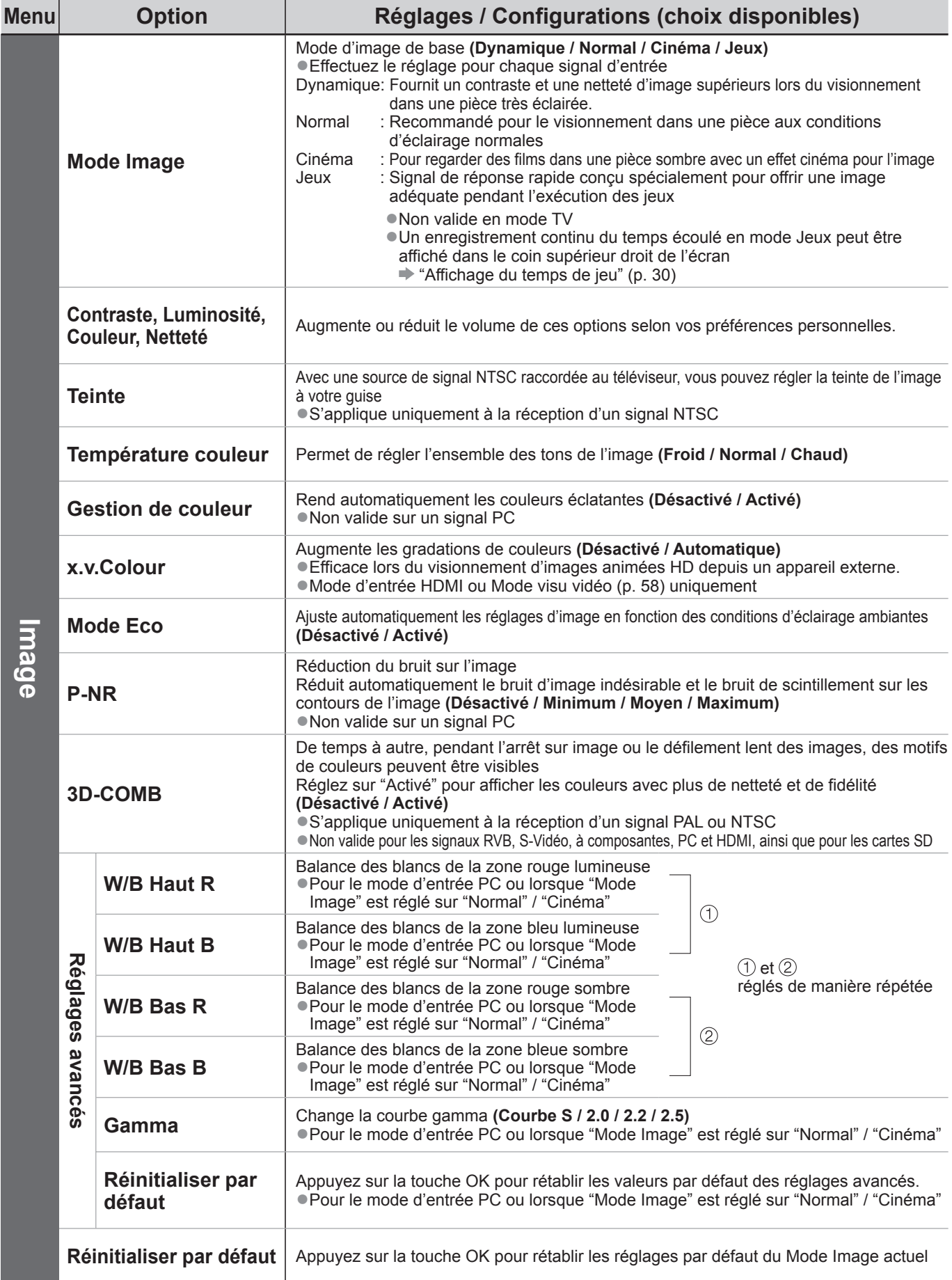

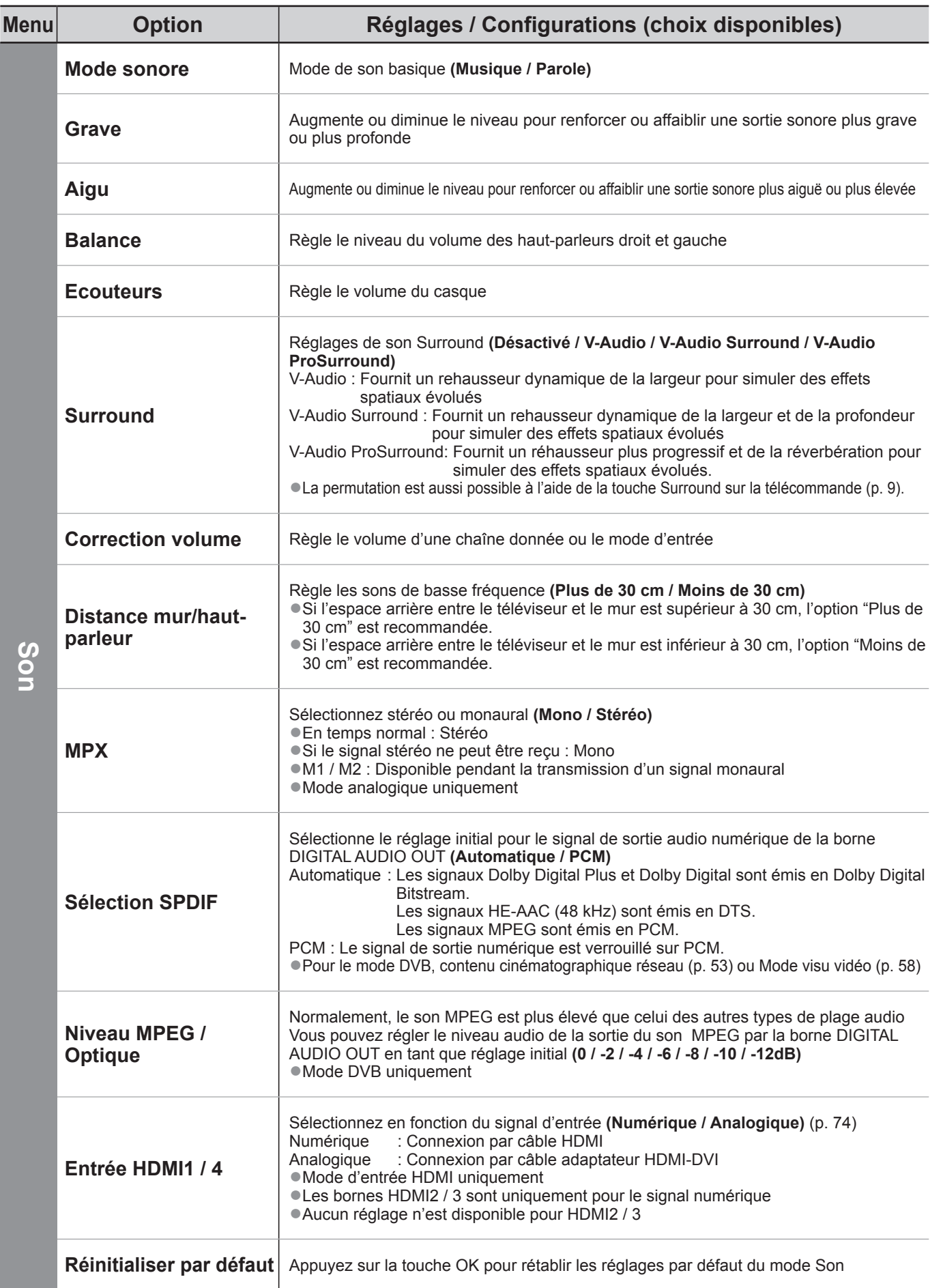

●Un menu différent s'affiche lors de l'utilisation d'un ordinateur ou d'une carte SD ou d'un service réseau. (p. 53 et p. 57 à 59) ●La sélection n'est possible que parmi les choix disponibles.

# **Utiliser les fonctions du menu**

### **■Liste Menu**

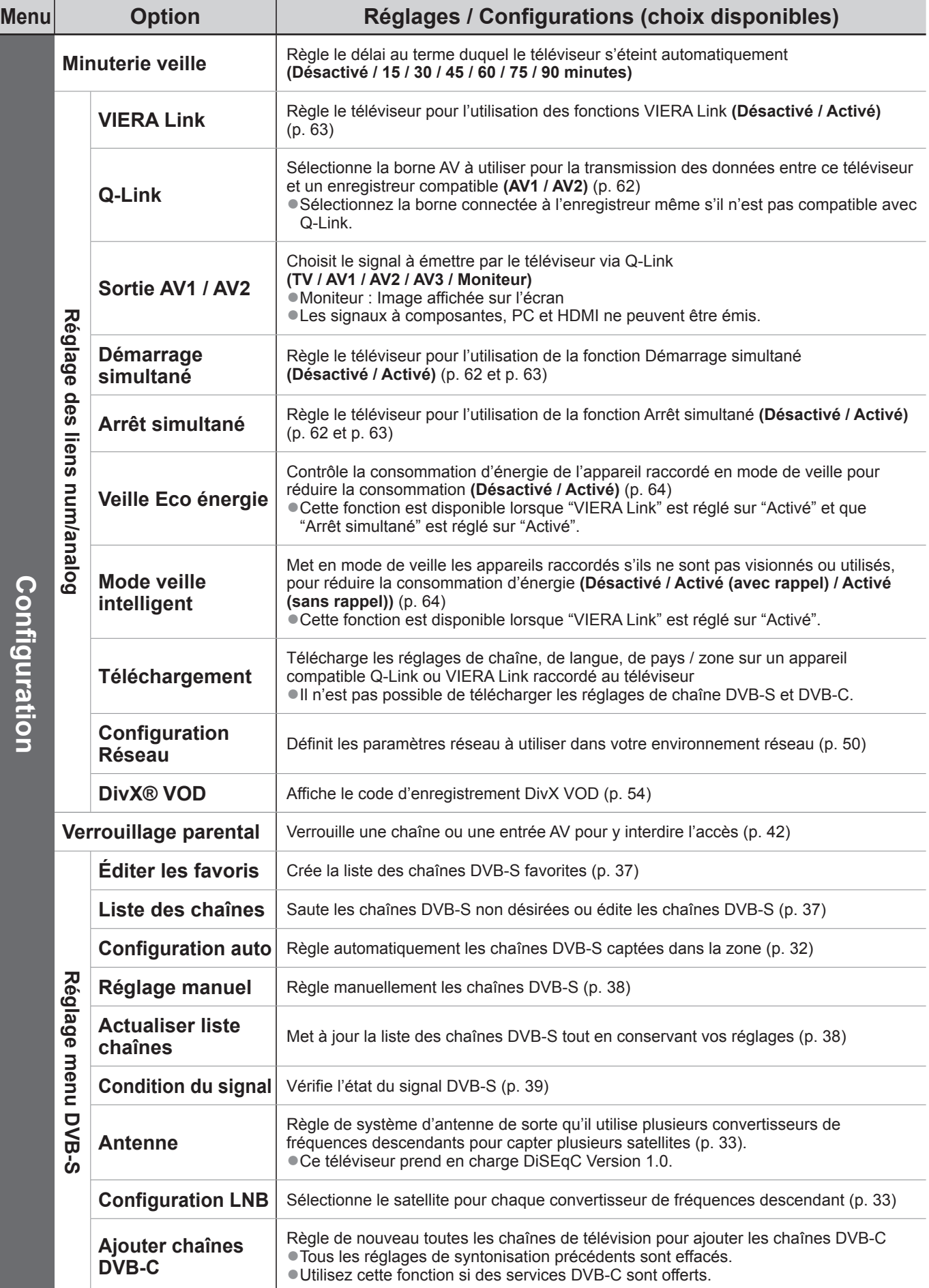

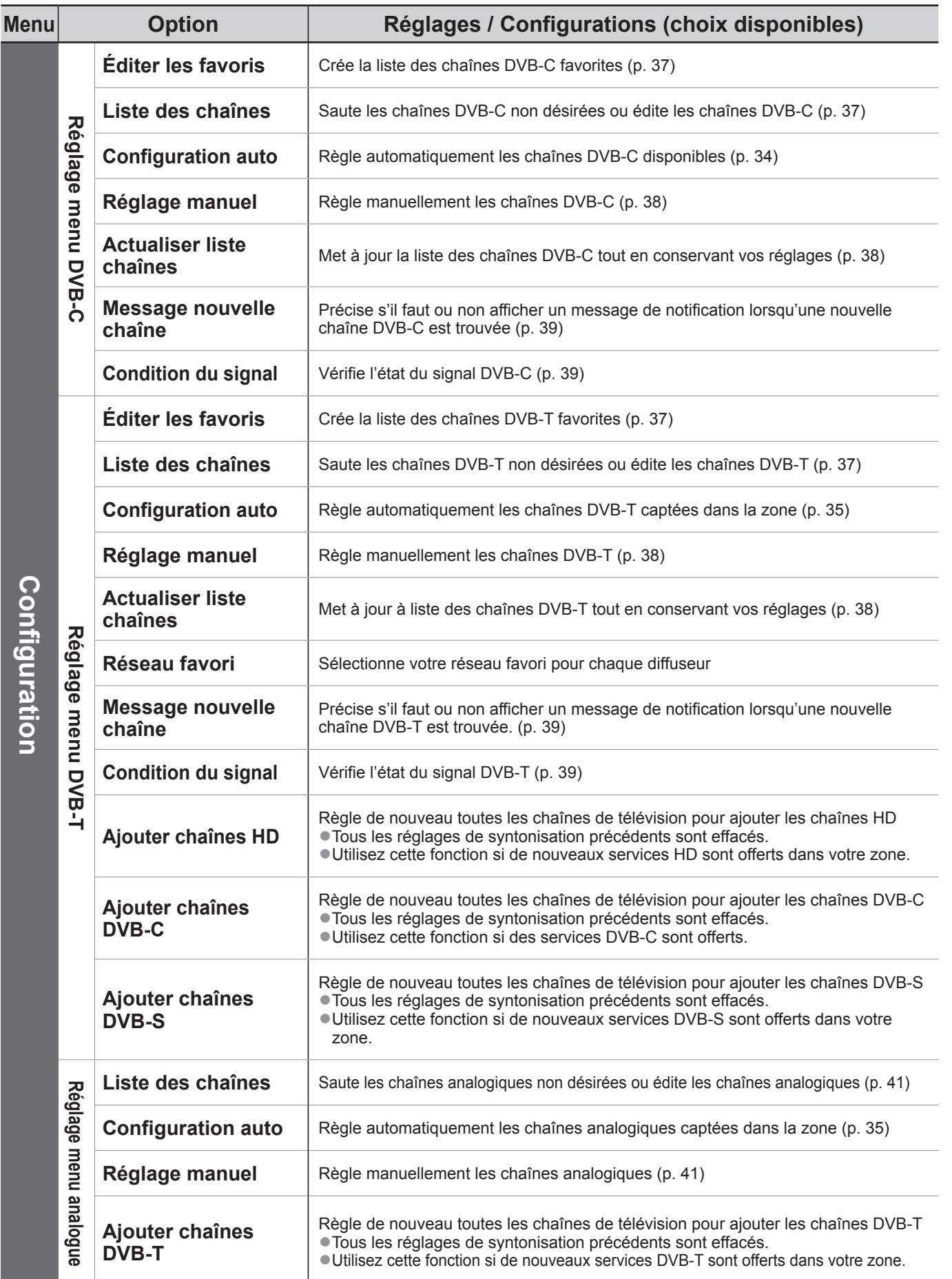

**Visionnement**

**Visionnement** 

●Un menu différent s'affiche lors de l'utilisation d'un ordinateur ou d'une carte SD ou d'un service réseau. (p. 53 et p. 57 à 59) ●La sélection n'est possible que parmi les choix disponibles.

# **Utiliser les fonctions du menu**

### **■Liste Menu**

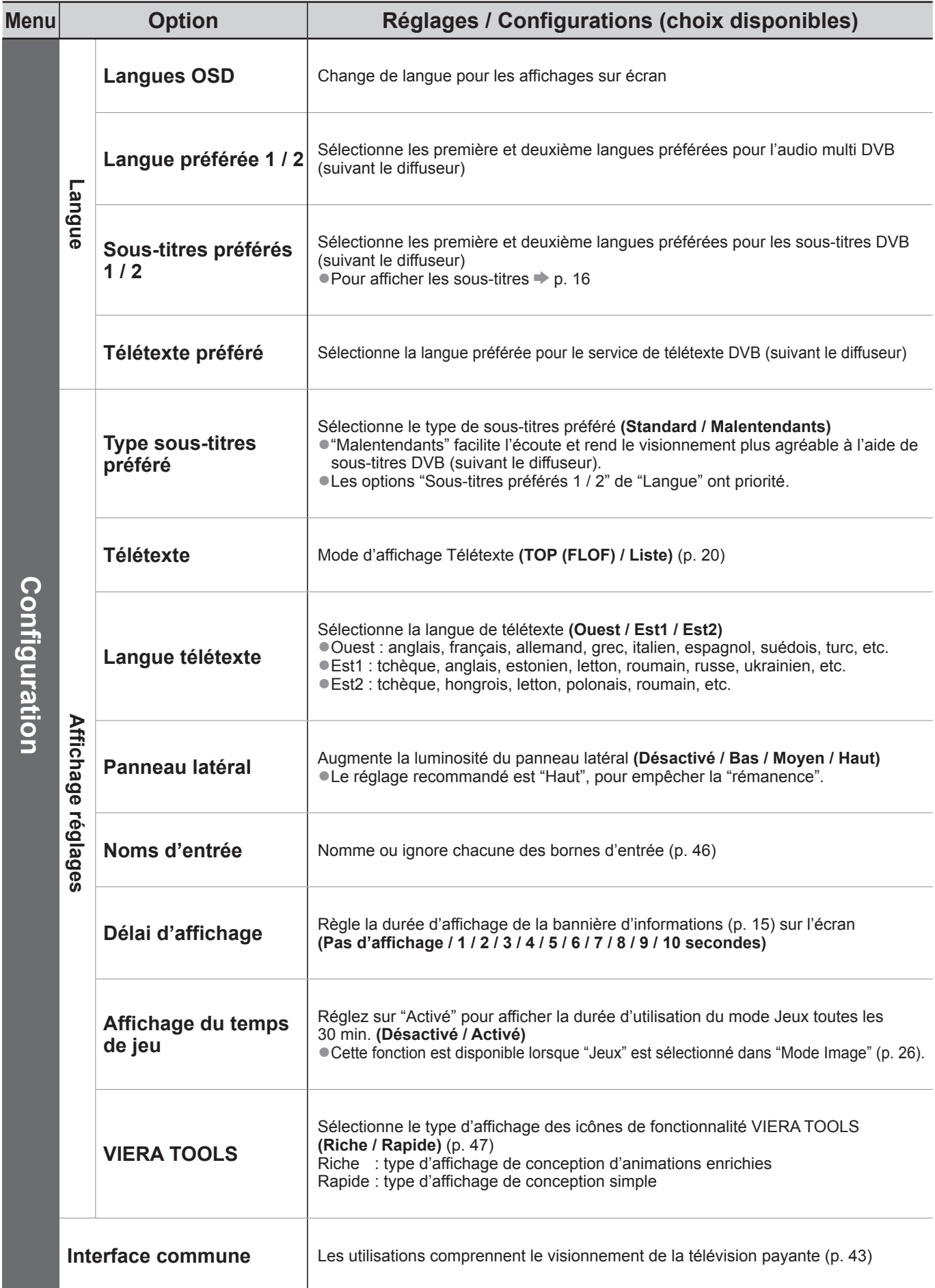

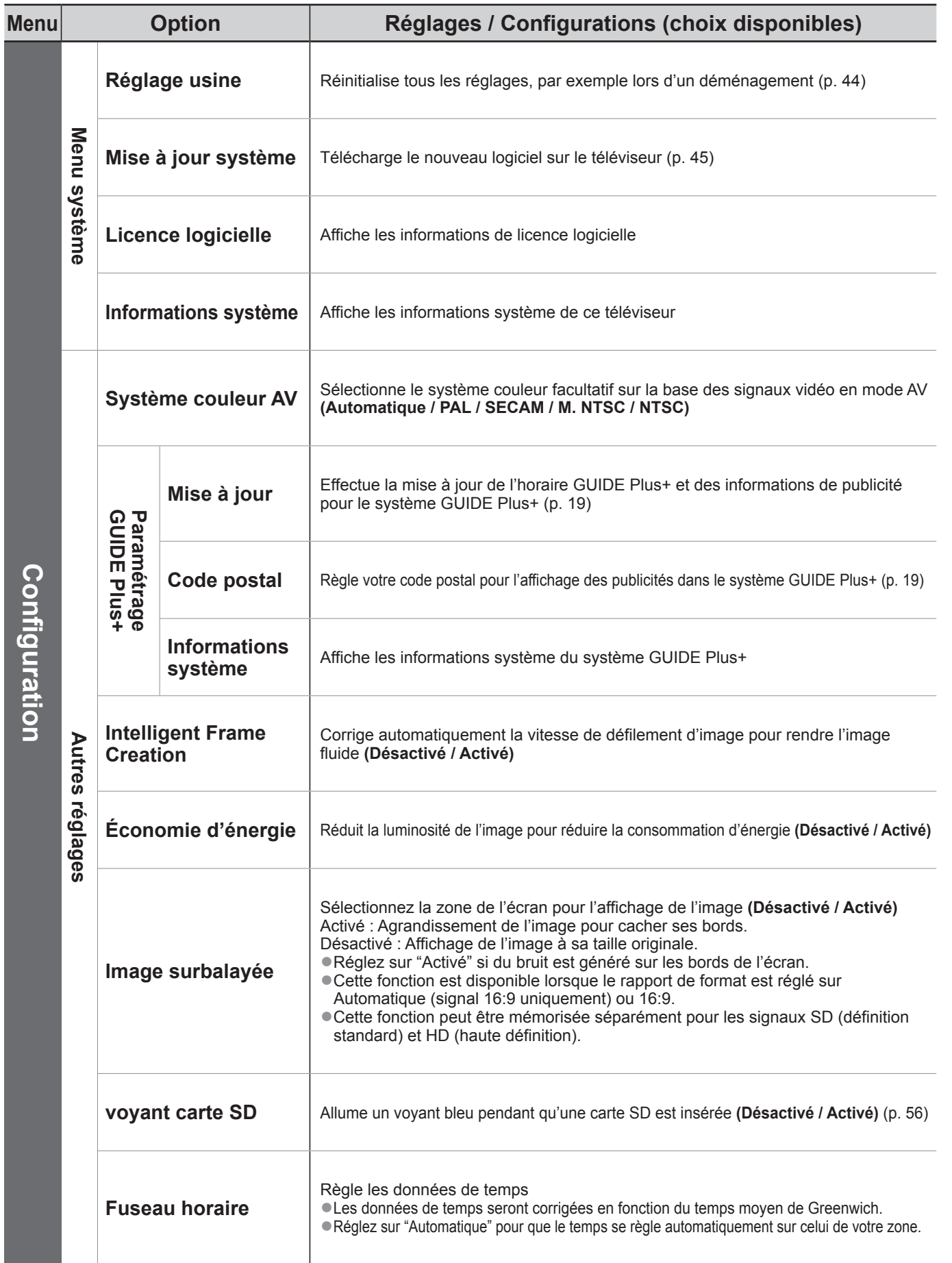

●Un menu différent s'affiche lors de l'utilisation d'un ordinateur ou d'une carte SD ou d'un service réseau. (p. 53 et p. 57 à 59) ●La sélection n'est possible que parmi les choix disponibles.

# **Refaire le réglage depuis le menu Configuration**

La configuration automatique règle de nouveau toutes les chaînes automatiquement.

### **Chaînes DVB-S**

Règle automatiquement de nouveau toutes les chaînes DVB-S captées dans la zone.

- ●Cette fonction est disponible si le réglage de chaîne DVB-S est déjà exécuté.
- ●Seules les chaînes DVB-S sont réglées de nouveau.
- ●Tous les réglages de syntonisation précédents sont effacés.
- ●Si un numéro de verrouillage parental a été défini (p. 42), il doit être saisi.

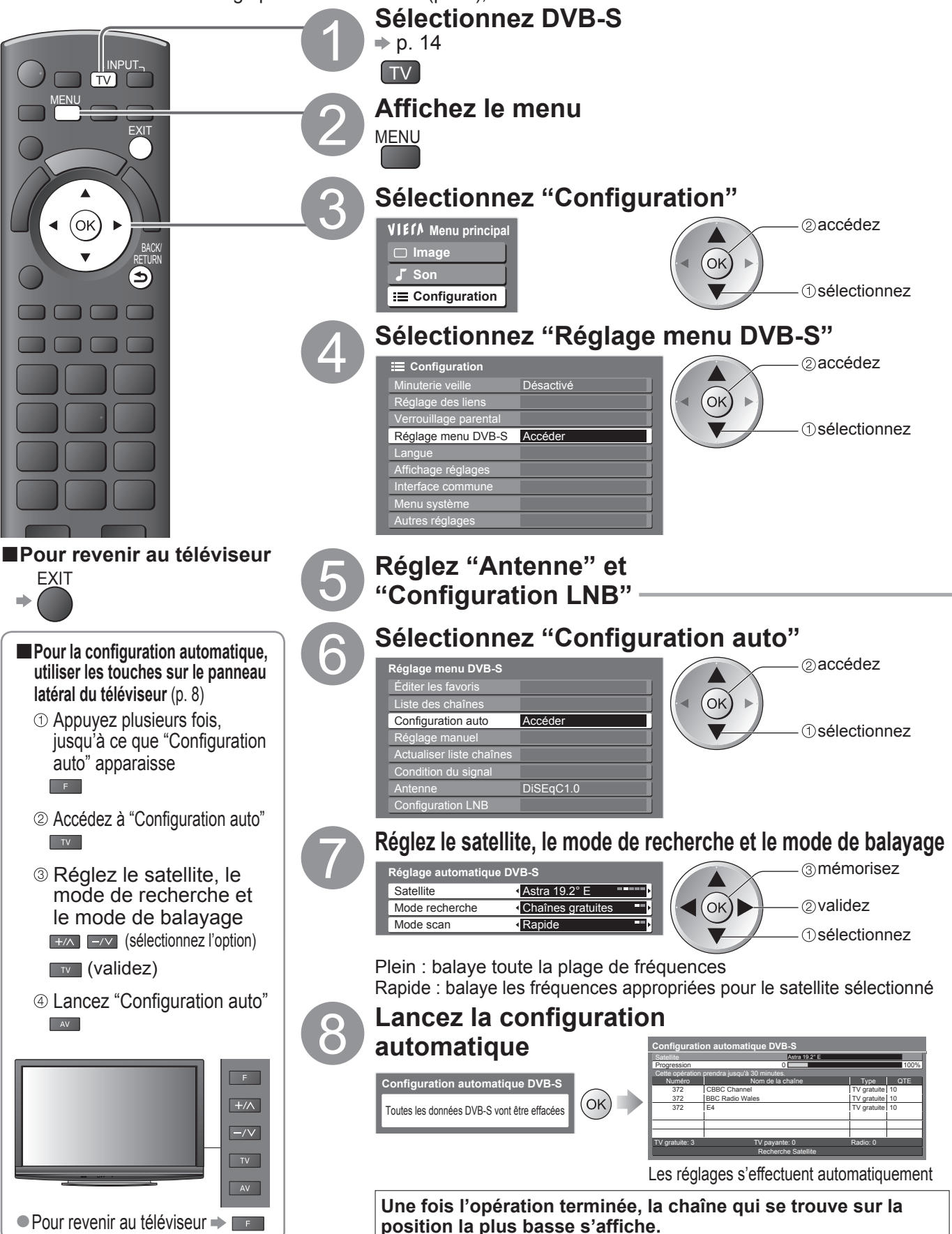

**Fonctions avancées**

**Fonctions avancées** 

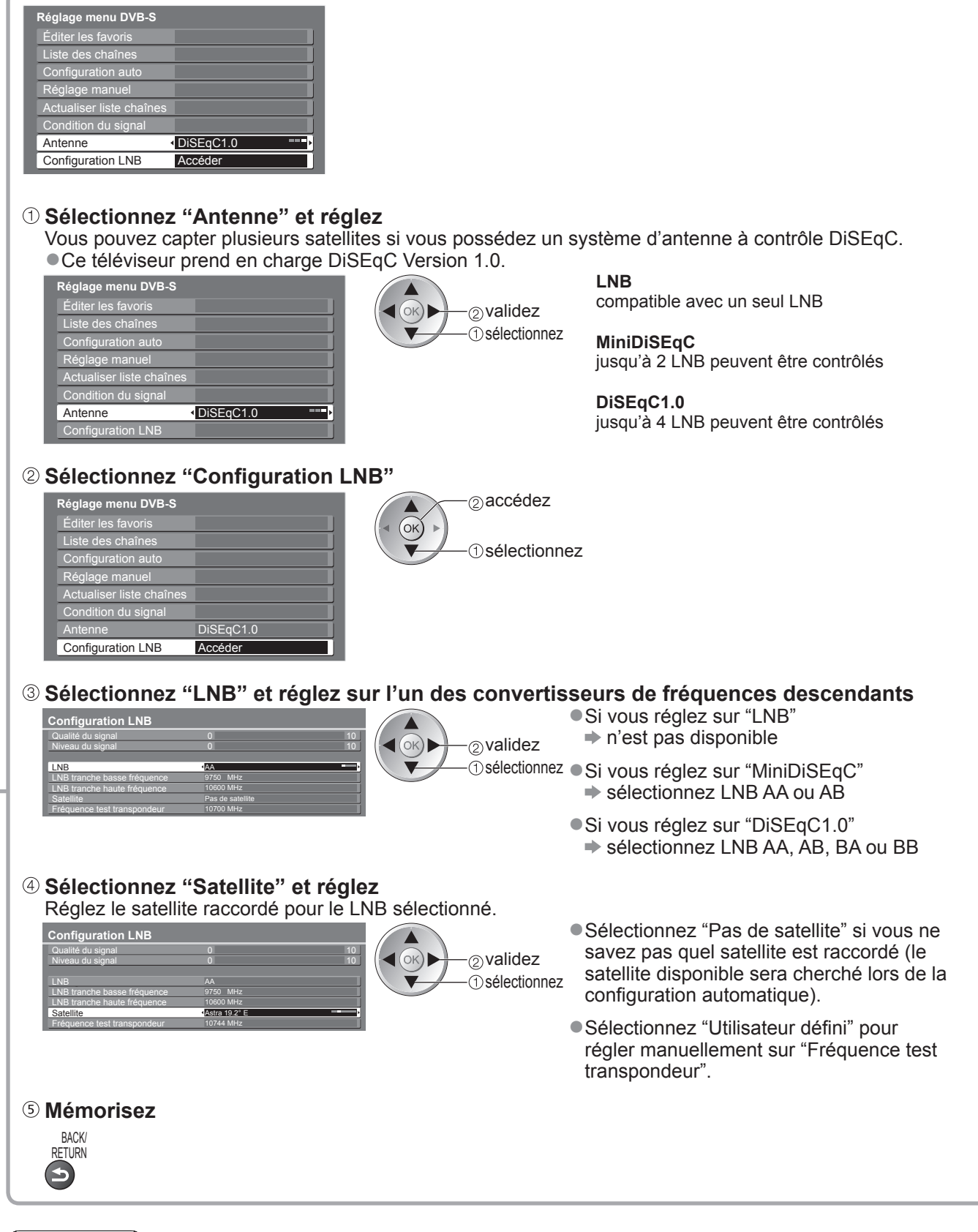

#### **Remarque**

■Si le réglage n'a pas été complètement exécuté → "Réglage manuel" (p. 38)

# **Refaire le réglage depuis le menu Configuration**

# **Chaînes DVB-C**

Règle automatiquement de nouveau toutes les chaînes DVB-C disponibles.

- ●Cette fonction est disponible si le réglage de chaîne DVB-C est déjà exécuté.
- ●Seules les chaînes DVB-C sont réglées de nouveau.
- ●Tous les réglages de syntonisation précédents sont effacés.
- ●Si un numéro de verrouillage parental a été défini (p. 42), il doit être saisi.

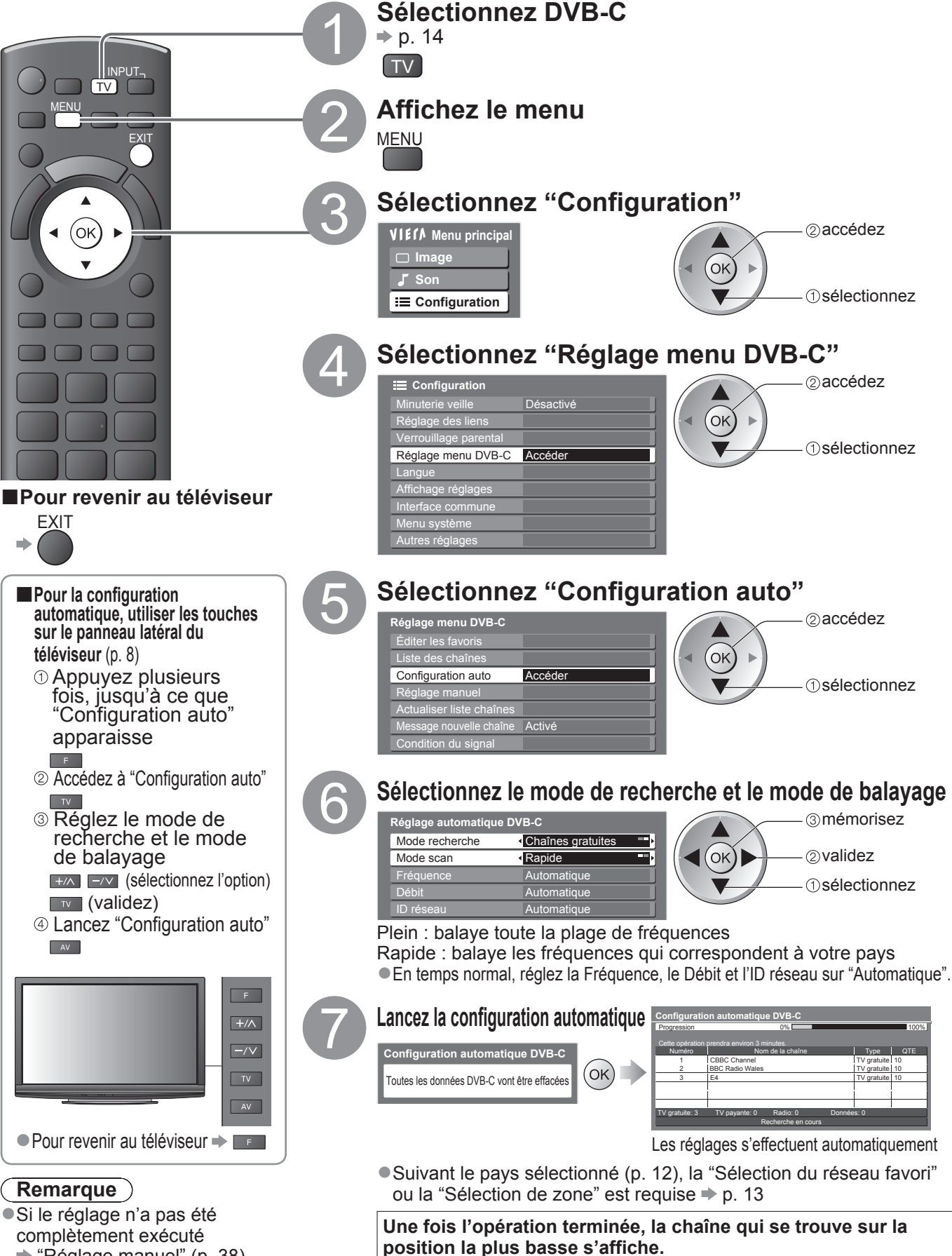

 $\blacktriangleright$  "Réglage manuel" (p. 38)

### **Chaînes DVB-T ou analogiques**

Règle automatiquement de nouveau toutes les chaînes DVB-T ou analogiques captées dans la zone.

- ●La configuration automatique DVB-T est disponible si le réglage de chaîne DVB-T est déjà exécuté.
- ●Seules les chaînes DVB-T sont réglées de nouveau en mode DVB-T.
- ●Seules les chaînes analogiques sont réglées de nouveau en mode Analogique.
- ●Tous les réglages de syntonisation précédents sont effacés.

 $\rightarrow$  **"Réglage manuel"** (p. 38 et p. 41)

●Si un numéro de verrouillage parental a été défini (p. 42), il doit être saisi.

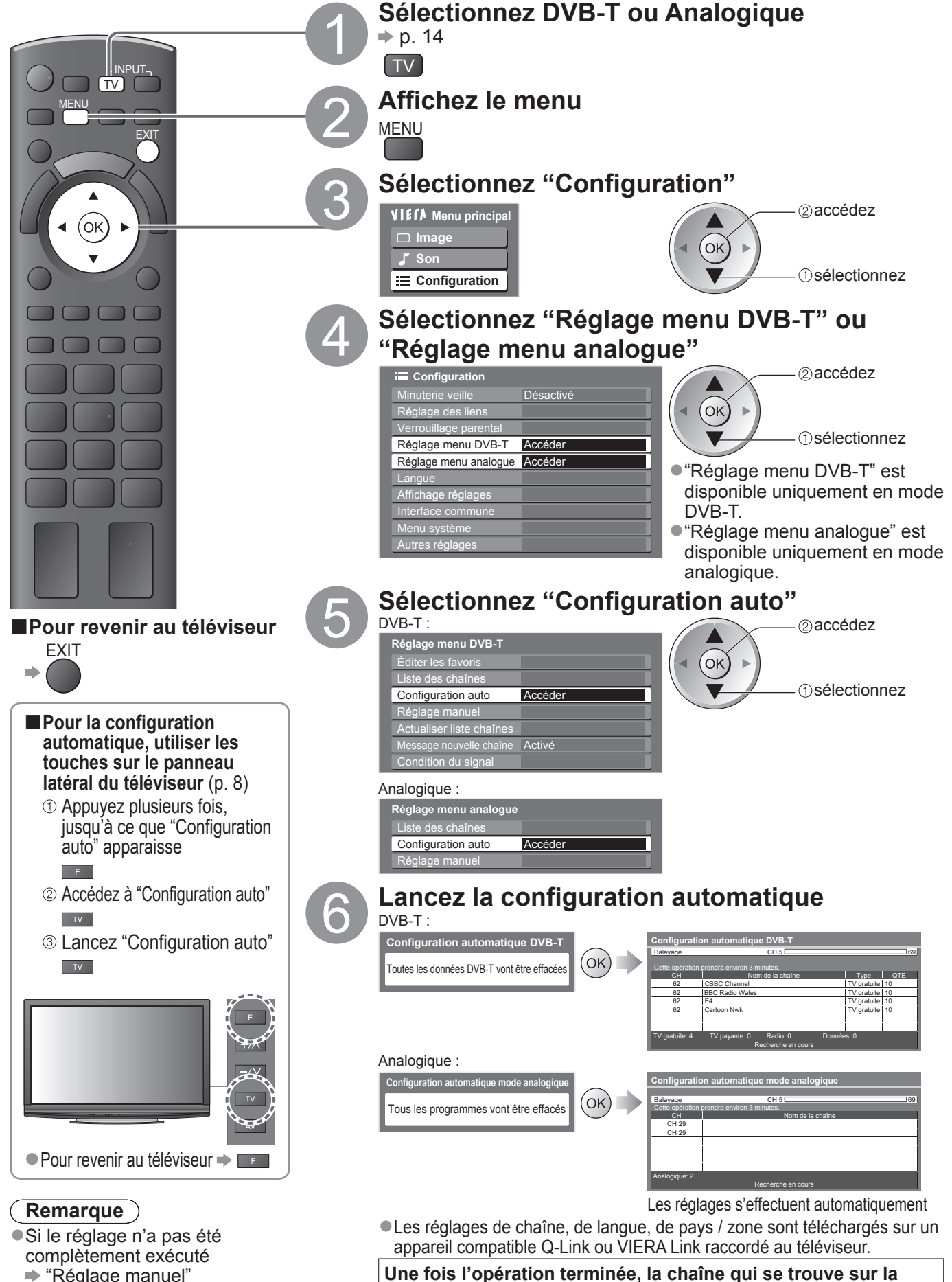

**position de chaîne "1" s'affiche.**

# **Régler et éditer les chaînes (DVB)**

Vous pouvez régler de nouveau les chaînes ou établir des listes de chaînes favorites, ignorer les chaînes non désirées, etc.

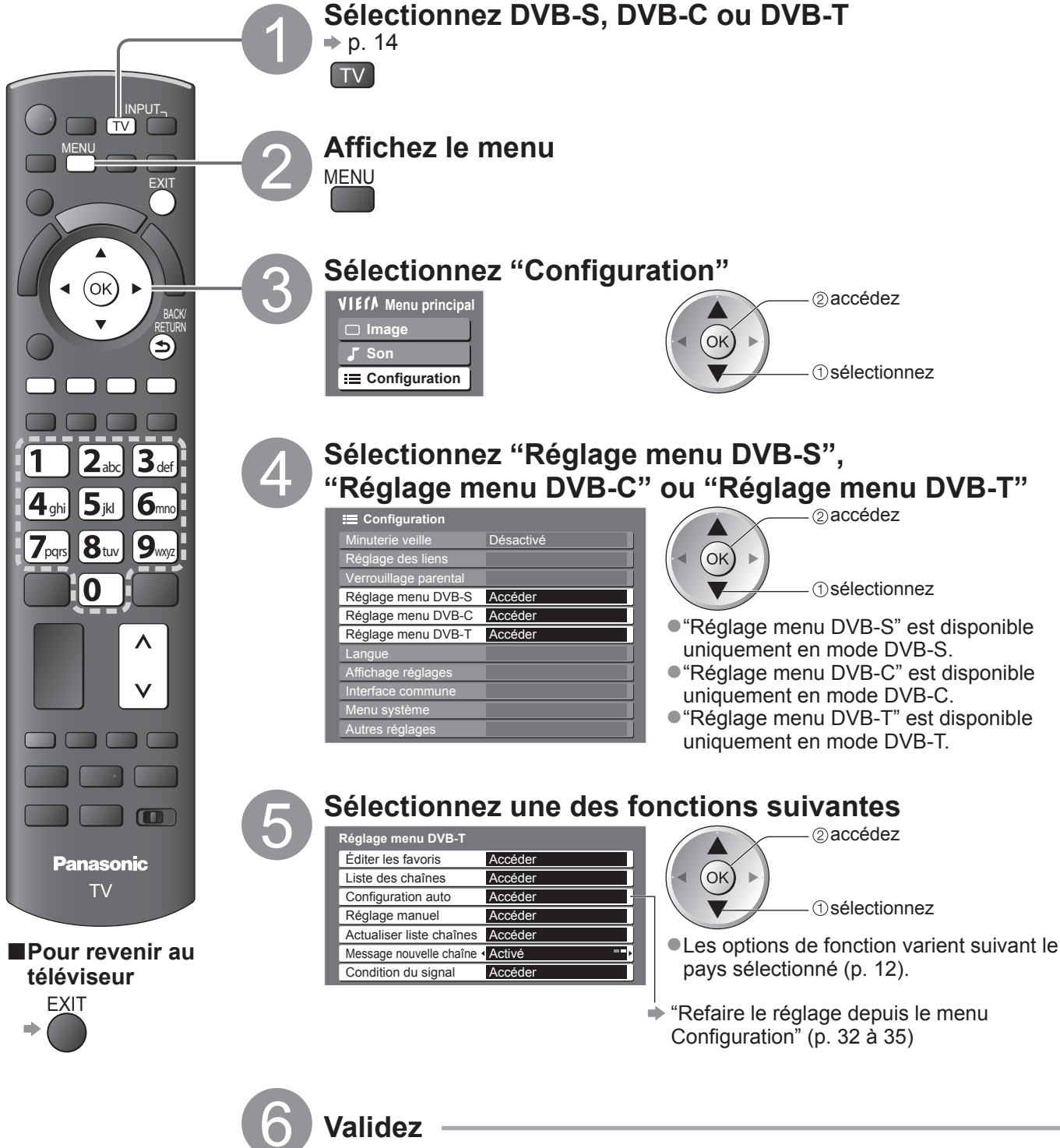
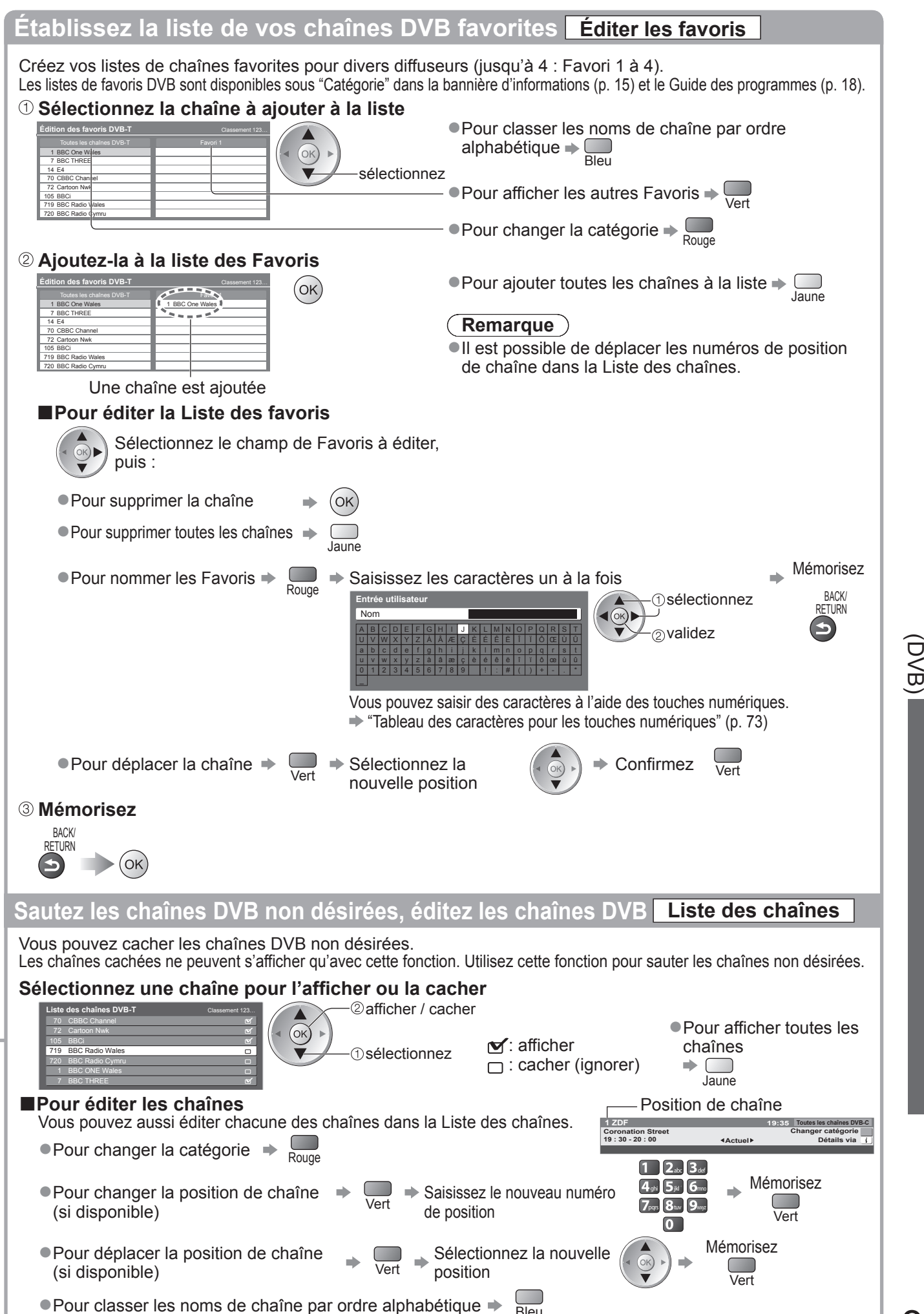

Régler et éditer les chaînes

**。** 

# **Régler et éditer les chaînes (DVB)**

#### **Réglez la chaîne DVB manuellement Réglage manuel** Normalement utilisez "Configuration auto" ou "Actualiser liste chaînes" pour régler de nouveau toutes les chaînes DVB. Utilisez cette fonction si le réglage n'a pas été effectué complètement, ou pour ajuster l'orientation de l'antenne ou de l'antenne parabolique. ●Toutes les chaînes trouvées seront ajoutées à la Liste des chaînes. DVB-S : Réglez le satellite Réglez "Fréquence du répéteur", Cherchez **Recherche manuelle DVB-S** "Débit", "Polarisation", Analité du signal de la component de la component de la component de la component de la component de la compon Qualité du signal de la component de la component de la component de la component de la component de la compon Niveau du signal 0 10 "Modulation" et "Service ID" (OK) Satellite **Astra 19.2°** E -<sub>2</sub> validez Transpondeur fréquence 10847 MHz (OK) Débit **Automatique**  $1$   $2<sub>abc</sub>$   $3<sub>def</sub>$ Polarisation **Horizontal**  sélectionnez Modulation Automatique  $4$ ghi  $5$ jkl  $6$ mo Service ID Automatique -<sub>(2)</sub> validez  $(X)$ Pour le réglage, informez-vous également  $7<sub>pqs</sub> 8<sub>tw</sub> 9<sub>wqz</sub>$ -**<b>O**sélectionnez auprès des diffuseurs satellite.  $\boxed{0}$ DVB-C **Recherche manuelle DVB-C** Saisissez la fréquence Cherchez Fréquence 474,00 MHz Débit Automatique  $12a$   $3a$ Qualité du signal de la componente de la componente de la componente de la componente de la componente de la componente de la componente de la componente de la componente de la componente de la componente de la componente Qualité du signal de la component de la component de la component de la component de la component de la component de la component de la component de la component de la component de la component de la component de la compon Niveau du signal 0 10  $($ OK $)$ Numéro **Nom de la chaîne** Nouveau 4<sub>ghi</sub> 5jkl 6mm  $7<sub>pqrs</sub> 8<sub>tw</sub> 9<sub>mgz</sub>$  $\boxed{0}$ TV gratuite: 0 TV payante: 0 Radio: 0 Données: 0 Réglez l'option Débit, puis lancez cette fonction. ●Normalement, réglez l'option Débit sur "Automatique". DVB-T : **Cherchez** Fréquence [CH21] 474,00 MHz Qualité du signal **Analogue Scan 21 68 ann an Communication Communication Communication** 10 Qualité du signal 010 réglez la fréquence  $(OK)$ Niveau du signal 0 10  $($ ok $)$ Numéro Nom de la chaîne Type Nouveau sélectionnez une chaîne TV gratuite: 0 TV payante: 0 Radio: 0 Données: 0 Arrêté Réglez-le là où le niveau de "Qualité du signal" est maximal. **Mettre à jour les chaînes DVB automatiquement** Actualiser liste chaînes Vous pouvez ajouter de nouvelles chaînes, supprimer les chaînes enlevées, mettre à jour le nom de chaîne et le placer automatiquement dans la Liste des chaînes. **Mettre à jour la liste des chaînes DVB-T** ●La Liste des chaînes se met à jour tout en conservant vos réglages dans Analogue Scan CH 21 **CH 21 688 CH 21 688 CH 21 688 CH 21 688 CH** Cette opération prendra environ 3 minutes. Éditer les favoris, Liste des chaînes, Verrouillage parental, etc. CH Nom de la chaîne Type QTE ●Avant de mettre à jour les chaînes DVB-S, il faut effectuer les réglages de TV gratuite: 0 TV payante: 0 Radio: 0 Données: 0 satellite, de mode de recherche et de mode de balayage. Recherche en cours mémorisez **Réglage automatique DVB-S** Satellite **Astra 19.2° E Validez Astra 19.2° E Validez** Mode recherche <a>
<a>
<a>
<a>
<a>
<a>
Mode recherche</a>
<a>
<a>
<a>
<a>
<a>
<a</a>
<a>
<a>
<a</a>
<a</a>
<a>
<a</a>
<a</a>
<a>
<a</a>
<a>
<a</a>
<a</a>
<a</a>
<a</a>
<a</a>
<a</a>
<a</a>
<a</a>
<a</a>
<a</a>
<a</a>
<a</a **Osélectionnez**

Mode scan **Rapide** 

#### **Affichez un message de notification Message nouvelle chaîne**

Sélectionne l'affichage ou non d'un message de notification lorsqu'une nouvelle chaîne DVB est trouvée. **(Désactivé / Activé)**

**Nouvelles chaînes trouvées ! Pressez OK pour mettre à jour la liste des chaînes. Pressez SORTIE pour ignorer.**

●La sélection de OK lance "Actualiser liste chaînes". ● Cette fonction n'est pas disponible en mode DVB-S.

#### **Vérifiez le signal DVB Condition du signal**

Sélectionne une chaîne et vérifie l'état du signal DVB.

● Pour changer de chaîne →

#### DVB-S :

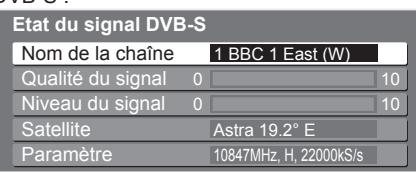

#### DVB-C :

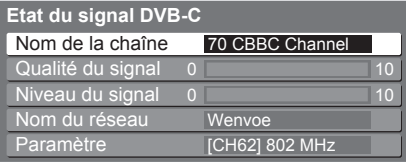

#### DVB-T :

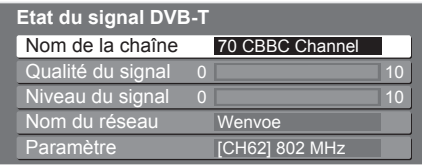

Un bon niveau de signal n'indique pas nécessairement un signal adéquat pour la réception DVB. Veuillez utiliser l'indicateur Qualité du signal comme suit :

- **Qualité du signal :**
- $\bullet$  Barre verte  $\Rightarrow$  Bon
- ●Barre jaune → Mauvais
- ●Barre rouge → Signal faible (vérifiez l'antenne, le câble ou l'antenne parabolique)

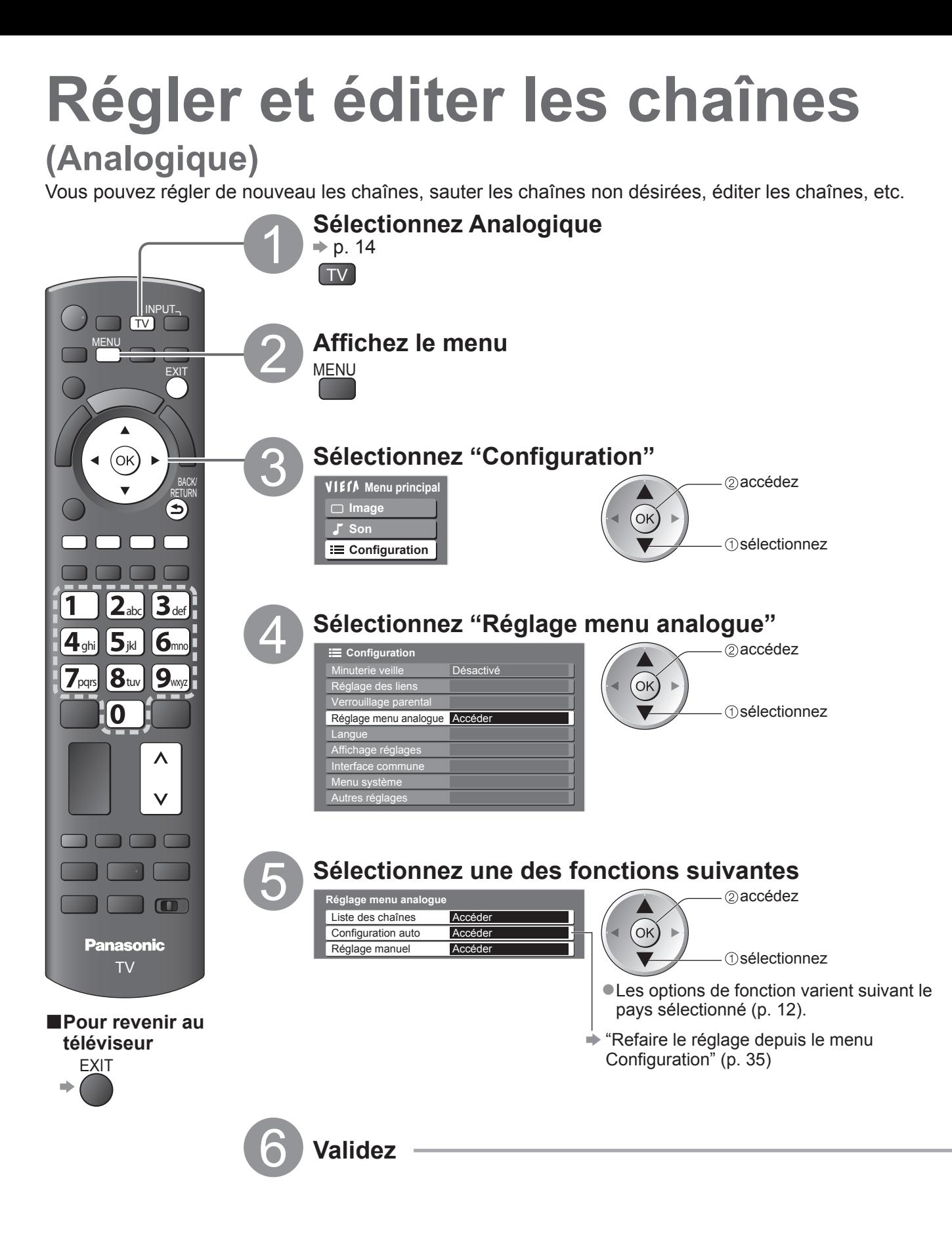

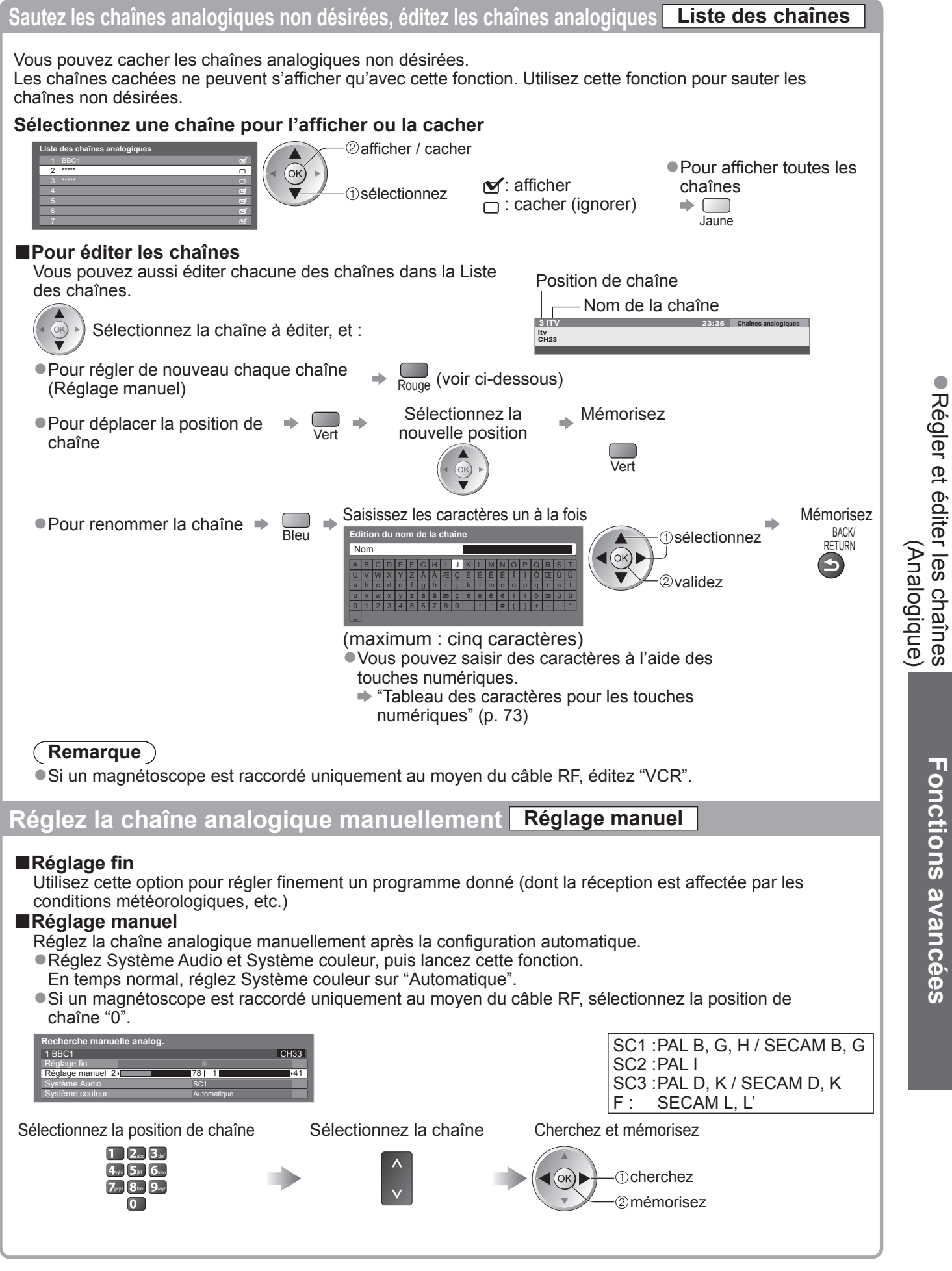

# **Verrouillage parental**

Vous pouvez verrouiller des chaînes spécifiques ou des bornes d'entrée AV, et superviser leur visionnement. Lorsqu'une chaîne ou une entrée verrouillée est sélectionnée, un message apparaît : la saisie du numéro PIN permet de la visionner.

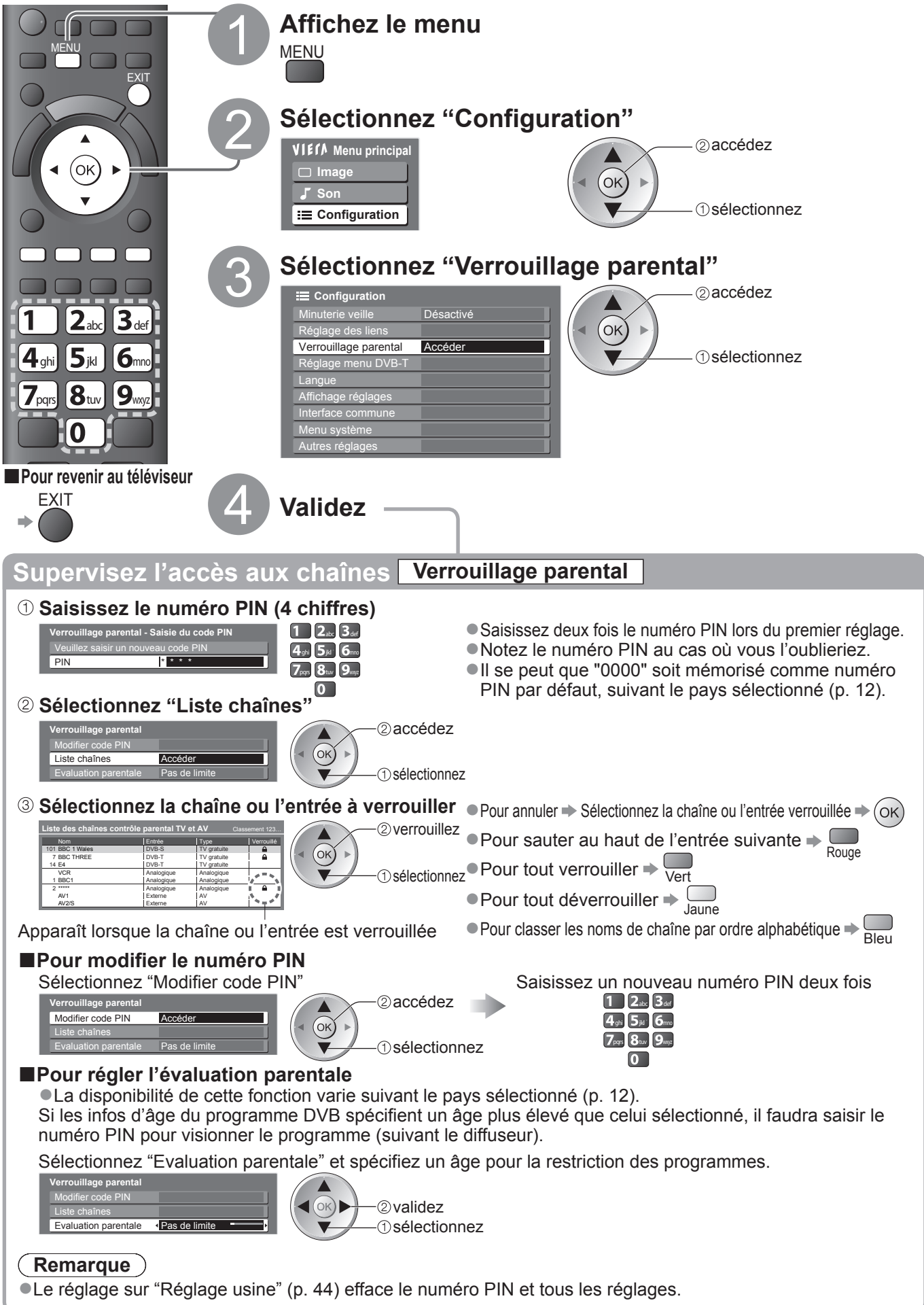

# **Utiliser l'interface commune**

Le menu de module Interface commune permet d'accéder aux logiciels que contiennent les modules d'interface commune (IC).

●Il se peut que cette fonction ne soit pas disponible dans certains pays ou certaines zones.

Bien que le module IC puisse permettre d'accéder à certains services, ce téléviseur ne garantit pas l'accès à tous les services (comme par exemple la télévision payante).

Utilisez uniquement le module IC approuvé par le diffuseur.

Pour plus d'informations et pour connaître les conditions de service, informez-vous auprès de votre revendeur Panasonic ou des diffuseurs.

#### **Attention**

- ●Éteignez toujours le téléviseur à l'aide de l'interrupteur d'alimentation avant d'insérer ou de retirer le module IC.
- ●Si la carte est accompagnée d'un lecteur de carte, insérez d'abord le lecteur de carte, puis insérez la carte dans ce dernier.
- ●Insérez le module dans le bon sens.

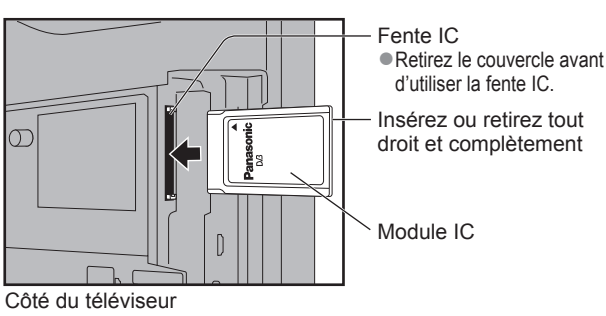

#### **Insérez le module IC (en option)**

- ●Les fonctions qui apparaissent à l'écran varient suivant le contenu du module IC sélectionné.
- ●Normalement, les chaînes de télévision payante devraient apparaître. Suivez les instructions du guide d'utilisation à l'écran. Si la chaîne de télévision payante n'apparaît pas, suivez la procédure ci-dessous.
- ●Pour plus de détails, consultez le mode d'emploi du module IC ou informez-vous auprès du diffuseur.

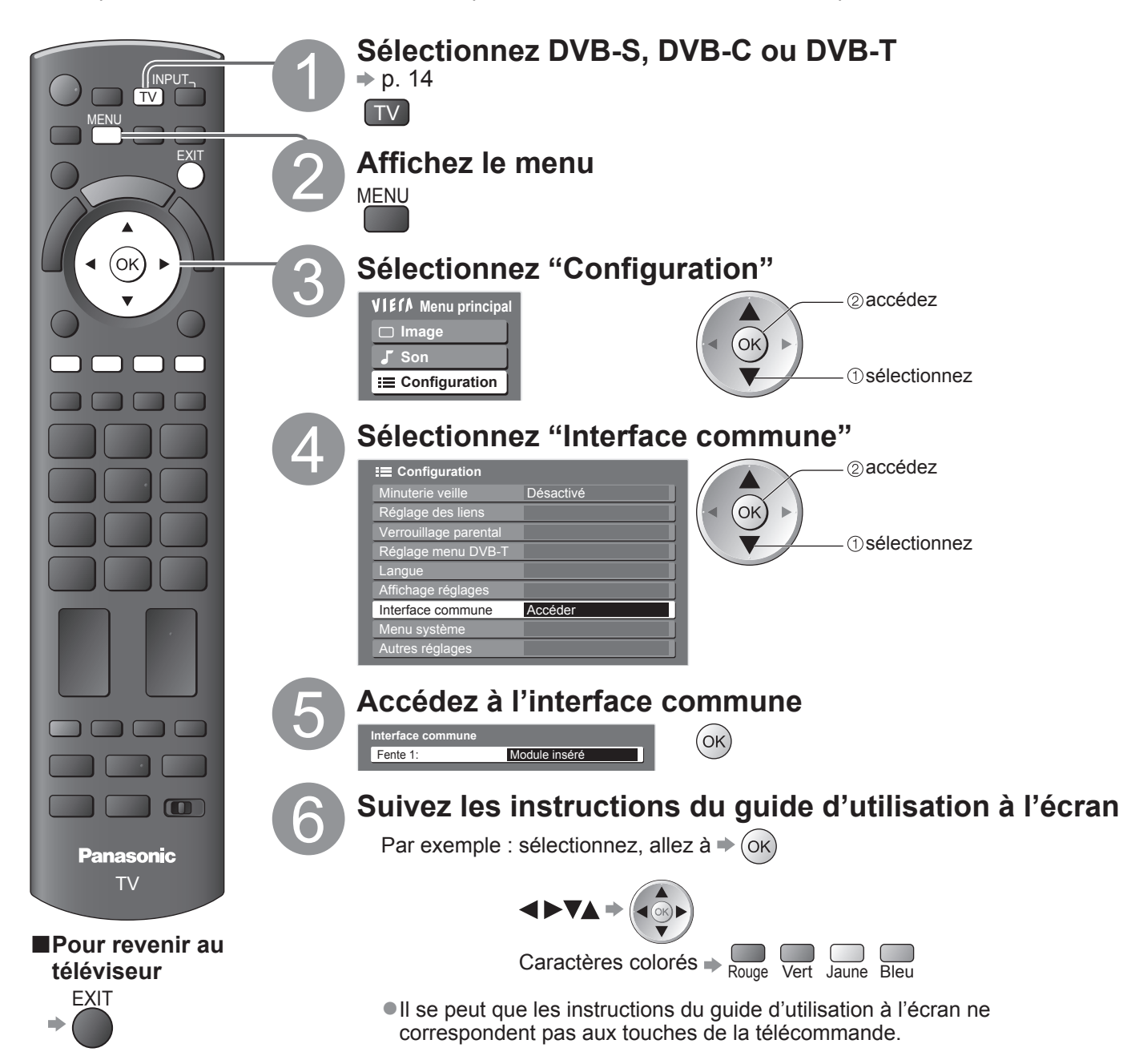

**●** 

# **Réglage usine**

Rétablissez les réglages initiaux du téléviseur, c'est-à-dire sans chaînes réglées. Tous les réglages sont réinitialisés (réglages de chaînes, d'image, de son, etc.).

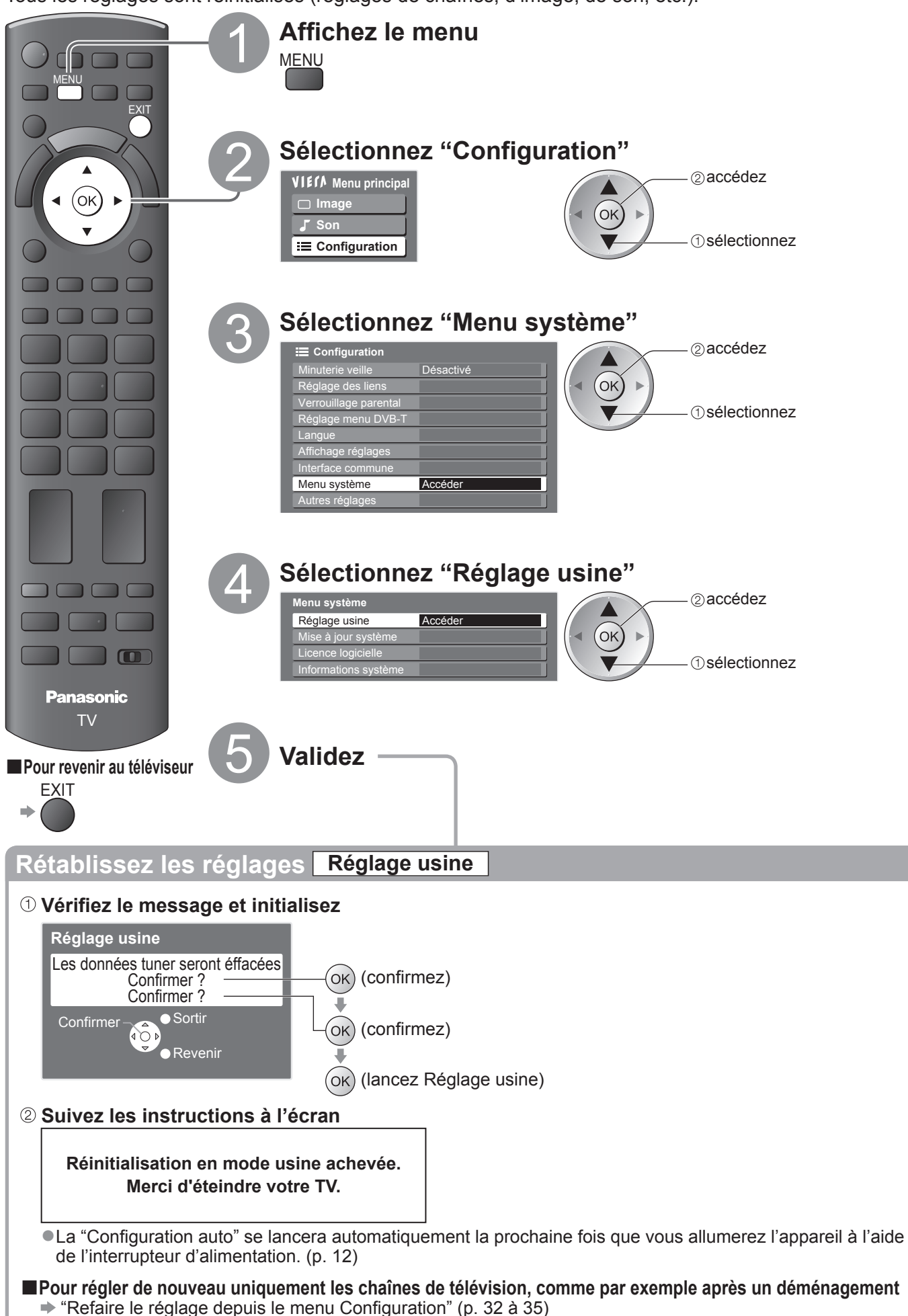

# **Mettre à jour le logiciel du téléviseur**

Il se peut qu'une nouvelle version du logiciel soit parfois disponible en téléchargement, pour améliorer le fonctionnement ou les commandes du téléviseur.

Si une mise à jour est disponible, une bannière de notification s'affiche lorsque la chaîne a des informations de mise à jour.

EXIT

 $\bullet$  Pour télécharger  $\Rightarrow$  (ok)

 $\bullet$ Si vous choisissez de ne pas télécharger  $\bullet$ 

Vous pouvez mettre à jour automatiquement tout nouveau logiciel, ou faire la mise à jour manuellement.

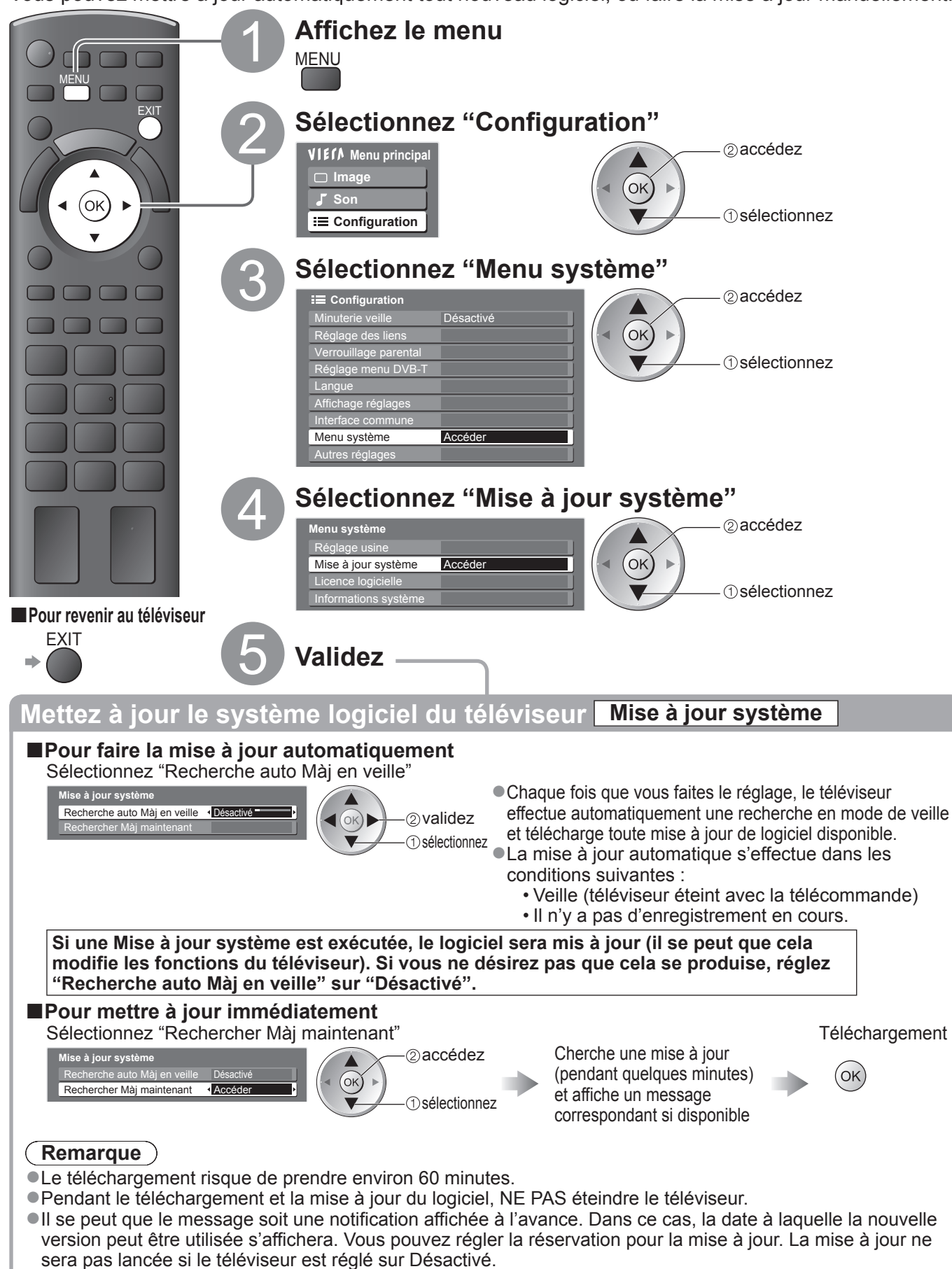

**Fonctions avancées Fonctions avancées**

# **Noms d'entrée**

Pour identifier et sélectionner plus facilement le mode d'entrée, vous pouvez nommer chaque mode d'entrée ou sauter les bornes qui ne sont raccordées à aucun appareil. ● Pour sélectionner le mode d'entrée  $\Rightarrow$  p. 22

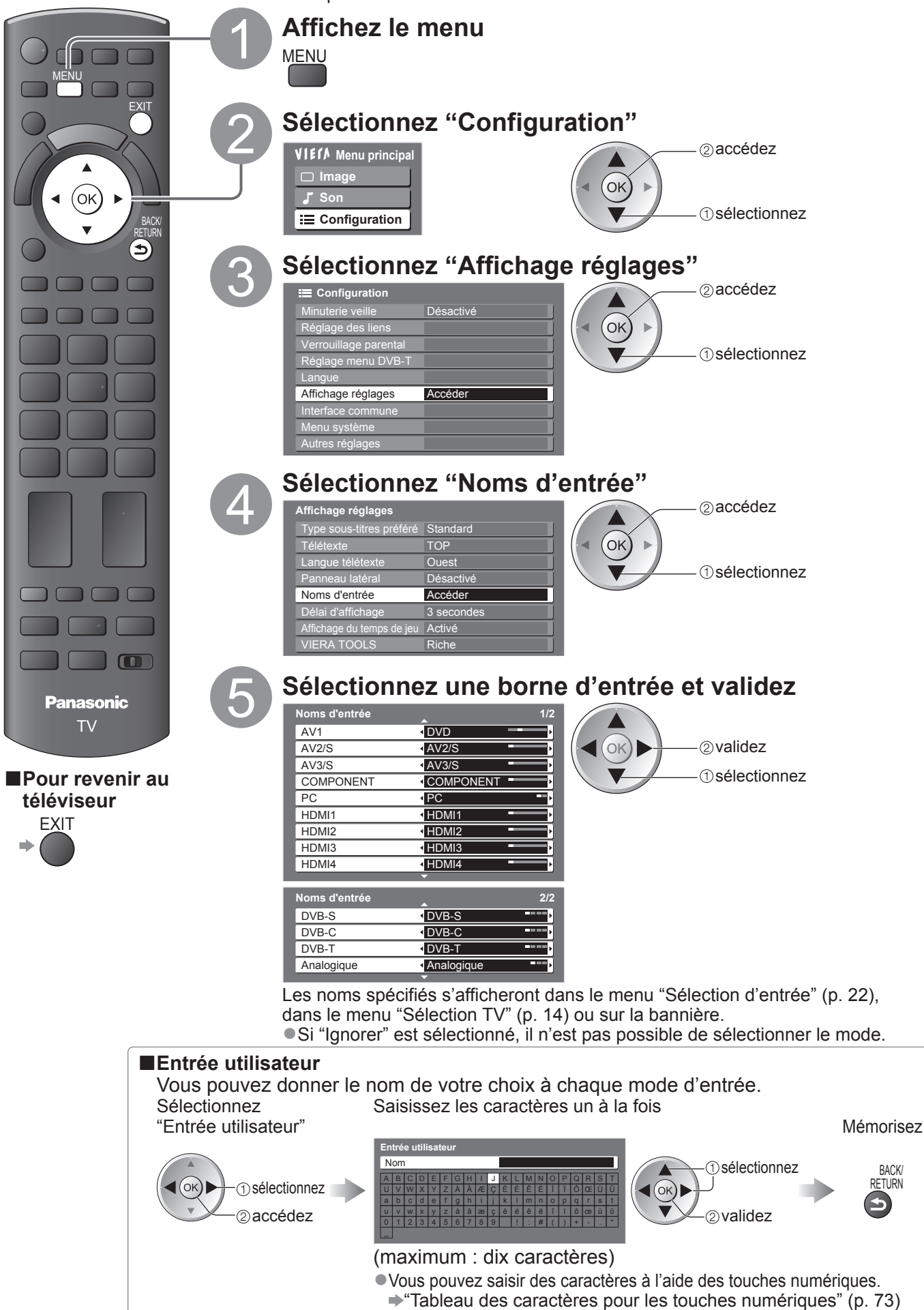

# **Utilisation de VIERA TOOLS**

Vous pouvez accéder facilement à des fonctions spéciales à l'aide de la fonction VIERA TOOLS.

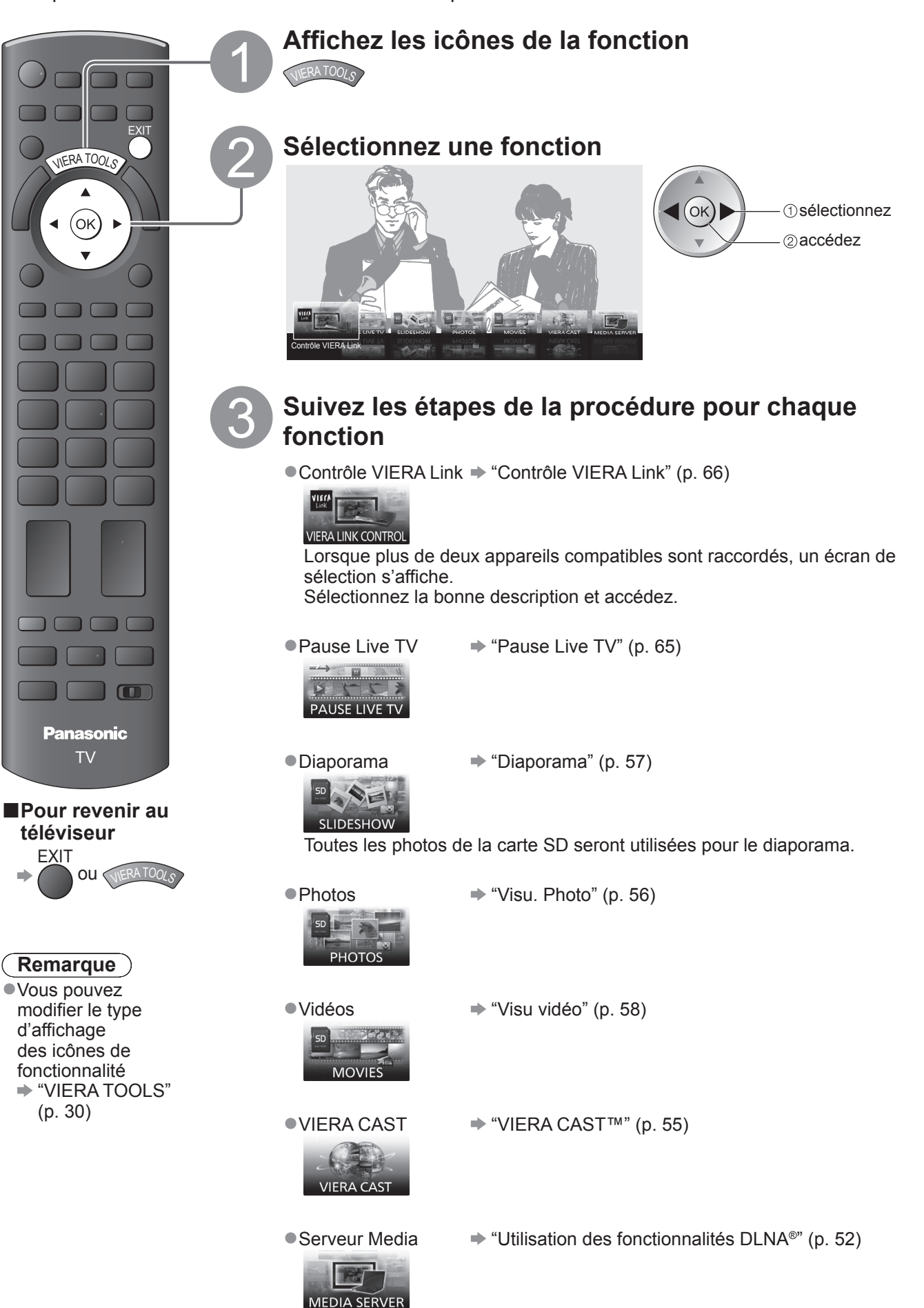

**。** 

## **Utilisation de services réseau (DLNA / VIERA CAST)**

### **DLNA®**

Ce téléviseur est un produit DLNA Certified™.

DLNA (Digital Living Network Alliance) est une norme qui facilite l'électronique numérique DLNA Certified et la rend plus pratique à utiliser sur un réseau domestique. Pour en savoir plus, accédez à www.dlna.org. Elle vous permet de partager des photos et des films sur le serveur DLNA Certified (par exemple, ordinateur, etc.) connecté à votre réseau domestique et d'en profiter sur l'écran de votre téléviseur.

#### **■Format de données applicable**

Photo : JPEG (sous-échantillonnage 4:4:4, 4:2:2 ou 4:2:0) Extension - ".jpg" ou ".jpeg" Résolution d'image -  $8 \times 8$  à 30 719  $\times$  17 279 pixels ●MOTION JPEG et Progressive JPEG ne sont pas pris en charge. Film : MPEG-2 (format PS) / DivX

- Extension ".mpg", ".mpeg", ".divx" ou ".avi"
- ●Il est possible que certains formats MPEG-2 ne soient pas pris en charge.
- $\bullet$  Pour plus de détails sur DivX  $\bullet$  p. 71

#### **■Serveur Media**

Vérifiez que l'équipement connecté possède un serveur de médias DLNA Certified.

Pour utiliser l'ordinateur, installez le logiciel serveur sur le PC pour obtenir un serveur de médias.

Stockez des photos ou des films sur le serveur de médias et vous pouvez alors les regarder sur votre téléviseur. Pour l'installation, lisez le manuel du logiciel du serveur.

Consultez votre distributeur Panasonic local à propos du logiciel de serveur recommandé.

●Si un logiciel de serveur pour le serveur de média est installé sur l'ordinateur, les données courent le risque d'être accédées par d'autres personnes. Veuillez faire attention aux paramètres et aux connexions sous les conditions du réseau au bureau, à l'hôtel ou même à la maison si vous n'utilisez pas de routeur.

#### **■Connexion réseau**

Exemple 1 ou Exemple 2 dans "Connexions réseau" (p. 49)

#### **■Configuration Réseau**

 $\Rightarrow$  p. 50 et p. 51

#### **■Utilisation de DNLA**

 $\Rightarrow$  p. 52 à 54

### **VIERA CAST™**

VIERA CAST est une passerelle vers les services Internet propre à Panasonic.

En connectant un téléviseur à l'environnement Internet, VIERA CAST vous permet de profiter de contenu Internet tel que des photos, des films, la météo, etc. sur l'écran d'accueil de VIERA CAST.

Vous pouvez accéder à l'écran d'accueil de VIERA CAST directement en appuyant sur la touche VIERA CAST de la télécommande.

#### **■Connexion réseau**

Exemple 1 ou Exemple 3 dans "Connexions réseau" (p. 49)

#### **■Configuration Réseau**

 $\Rightarrow$  p. 50 et p. 51

#### **■Utilisation de VIERA CAST**

 $\Rightarrow$  p. 55

**Remarque**

 $\bullet$ Messages à l'écran pour les services réseau  $\Rightarrow$  p. 71

- ●Si vous ne disposez pas de services réseau à large bande, veuillez consulter votre détaillant pour obtenir une assistance.
- ●Vérifiez les conditions des contrats avec votre prestataire de services Internet (ISP) ou votre compagnie de télécommunications.
- ●Configurez et connectez tous les équipements requis pour l'environnement réseau.
- ●Vitesse requise (efficace) : au moins 1,5 Mbps pour une image de qualité SD et 6 Mbps pour HD, respectivement.
- ●Lisez aussi le manuel de l'équipement réseau.

#### **■Exemple 1**

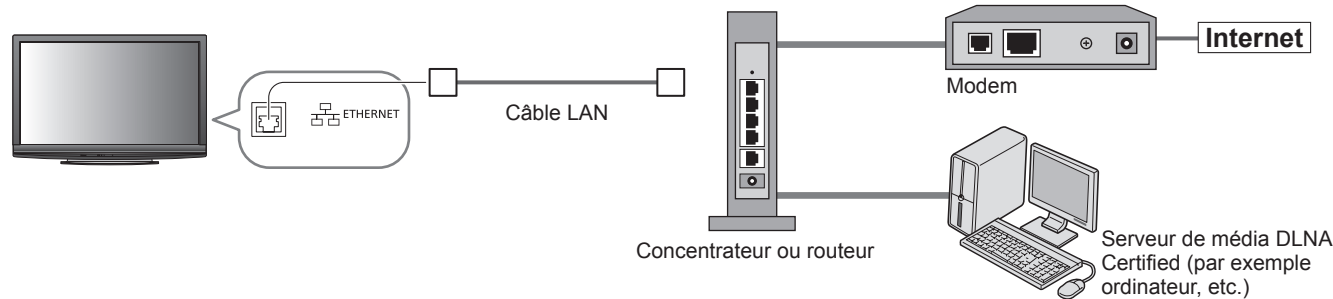

●Vérifiez que vous utilisez bien un câble LAN direct pour cette connexion.

- ●Si votre modem ne possède pas de fonction de routeur à large bande, utilisez un routeur à large bande.
- ●Si votre modem dispose de fonctions de routeur à large bande, mais qu'il ne reste pas de port vacant, utilisez un concentrateur.
- ●Vérifiez que les routeurs à large bande et les concentrateurs sont compatibles 10BASE-T / 100BASE-TX.
- ●Si vous utilisez l'équipement compatible uniquement 100BASE-TX, des câbles LAN de catégorie 5 sont requis.

#### **■Exemple 2**

Vous pouvez connecter directement le téléviseur et l'équipement pour utiliser les fonctionnalités DLNA.

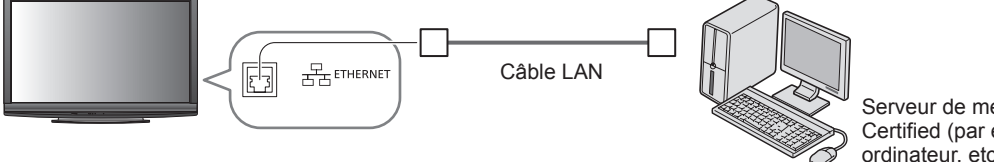

Serveur de média DLNA Certified (par exemple ordinateur, etc.)

●Vérifiez que vous utilisez un câble LAN croisé pour cette connexion.

#### **■Exemple 3**

Vous pouvez connecter le téléviseur et l'équipement de télécommunications directement pour utiliser les fonctionnalités VIERA CAST.

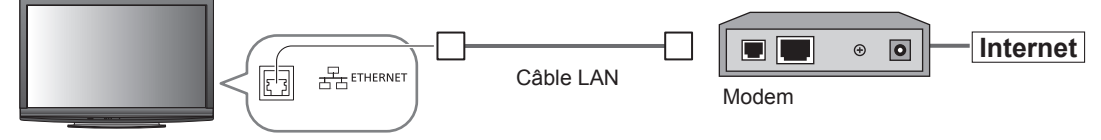

#### **Remarque**

- ●Selon le ISP ou la compagnie de télécommunications, la procédure de connexion à Internet et l'équipement requis peuvent être différents. Vérifiez que vous utilisez l'équipement réseau autorisé par votre ISP et votre compagnie de télécommunications.
- ●Vous ne pouvez pas procéder au paramétrage de cet équipement réseau sur ce téléviseur. Il est possible que vous deviez procéder au paramétrage sur votre ordinateur.
- ●Selon les conditions des contrats avec votre ISP ou votre compagnie de télécommunications, vous pouvez encourir des frais supplémentaires ou plusieurs connexions Internet peuvent être impossibles.
- ●Veuillez contacter votre ISP ou votre compagnie de télécommunications si vous avez besoin d'une assistance supplémentaire concernant l'équipement réseau.

**Fonctions avancées**

**Fonctions avancées** 

## **Utilisation de services réseau (DLNA / VIERA CAST)**

**Configuration Réseau** 

●Vérifiez que les connexions sont terminées avant de démarrer la configuration Réseau.

 $\rightarrow$  **"Connexions réseau" (p. 49)** 

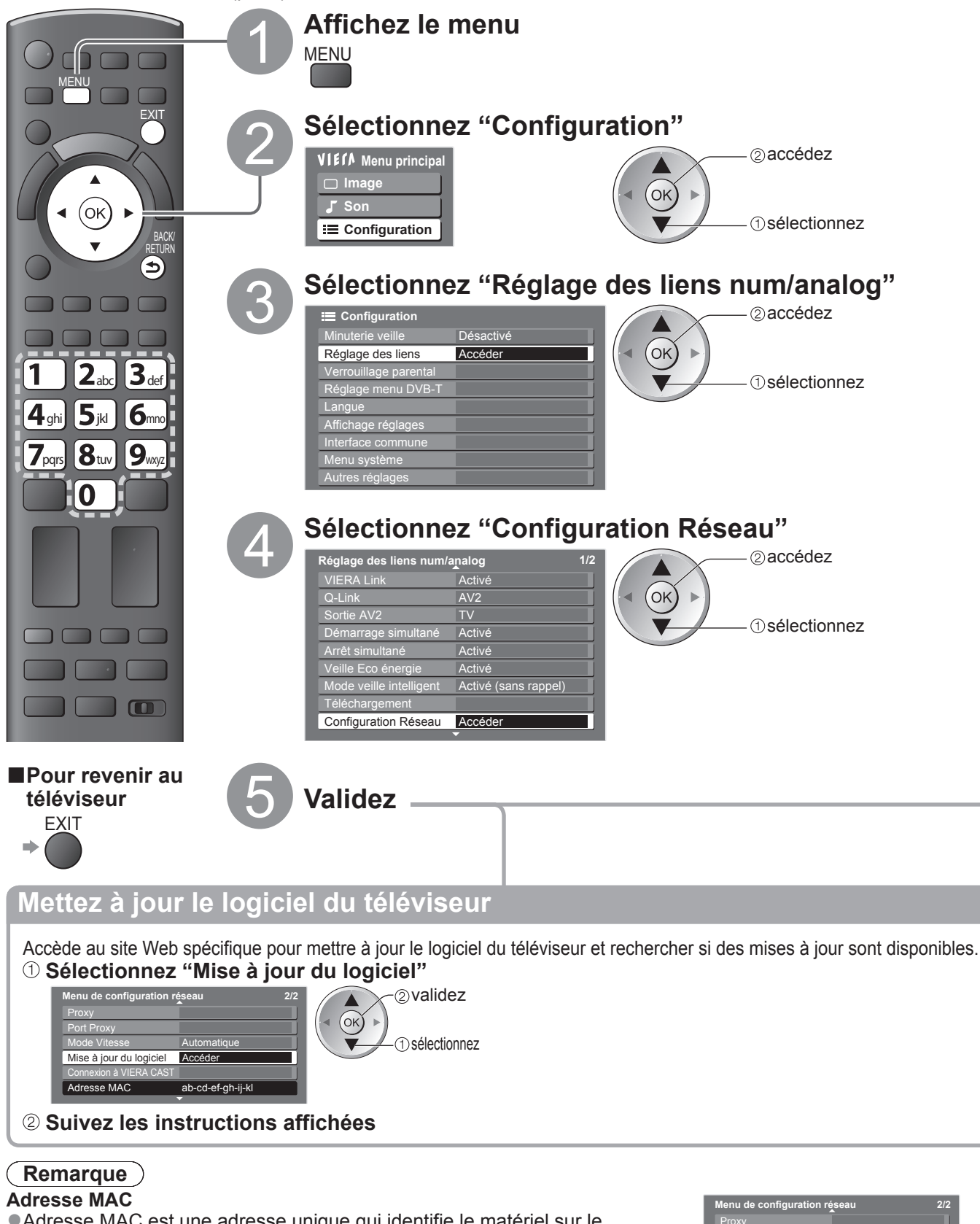

●Adresse MAC est une adresse unique qui identifie le matériel sur le réseau. (pour information uniquement)

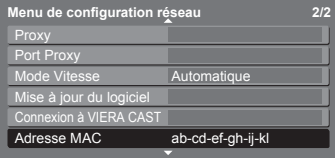

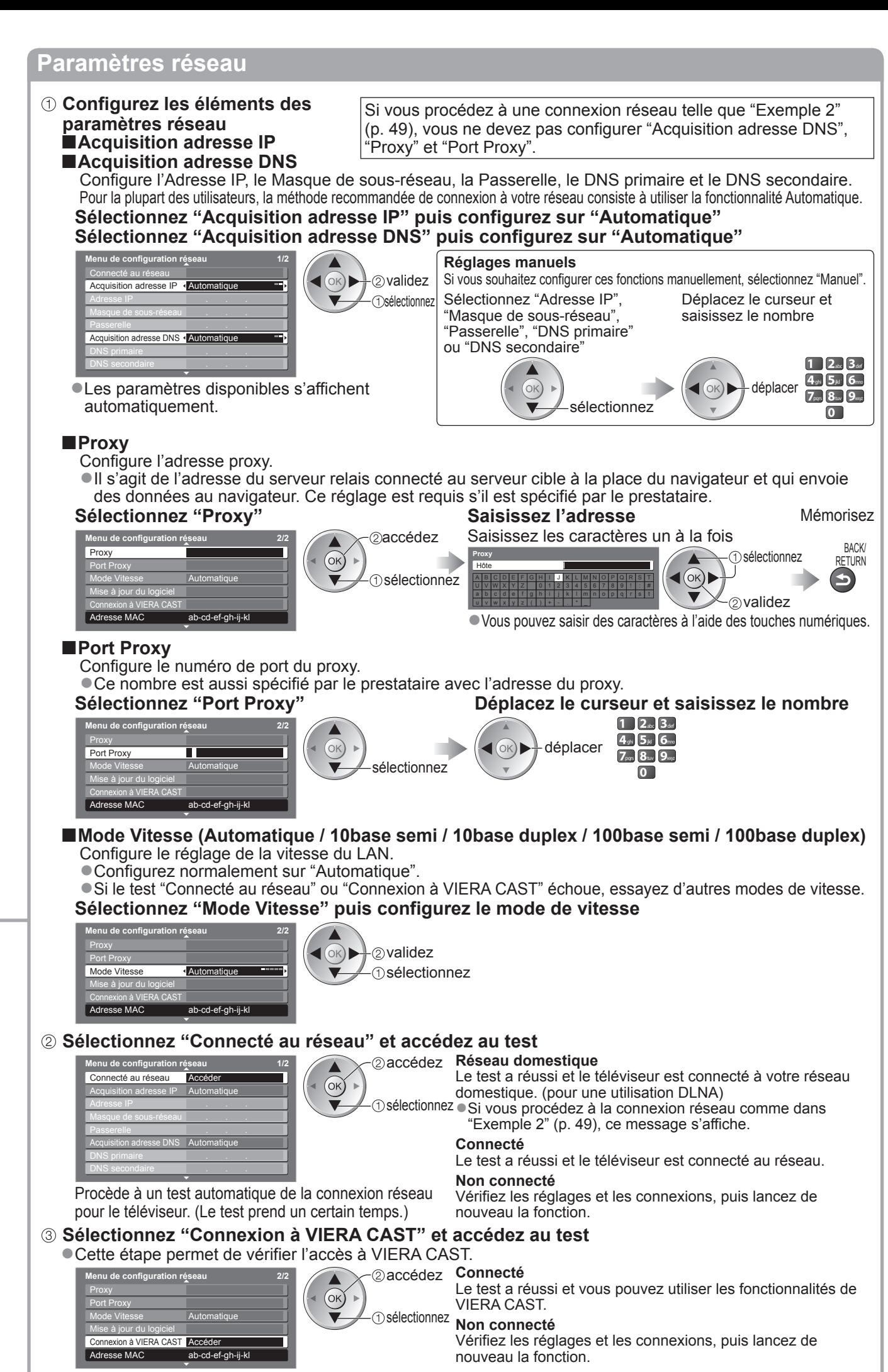

Utilisation de services réseau o PHERAC ASHA / AND ASSES<br>
PERSO ASTERA CAST) (DLNA / VIERA CAST)

Procède à un test automatique pour l'accès à VIERA CAST. (Le test prend un certain temps.)

## **Utilisation de services réseau (DLNA / VIERA CAST)**

### **"Utilisation des fonctionnalités DLNA®"**

●Vérifiez que la préparation du serveur de média, les connexions réseau et les paramètres réseau sont terminés. "Serveur Media" (p. 48), "Connexions réseau" (p. 49), "Configuration Réseau" (p. 50 et p. 51)

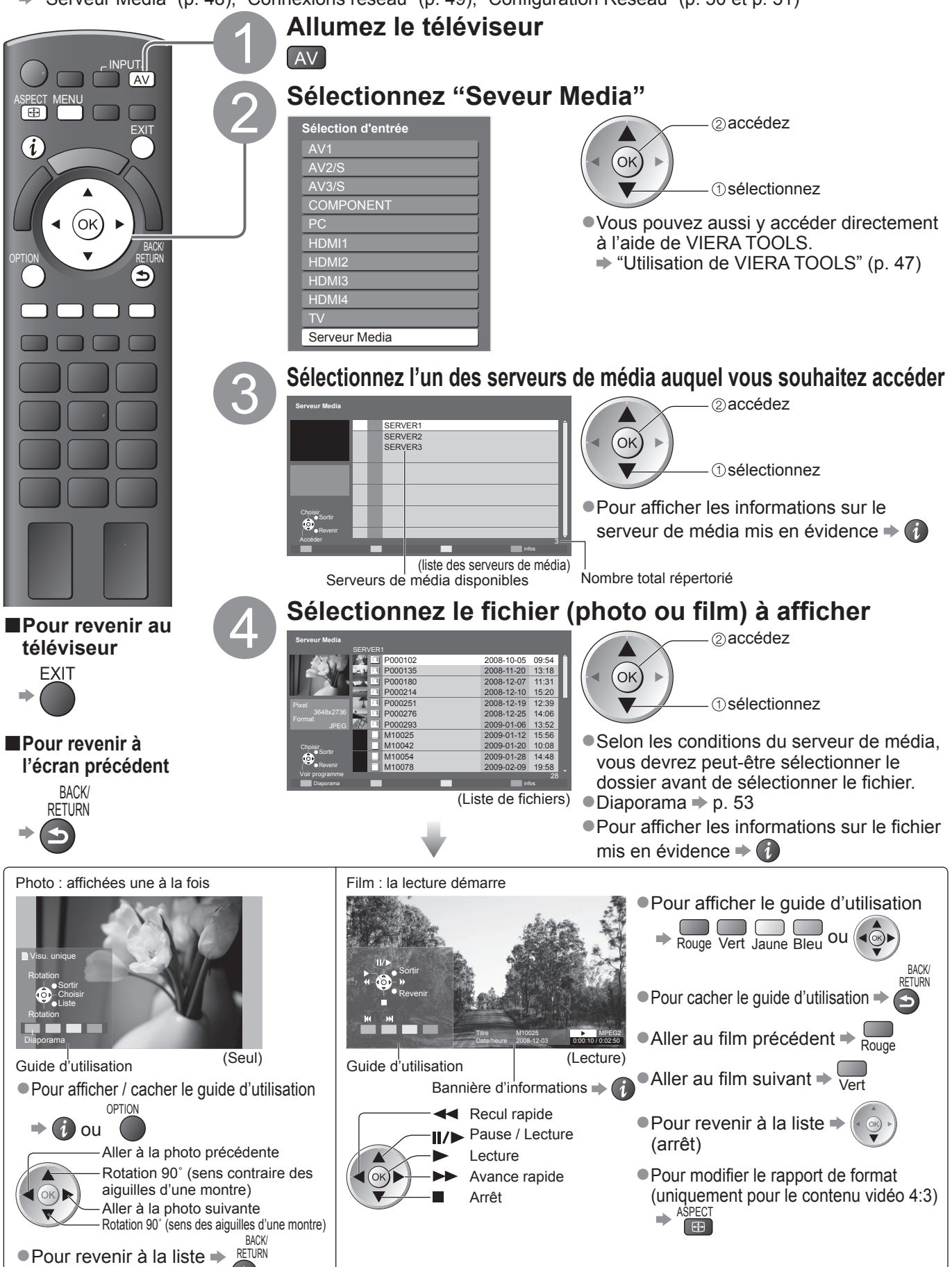

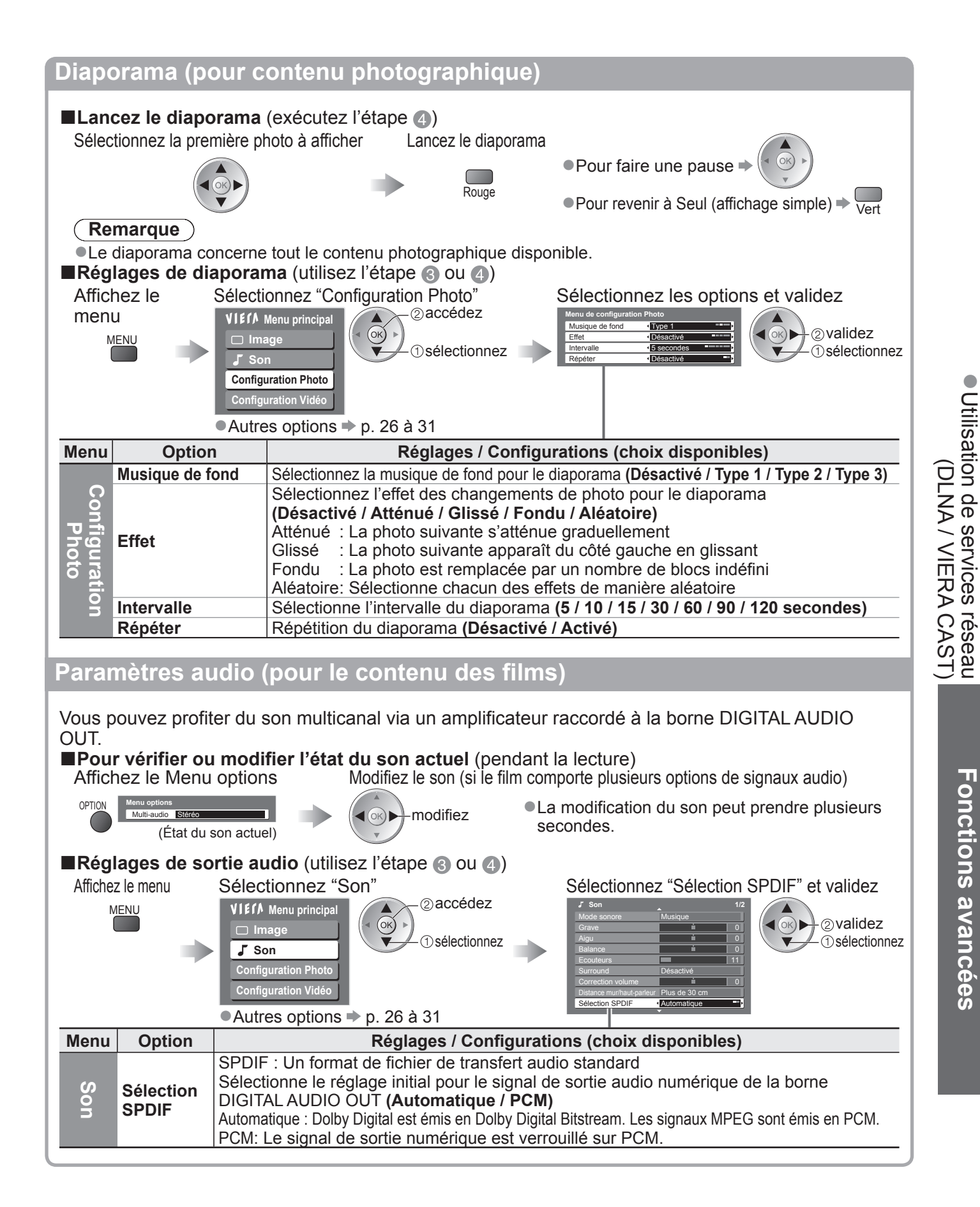

**Remarque**

<sup>●</sup>Ce téléviseur ne prend pas en charge les données musicales (MP3, etc.)

<sup>●</sup>Les fichiers non lisibles sont aussi répertoriés, mais ne peuvent pas être sélectionnés.

## **Utilisation de services réseau (DLNA / VIERA CAST)**

#### **DivX® VOD**

À PROPOS DE DIVX VIDEO-ON-DEMAND (Vidéo à la demande DivX):

Cet appareil homologué DivX® doit être enregistré afin de pouvoir lire du contenu DivX Video-on-Demand (VOD).

Générez d'abord le code d'enregistrement DivX VOD pour votre appareil et soumettez-le au cours du processus d'enregistrement.

[Important : le contenu DivX VOD est protégé par un système DivX DRM (Digital Rights Management) qui restreint la lecture aux appareils homologués DivX.

Si vous essayez de lire du contenu DivX VOD non autorisé pour votre appareil, le message "Erreur d'Autorisation" est affiché et votre contenu n'est pas lu.]

Pour de plus amples informations, accédez à www.divx.com/vod.

- ●Après la lecture pour la première fois d'un contenu DivX VOD, un autre code d'enregistrement est alors affiché dans le menu de configuration "DivX® VOD". N'utilisez pas ce code d'enregistrement pour enregistrer du contenu DivX VOD. Si vous utilisez ce code pour acheter du contenu DivX VOD, et que vous lisez le contenu sur ce téléviseur, vous ne pourrez plus lire aucun contenu que vous avez acheté à l'aide du code précédent.
- ●Si vous achetez du contenu DivX VOD en utilisant un code d'enregistrement différent de celui de ce téléviseur, vous ne pourrez pas lire ce contenu ("Erreur d'Autorisation" s'affiche).
- ■**Concernant le contenu DivX qui peut être lu uniquement un nombre de fois définies** Certains contenus DivX VOD ne peuvent être lus qu'un nombre de fois définies.

Lorsque vous lisez ce contenu, le nombre de lectures restantes est affiché. Vous ne pouvez pas lire ce contenu lorsque le nombre de lectures restantes vaut zéro. ("Location expirée." s'affiche).

Lors de la lecture de ce contenu

Sortir Revenir

Confirmer

●Le nombre de lectures restantes diminue d'une unité dans les conditions suivantes :

• Si vous quittez l'application en cours.

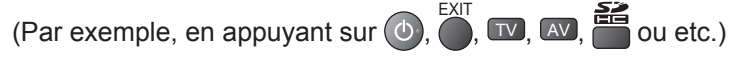

- Si vous interrompez la lecture d'un contenu DivX VOD.
- (Par exemple, en appuyant sur  $(*)$ BACK/ RETURN ou etc.)
- Si vous passez au contenu suivant ou précédent.

(Par exemple, en appuyant sur  $\sum_{\text{Range}}$ ,  $\sum_{\text{Vert}}$  ou etc.)

#### **■Pour afficher le code d'enregistrement DivX VOD**  "DivX® VOD" dans le menu de Configuration (p. 28) Votre code d'inscription est : XXXXXXXX Pour plus de détails, reportez-vous à www.divx.com/vod **Vidéo à la demande DivX®**

### **VIERA CAST™**

Vous pouvez accéder à une sélection de services Internet à partir de l'écran d'accueil de VIERA CAST. Par exemple, YouTube, Picasa Albums Web (à la date d'avril 2009).

●VIERA CAST nécessite une connexion Internet à large bande. Les connexions Internet par ligne commutée ne sont pas utilisables. ●Vérifiez que les connexions réseau et les paramètres du réseau sont terminés.

◆ "Connexions réseau" (p. 49), "Configuration Réseau" (p. 50 et p. 51)

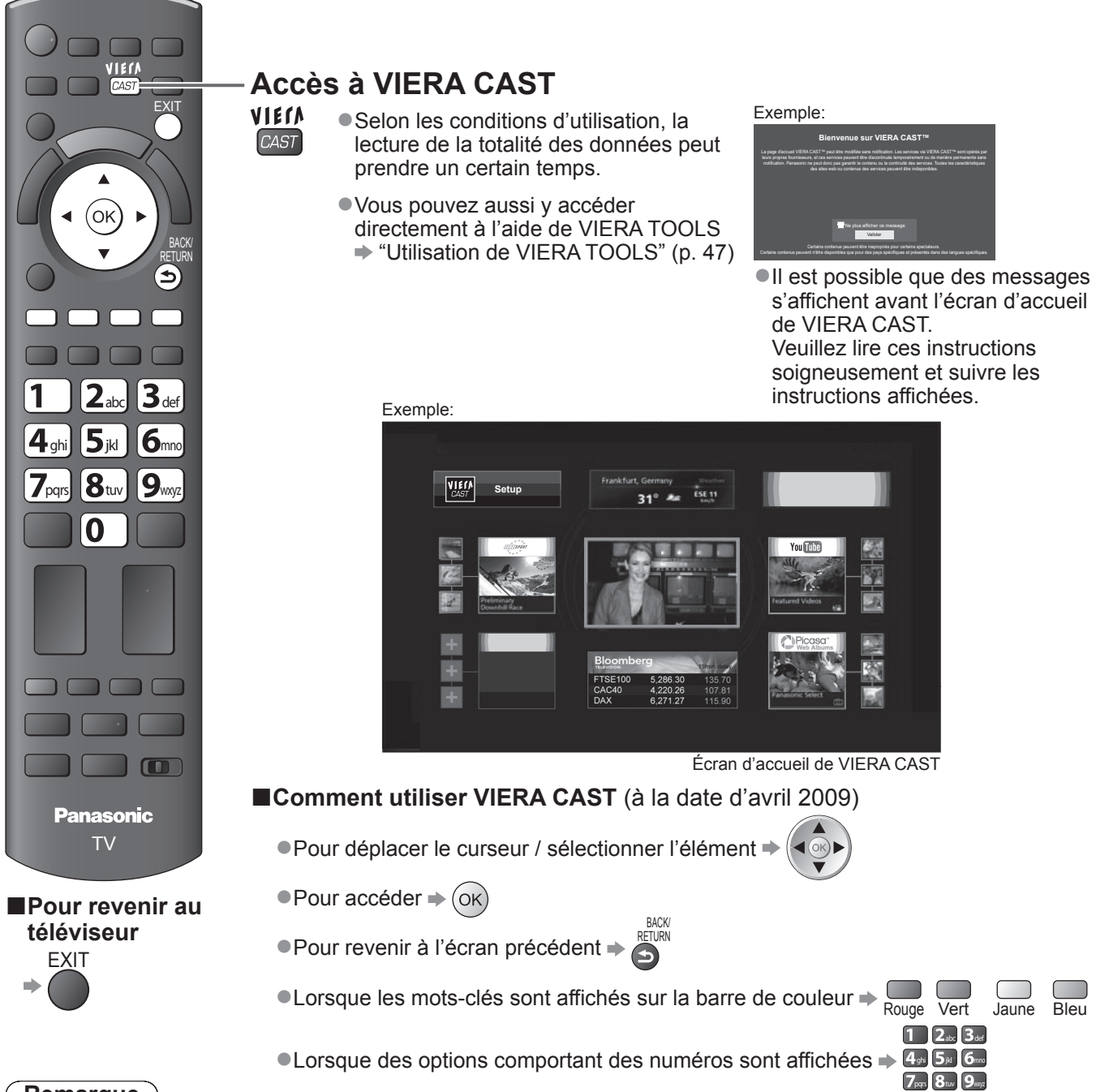

#### **Remarque**

- ●L'écran d'accueil de VIERA CAST™ est sujet à des modifications sans préavis.
- ●Les services via VIERA CAST™ sont utilisés par leurs prestataires de services respectifs et le service peut être interrompu temporairement ou définitivement sans préavis. Par conséquent, Panasonic n'offre aucune garantie concernant le contenu ou la continuité des services.
- ●Toutes les fonctionnalités des sites Web du service peuvent ne pas être disponibles.
- ●Certains contenus peuvent être inappropriés à certains téléspectateurs.
- ●Certains contenus ne peuvent être disponibles que dans des pays spécifiques et n'être présentés que dans des langues spécifiques.
- ●Selon l'environnement de la connexion, il est possible que la connexion Internet soit lente ou qu'elle ne réussisse pas.
	- ●En cours d'utilisation, le signal du son est émis via les bornes AV1, AV2, AUDIO OUT et DIGITAL AUDIO OUT. Mais aucun signal vidéo n'est émis.
	- ●Vous pouvez configurer la restriction d'utilisation de VIERA CAST → "Verrouillage parental" (p. 42)

 $\overline{0}$ 

Utilisation de services réseau o Pression de Services réseau<br>● DLNA / VIERA CAST)

**Fonctions avancées**

**Fonctions avancées** 

(DLNA / VIERA CAST)

## **Afficher depuis la carte SD (VIERA IMAGE VIEWER)**

Visu. Photo : Les images fixes enregistrées sur les appareils photo numériques s'afficheront. Visu vidéo : Les images animées enregistrées sur les caméscopes numériques seront lues. ●Pendant l'opération, un signal de son est émis par les bornes AV1, AV2, AUDIO OUT et DIGITAL AUDIO OUT. Aucun signal vidéo n'est toutefois émis.

- ■"Date" indique la date d'exécution de l'enregistrement sur l'appareil photo numérique ou le caméscope numérique. "\*\*/\*\*/\*\*\*\*" s'affiche si la date n'est pas enregistrée sur le fichier.
- $\bullet$  Pour plus de détails sur les cartes SD  $\bullet$  p. 72

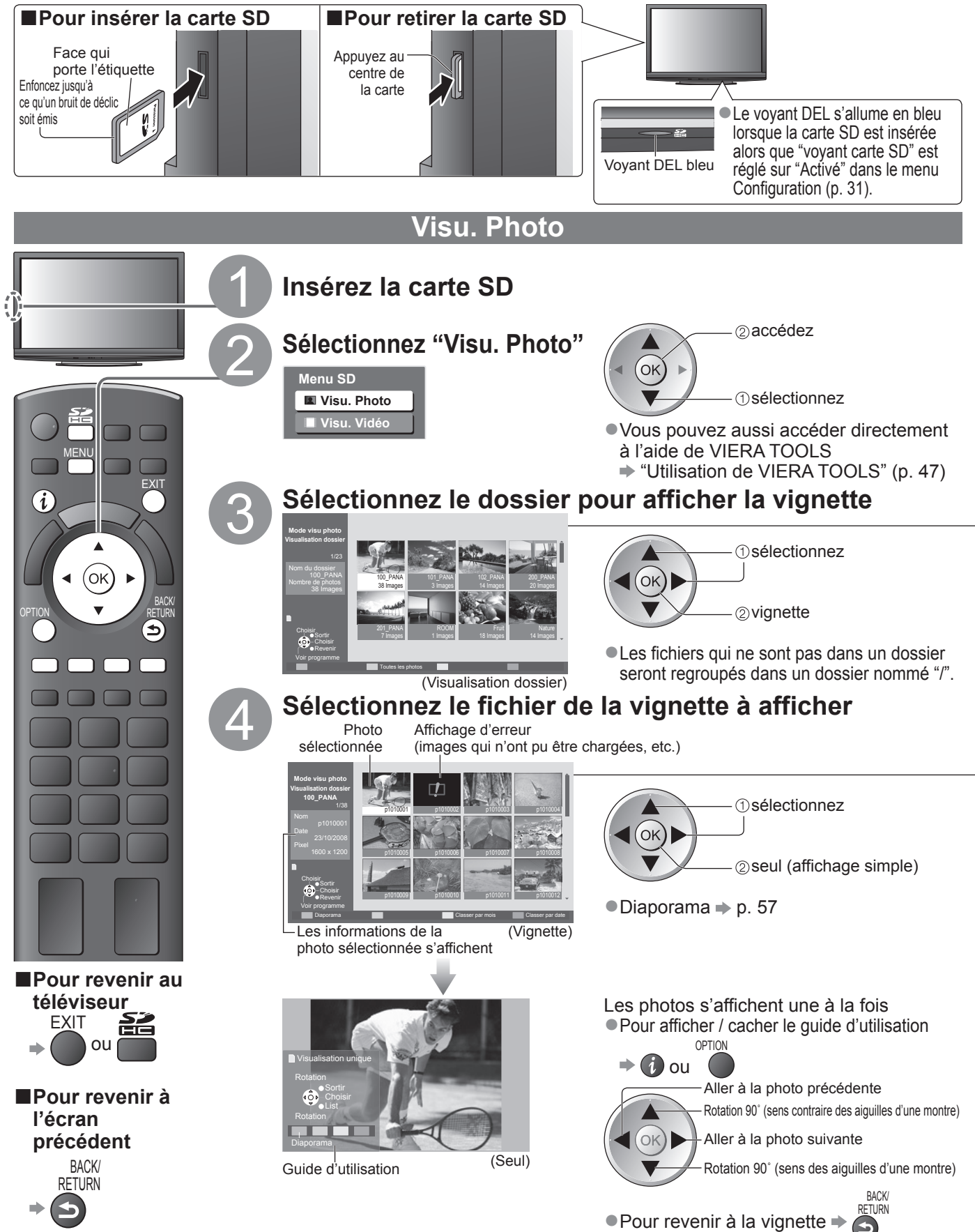

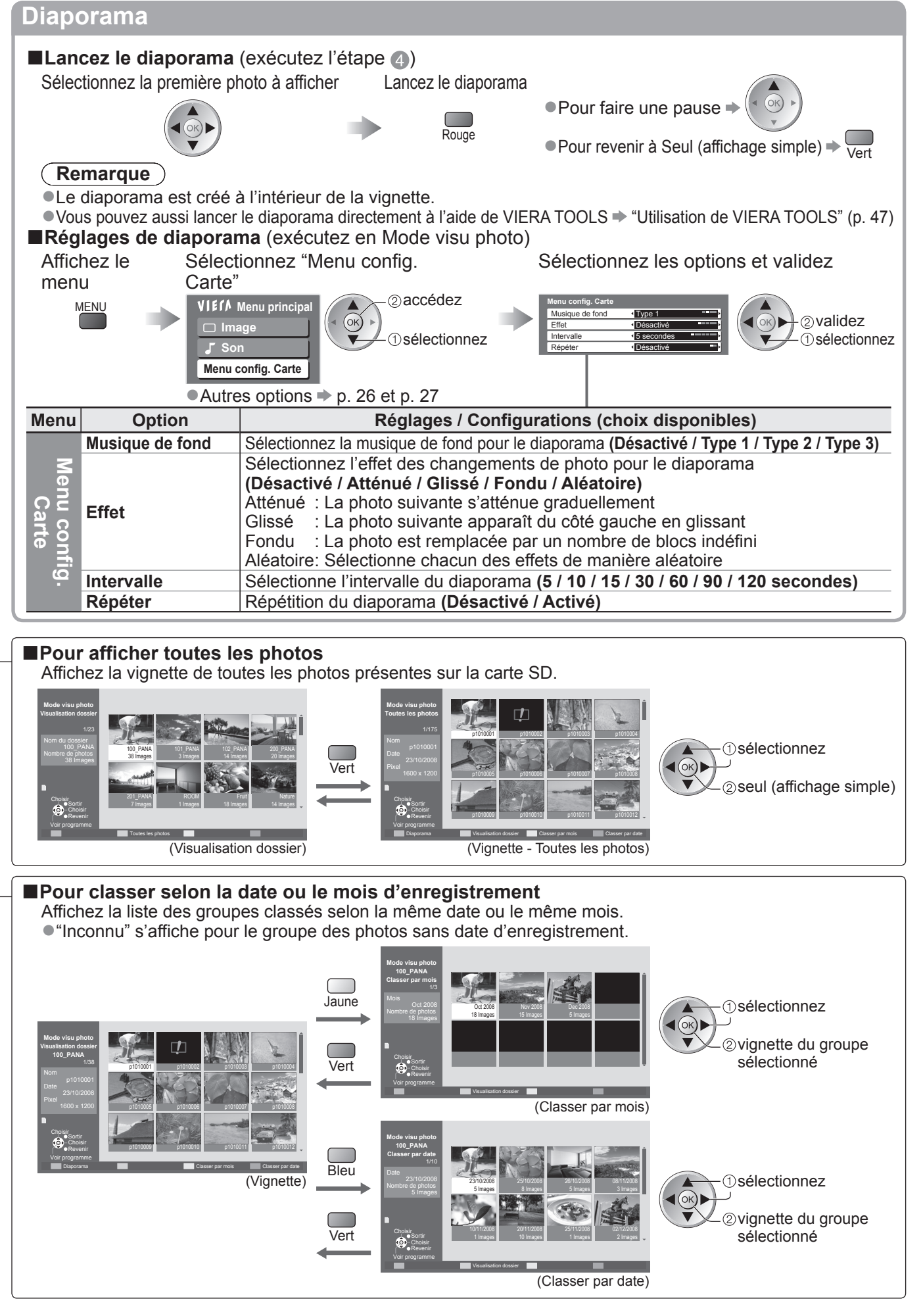

**Fonctions avancées**

**Fonctions avancées** 

# **Afficher depuis la carte SD**

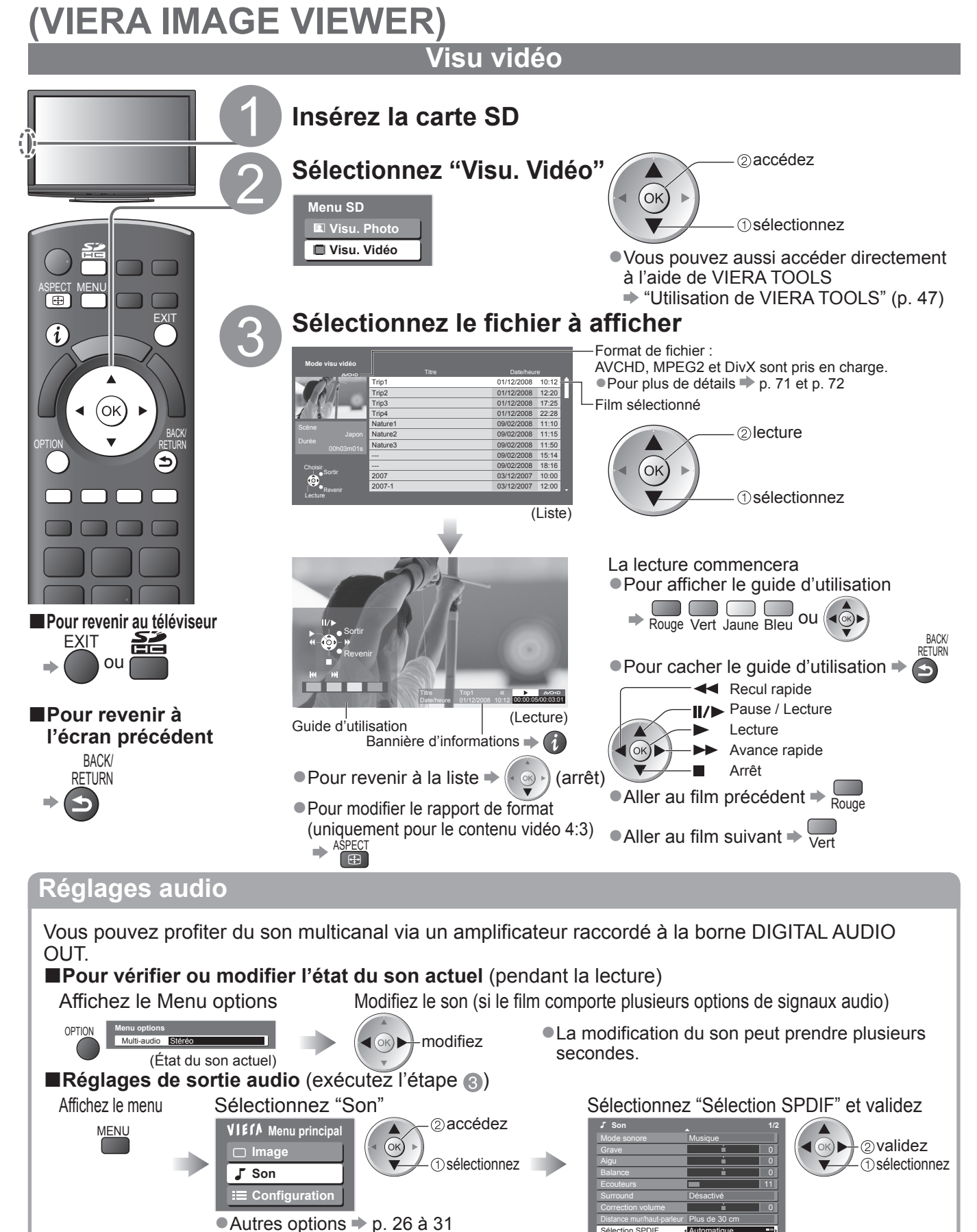

Sélection SPDIF Stereo

Automatique

# **Afficher l'écran d'un ordinateur sur le téléviseur**

Il est possible d'afficher l'écran de l'ordinateur sur le téléviseur auquel l'ordinateur est raccordé. Vous pouvez aussi écouter le son de l'ordinateur si un câble audio est connecté.  $\bullet$  Pour raccorder l'ordinateur  $\bullet$  p. 69

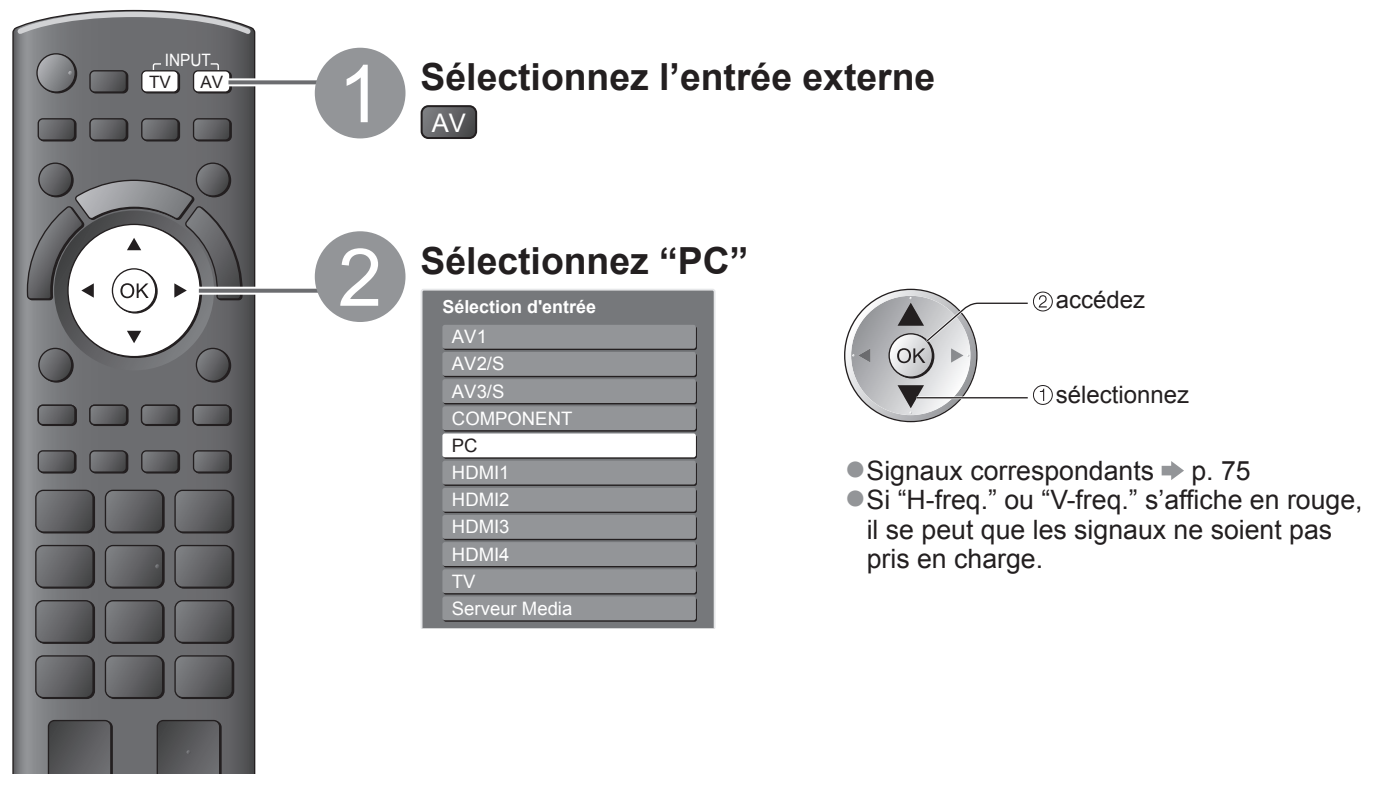

#### **■Pour revenir au téléviseur**

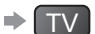

#### **■Réglage du menu d'ordinateur** (modifié au besoin)

● Pour effectuer les réglages → "Utiliser les fonctions du menu" ● à 4 (p. 24)

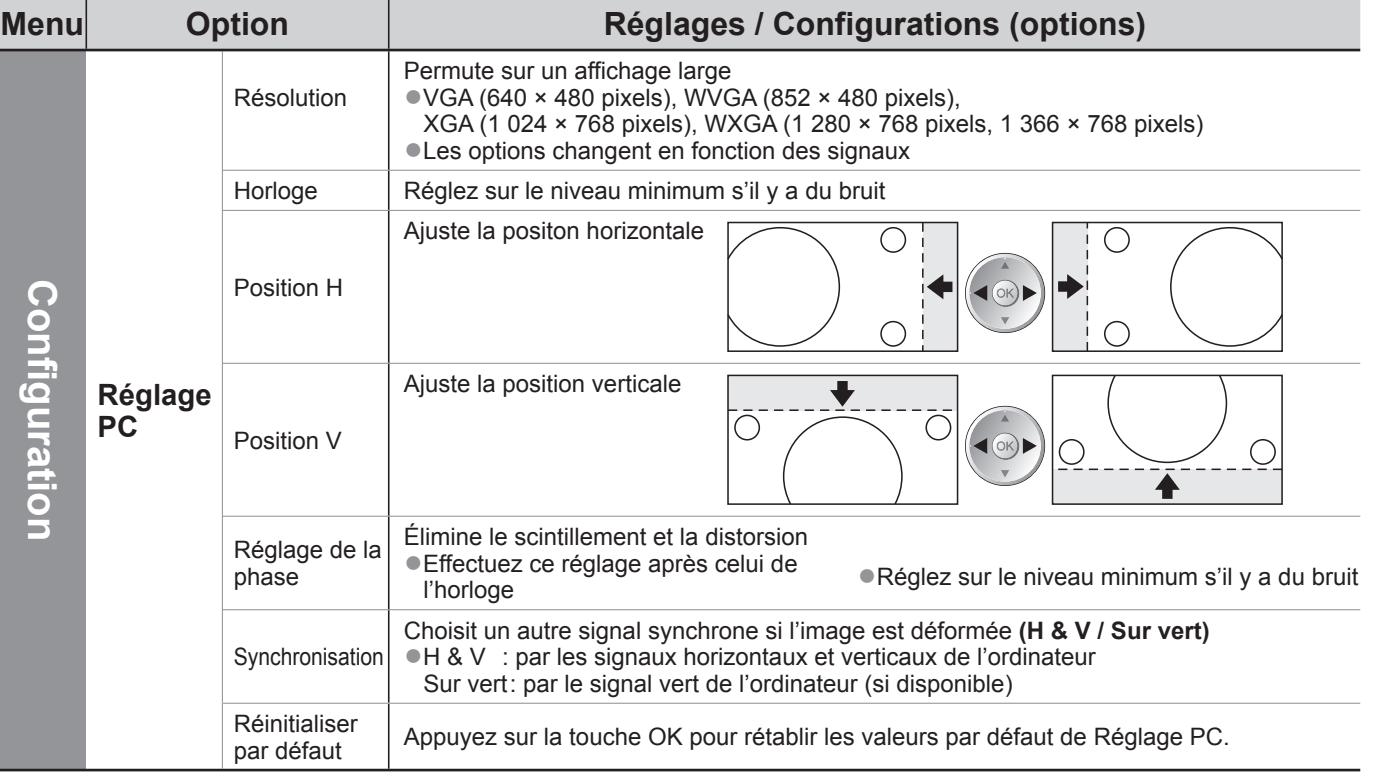

 $\bullet$  Autres options  $\Rightarrow$  p. 26 à 31

#### **Remarque**

●Un ordinateur compatible HDMI peut être raccordé aux bornes HDMI (HDMI1 / HDMI2 / HDMI3 / HDMI4) à l'aide d'un câble HDMI (p. 74).

### **Fonctions de liaison VIERA Link)**

Q-Link raccorde le téléviseur à l'enregistreur DVD ou au magnétoscope, et facilite les commandes d'enregistrement, de lecture, etc. (p. 62)

VIERA Link (HDAVI Control™) raccorde le téléviseur à l'appareil doté d'une fonction VIERA Link, et permet d'effectuer, sans réglages compliqués, les commandes, l'enregistrement, la lecture, l'économie d'énergie, la création de contenu Home cinéma, etc. (p. 63 à 67)

Vous pouvez utiliser simultanément les fonctions Q-Link et VIERA Link.

●Ce téléviseur prend en charge la fonction "HDAVI Control 4". Les fonctions disponibles varient toutefois suivant la version de HDAVI Control installée sur l'appareil raccordé. Pour vérifier la version, reportez-vous au mode d'emploi de l'appareil en question.

### **Aperçu des fonctions Q-Link et VIERA Link**

#### **■Q-Link (connexion péritel uniquement)**

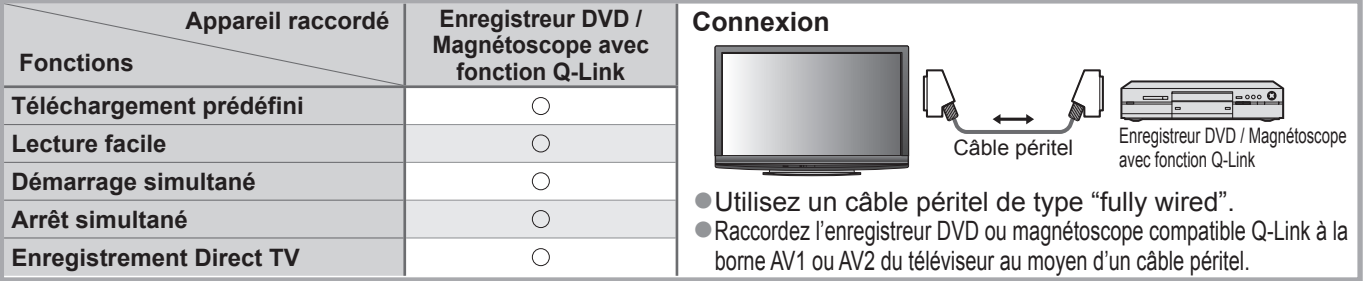

#### **■VIERA Link (connexion HDMI uniquement)**

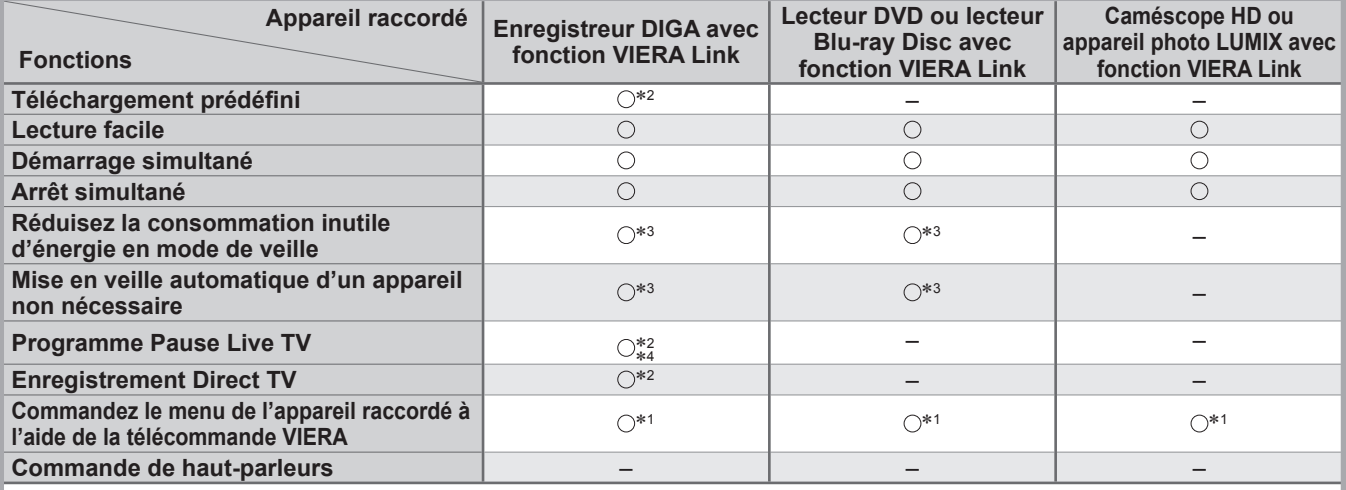

#### **Connexion**

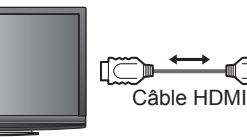

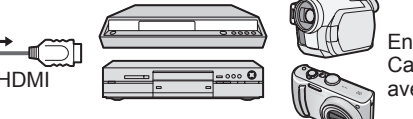

Enregistreur DIGA / Lecteur DVD / Lecteur Blu-ray Disc / Caméscope HD / Appareil photo LUMIX avec fonction VIERA Link

●Utilisez un câble compatible HDMI de type "fully wired".

● Raccordez l'appareil compatible VIERA Link à la borne HDMI1, HDMI2, HDMI3 ou HDMI4 du téléviseur au moyen d'un câble HDMI.

●Concernant le câble HDMI à utiliser pour raccorder un caméscope HD Panasonic ou un appareil photo LUMIX, consultez le mode d'emploi de l'appareil en question.

#### **■VIERA Link (connexions HDMI et péritel)**

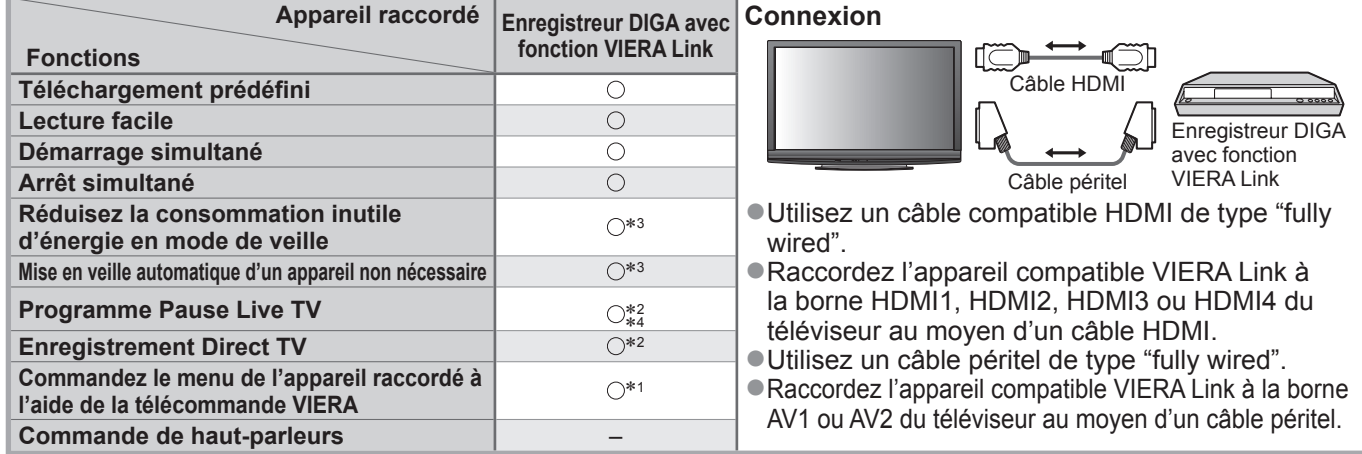

#### **■VIERA Link (connexions HDMI et de sortie audio)**

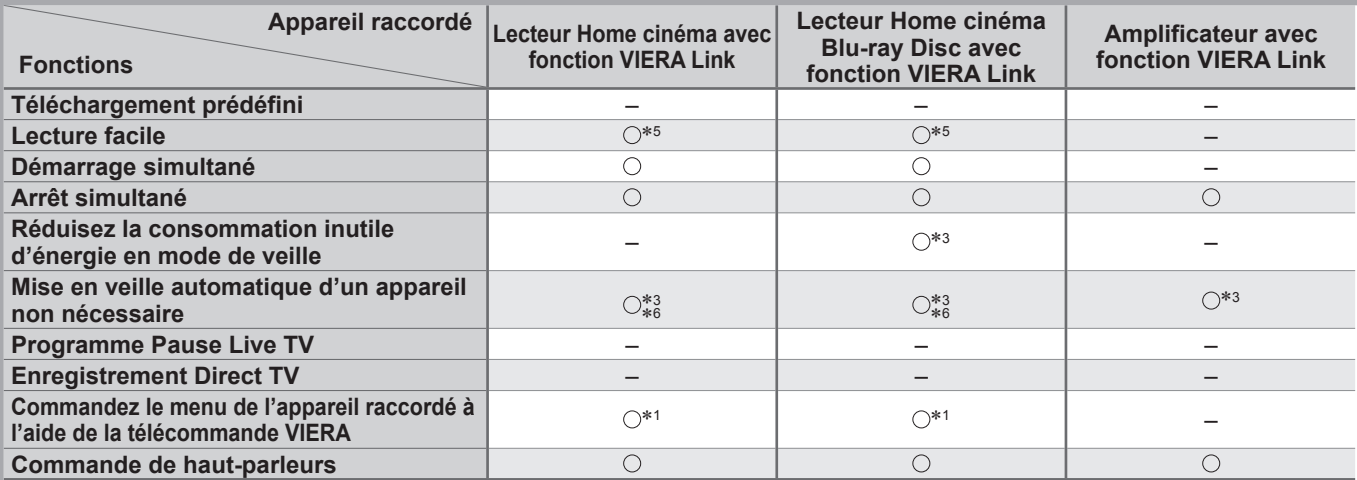

#### **Connexion**

● Pour utiliser un lecteur Home cinéma / lecteur Blu-ray Disc : | ● Pour utiliser un amplificateur :

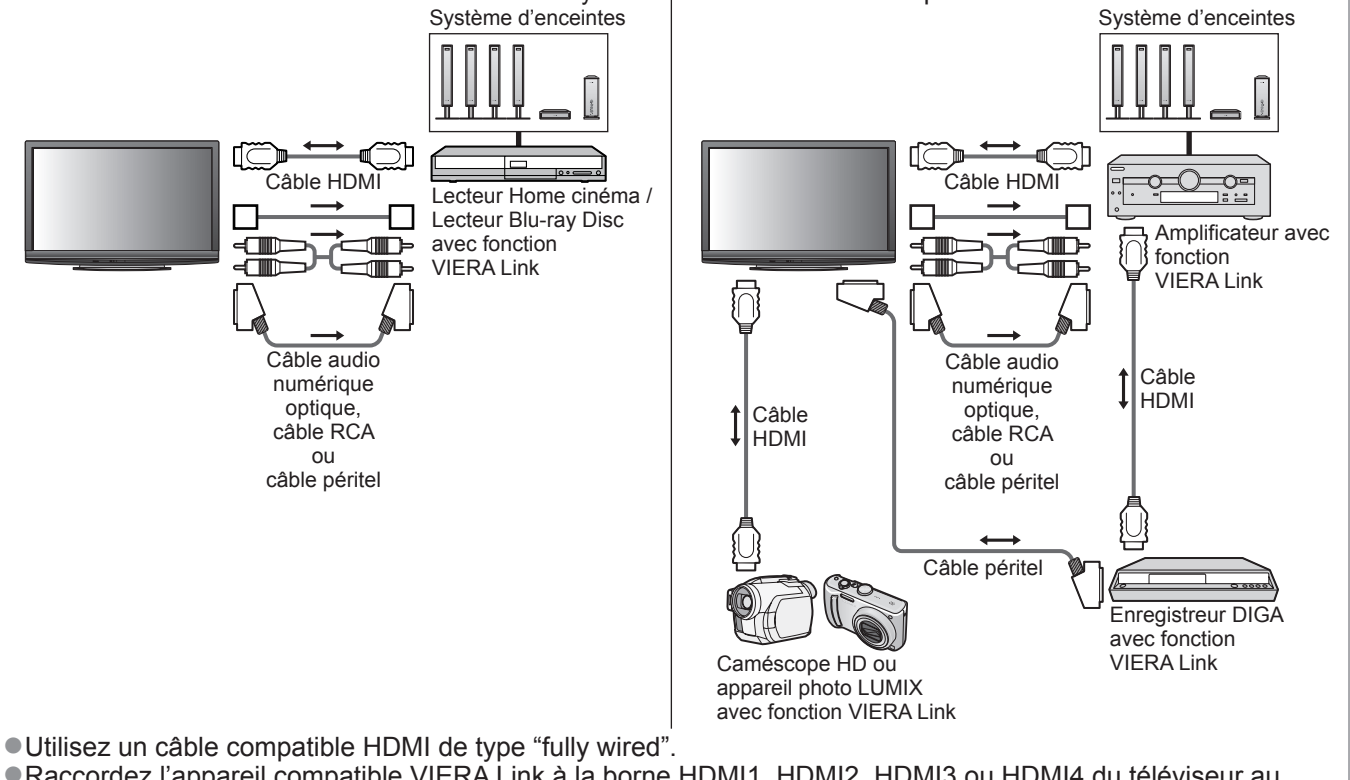

- ●Raccordez l'appareil compatible VIERA Link à la borne HDMI1, HDMI2, HDMI3 ou HDMI4 du téléviseur au moyen d'un câble HDMI.
- ●Utilisez un câble péritel de type "fully wired".
- ●Raccordez l'appareil compatible VIERA Link à la borne AV1 ou AV2 du téléviseur au moyen d'un câble péritel.
- ●Utilisez un câble audio numérique optique, un câble RCA ou un câble péritel pour la sortie audio par le téléviseur.
- ∗1 : Disponible avec les appareils dotés de la fonction "HDAVI Control 2 ou plus" récente.
- ∗2 : Disponible avec les appareils dotés de la fonction "HDAVI Control 3 ou plus" récente.
- ∗3 : Disponible avec les appareils dotés de la fonction "HDAVI Control 4".
- ∗4 : Disponible avec les enregistreurs DIGA équipés d'un disque dur.
- ∗5 : pendant la lecture d'un disque
- ∗6 : sauf pour visionner un disque

#### **Remarque**

●Il se peut que les fonctions VIERA Link soient disponibles également sur les appareils des autres fabricants qui prennent en charge HDMI CEC.

### **Fonctions de liaison** l<mark>-Link</mark><br>′IERA Link∣

#### **Q-Link**

#### **■Préparatifs**

●Raccordez un enregistreur DVD ou magnétoscope portant un des logos suivants :

"Q-Link", "NEXTVIEWLINK", "DATA LOGIC", "Easy Link", "Megalogic" ou "SMARTLINK"

- $\bullet$  Liaison Q-Link  $\bullet$  p. 60
- ●Utilisez un câble péritel de type "fully wired".
- ●Configurez l'enregistreur DVD ou le magnétoscope. Lisez le mode d'emploi de l'enregistreur.
- ●Configuration de la borne Q-Link dans le menu Configuration Q-Link "Q-Link" (p. 28), "Sortie AV1 / AV2" (p. 28)
- ●Téléchargez les réglages prédéfinis de chaîne, langue, pays / zone "Téléchargement prédéfini" (voir ci-dessous)

#### **■Fonctions disponibles**

#### **Téléchargement prédéfini**

Vous pouvez télécharger sur l'enregistreur les réglages de chaîne, langue, pays / zone.

●Il n'est pas possible de télécharger les réglages de chaîne DVB-S et DVB-C.

●Pour télécharger les réglages → "Téléchargement" (p. 28), "Configuration auto" (p. 35) ou "Configuration automatique" - lors de la première utilisation du téléviseur (p. 12)

#### **Enregistrement Direct TV - Pour enregistrer tel quel ce que vous voyez à l'écran**

Enregistrer le programme en cours immédiatement sur l'enregistreur DVD ou le magnétoscope.

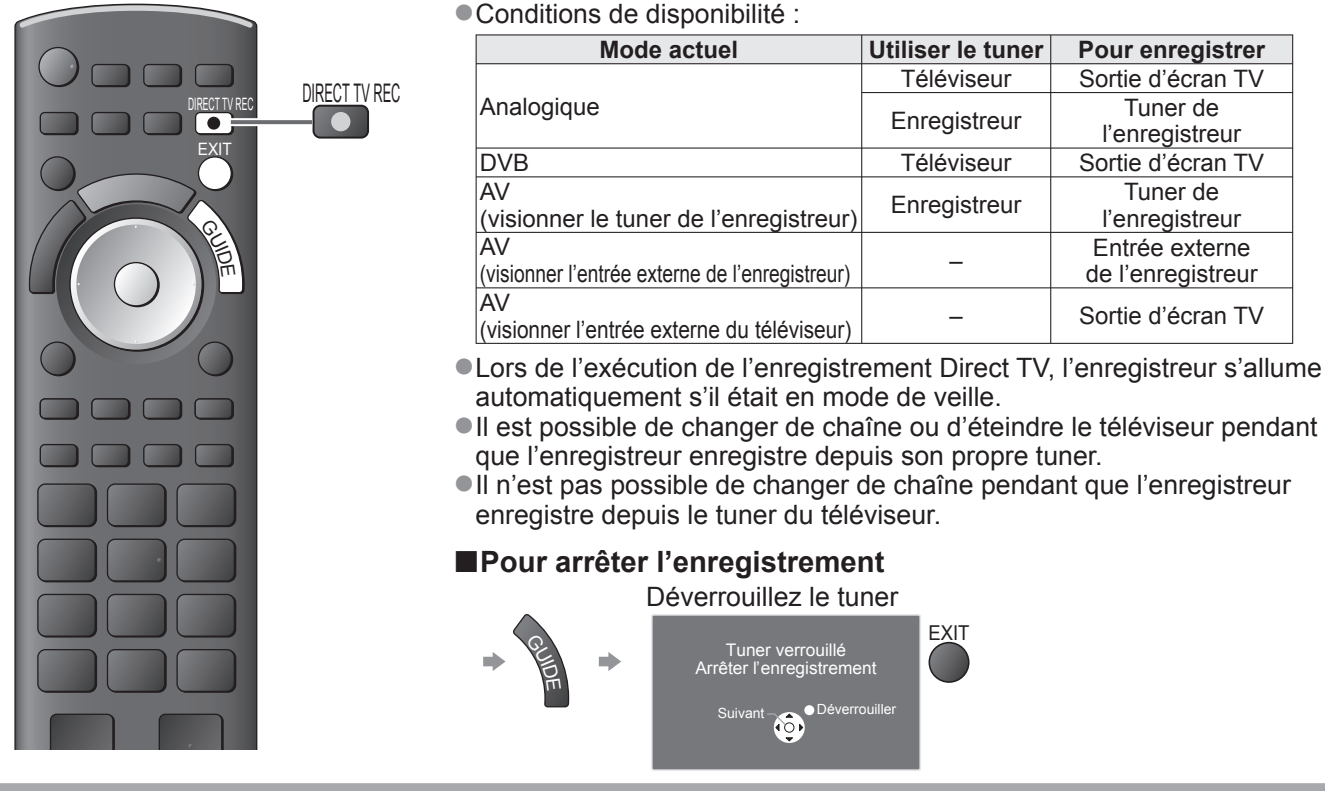

#### **Démarrage simultané et Lecture facile**

**Pour utiliser cette fonction, réglez Démarrage simultané sur "Activé" dans le menu Configuration → "Démarrage simultané" (p. 28)** 

Lorsque la lecture est lancée sur l'enregistreur DVD ou le magnétoscope, ou lorsque vous activez le Navigateur direct ou le menu de fonctions pour l'appareil raccordé, le téléviseur s'allume et le mode d'entrée permute automatiquement pour que vous puissiez visionner le contenu. (Uniquement lorsque le téléviseur est en mode de veille.)

#### **Arrêt simultané**

**Pour utiliser cette fonction, réglez Arrêt simultané sur "Activé" dans le menu Configuration → "Arrêt simultané" (p. 28)** Lorsque le téléviseur entre en mode de veille, l'enregistreur entre lui aussi en mode de veille automatiquement. (Uniquement lorsque aucune opération n'est en cours sur la cassette vidéo ou sur le disque.)

Cette fonction sera opérante même si le téléviseur est mis automatiquement en mode de veille par la fonction Minuterie veille ou par la fonction de mise en veille automatique.

• "DATA LOGIC" (une marque de commerce de Metz Corporation) • "Megalogic" (une marque de commerce de Grundig Corporation) • "Easy Link" (une marque de commerce de Philips Corporation) • "SMARTLINK" (une marque de commerce de Sony Corporation)

**Remarque**

#### ●Ne s'applique pas à certains enregistreurs. Lisez le mode d'emploi de l'enregistreur.

### **VIERA Link "HDAVI Control™"**∗

∗Profitez d'une interopérabilité HDMI accrue avec les appareils Panasonic dotés de la fonction "HDAVI Control". Ce téléviseur prend en charge la fonction "HDAVI Control 4".

Une interface s'établit automatiquement entre le téléviseur et les appareils (enregistreur DIGA, caméscope HD, lecteur Home cinéma, amplificateur, etc.) que vous raccordez au moyen de câbles HDMI ou péritel (p. 60 et p. 61).

Ces fonctions ne sont disponibles que sur les modèles dotés de "HDAVI Control" et "VIERA Link".

- ●Certaines fonctions ne sont pas disponibles, suivant la version de HDAVI Control installée sur l'appareil. Veuillez vérifier la version HDAVI Control installée sur l'appareil raccordé.
- ●La fonction VIERA Link "HDAVI Control", basée sur les fonctions de commande fournies par HDMI, norme industrielle connue sous le nom de HDMI CEC (commande d'appareils électroniques pour consommateurs), est une fonction unique que nous avons développée et ajoutée. Son fonctionnement ne peut être garanti avec les appareils d'autres fabricants prenant en charge HDMI CEC.

●Reportez-vous aux modes d'emplois respectifs des appareils d'autres fabricants prenant en charge la fonction VIERA Link. ●Pour connaître les appareils Panasonic compatibles, informez-vous auprès de votre revendeur Panasonic.

#### **■Préparatifs**

- ●Raccordez l'appareil qui prend en charge VIERA Link.
- $\bullet$  Connexion VIERA Link  $\Rightarrow$  p. 60 et p. 61
- ●Utilisez un câble compatible HDMI de type "fully wired". Il n'est pas possible d'utiliser des câbles non conformes à la norme HDMI. Numéro de pièce des câbles HDMI Panasonic recommandés:
	- RP-CDHG10 (1,0 m) • RP-CDHG30 (3,0 m)
	- RP-CDHG15 (1,5 m) • RP-CDHG50 (5,0 m)
	- RP-CDHG20 (2,0 m)
- ●Utilisez un câble péritel de type "fully wired".
- ●Configurez l'appareil raccordé. Lisez le mode d'emploi de l'appareil.
- ●Pour un enregistrement optimal, il se peut que vous deviez modifier les réglages de l'enregistreur. Pour plus de détails, lisez le mode d'emploi de l'enregistreur.
- ●Téléchargez les réglages prédéfinis de chaîne, langue, pays / zone → "Téléchargement prédéfini" (voir ci-dessous)
- ●Réglez VIERA Link sur Activé dans le menu Configuration → "VIERA Link" (p. 28)
- ●Configurez le téléviseur
	- **Une fois le raccordement effectué, allumez l'appareil, puis le téléviseur. Réglez le mode d'entrée sur HDMI1, HDMI2, HDMI3 ou HDMI4 (p. 22), puis assurez-vous que l'image s'affiche bien.** Cette configuration doit être effectuée chaque fois qu'une des conditions suivantes s'applique : • première utilisation
		- lorsque vous ajoutez ou reconnectez un appareil
		- lorsque vous modifiez la configuration

#### **■Fonctions disponibles**

#### **Téléchargement prédéfini**

Vous pouvez télécharger sur l'enregistreur les réglages de chaîne, langue, pays / zone.

●Il n'est pas possible de télécharger les réglages de chaîne DVB-S et DVB-C.

●Pour télécharger les réglages → "Téléchargement" (p. 28), "Configuration auto" (p. 35) ou "Configuration automatique" - lors de la première utilisation du téléviseur (p. 12)

#### **Lecture facile**

Permutation d'entrée automatique - Lorsque vous faites fonctionner l'appareil raccordé, le mode d'entrée permute automatiquement. Le mode d'entrée initial est rétabli lorsque vous cessez de faire fonctionner l'appareil raccordé.

#### **Démarrage simultané**

#### **Pour utiliser cette fonction, réglez Démarrage simultané sur "Activé" dans le menu Configuration → "Démarrage simultané" (p. 28)**

Le téléviseur s'allume automatiquement lorsque vous lancez la lecture sur l'appareil raccordé, ou lorsque vous activez le Navigateur direct ou le menu de fonctions sur l'appareil. (Uniquement lorsque le téléviseur est en mode de veille.)

#### **Arrêt simultané**

**Pour utiliser cette fonction, réglez Arrêt simultané sur "Activé" dans le menu Configuration**  $*$  "Arrêt simultané" (p. 28)

Lorsque le téléviseur entre en mode de veille, l'appareil raccordé entre lui aussi en mode de veille automatiquement.

●Cette fonction sera opérante même si le téléviseur est mis automatiquement en mode de veille par la fonction Minuterie veille ou par la fonction de mise en veille automatique.

63

## **Fonctions de liaison VIERA Link)**

#### **■Fonctions disponibles**

### Réduisez la consommation inutile d'énergie en mode de veille Veille Eco énergie

#### **Pour utiliser cette fonction, réglez Veille Eco énergie sur "Activé" dans le menu Configuration** "Veille Eco énergie" (p. 28)

Pour réduire la consommation d'énergie de l'appareil raccordé lorsqu'il est en mode de veille, elle est ajustée vers le haut ou le bas selon que le téléviseur est allumé ou éteint.

Lorsque le téléviseur entre en mode de veille, l'appareil raccordé entre automatiquement en mode de veille et sa consommation est automatiquement réduite au minimum.

Lorsque le téléviseur s'allume, l'appareil raccordé demeure en mode de veille mais sa consommation d'énergie augmente pour lui permettre de démarrer plus rapidement.

- ●Cette fonction est efficace si l'appareil raccordé peut modifier sa consommation d'énergie en mode de veille et s'il est réglé sur une consommation plus élevée.
- ●Cette fonction est opérante lorsque "Arrêt simultané" est réglé sur "Activé".

#### Mise en veille automatique d'un appareil non nécessaire **Mode veille intelligent**

#### **Pour utiliser cette fonction, réglez Mode veille intelligent sur "Activé (avec rappel)" ou "Activé (sans rappel)" dans le menu Configuration**

 $\Rightarrow$  "Mode veille intelligent" (p. 28)

Lorsque le téléviseur est allumé, les appareils non visionnés ou non utilisés entrent automatiquement en mode de veille pour réduire la consommation d'énergie. Par exemple, lorsque le mode d'entrée est changé depuis HDMI, ou lorsque la sélection haut-parleurs est changée pour "TV" (sauf pour visionner un disque).

- ●Si vous sélectionnez "Activé (avec rappel)", un message sur écran s'affichera pour vous informer avant d'activer cette fonction.
- ●Suivant l'appareil raccordé, il se peut que cette fonction n'opère pas correctement. Si nécessaire, réglez sur "Désactivé".

#### **■Fonctions disponibles** (Utiliser le Menu VIERA Link)

#### **Enregistrement Direct TV - Pour enregistrer tel quel ce que vous voyez à l'écran Direct TV Rec**

Enregistrer le programme actuel immédiatement sur l'enregistreur DIGA.

- ●Si vous raccordez en même temps divers enregistreurs, incluant ceux d'autres fabricants, raccordez l'enregistreur DIGA à la borne HDMI dont le numéro est le pus bas sur le téléviseur. Par exemple, si vous utilisez les bornes HDMI1 et HDMI2 pour deux enregistreurs, raccordez l'enregistreur DIGA à la borne HDMI1.
- ●Si cela ne fonctionne pas, vérifiez les réglages et l'appareil.
- **→ "Apercu des fonctions Q-Link et VIERA Link" (p. 60 et p. 61), "Préparatifs" (p. 63)**
- ●Une connexion péritel est requise pour enregistrer un programme DVB-C.
- ●Il est possible de changer de chaîne ou d'éteindre le téléviseur pendant que l'enregistreur enregistre depuis son propre tuner.
- ●Il n'est pas possible de changer de chaîne pendant que l'enregistreur enregistre depuis le tuner du téléviseur.

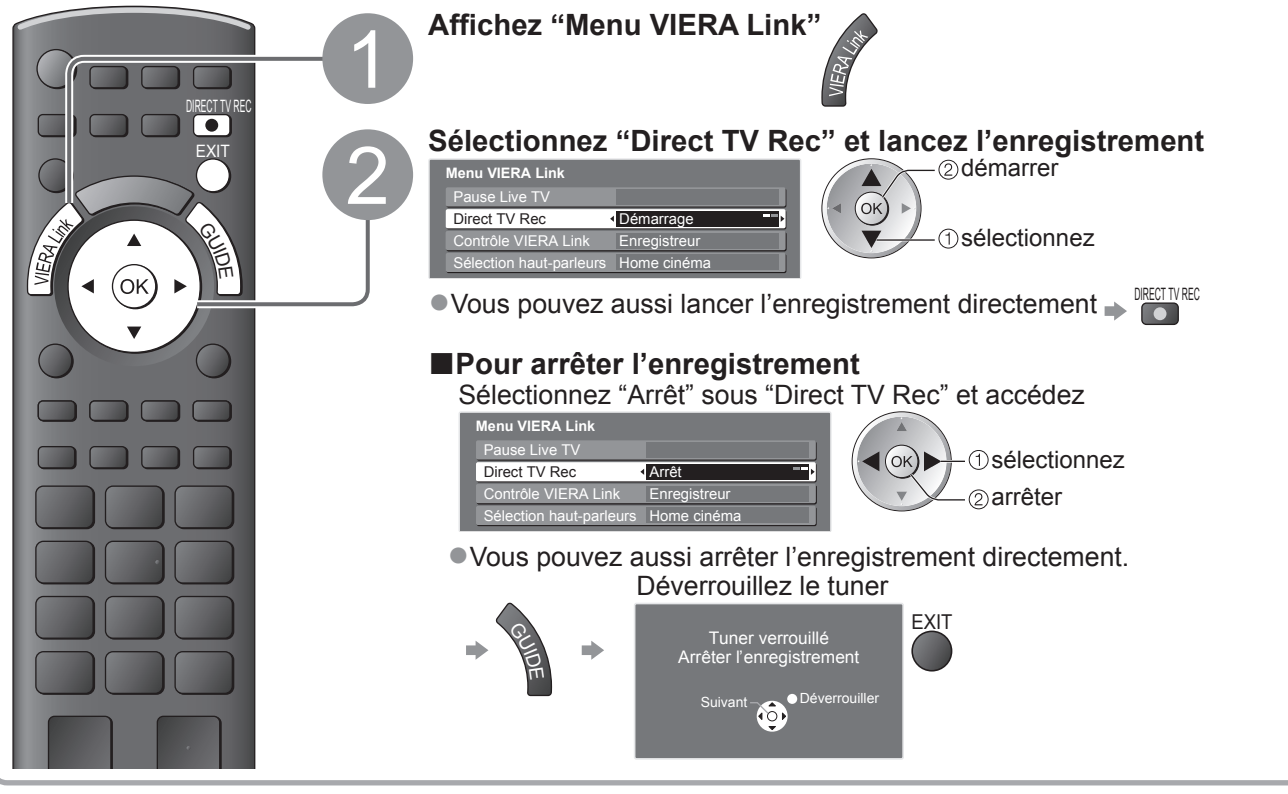

#### ■**Fonctions disponibles** (Utiliser le Menu VIERA Link)

#### **Programme Pause Live TV Pause Live TV**

Vous pouvez mettre en pause le programme de télévision en direct et poursuivre le visionnement plus tard. Le programme de télévision diffusé en direct sera enregistré sur le disque dur de l'enregistreur DIGA. ●Cette fonction est disponible pour les enregistreurs DIGA équipés d'un disque dur.

- ●Si vous raccordez en même temps divers enregistreurs, incluant ceux d'autres fabricants, raccordez l'enregistreur DIGA équipé d'un disque dur à la borne HDMI dont le numéro est le pus bas sur le téléviseur. Par exemple, si vous utilisez les bornes HDMI1 et HDMI2 pour deux enregistreurs, raccordez à la borne HDMI1 l'enregistreur DIGA équipé d'un disque dur.
- ●Si cela ne fonctionne pas, vérifiez les réglages et l'appareil.
- "Aperçu des fonctions Q-Link et VIERA Link" (p. 60 et p. 61), "Préparatifs" (p. 63)

#### **Accédez au programme de télévision en direct et mettez-le en pause**

#### 1 **Affichez "Menu VIERA Link"**

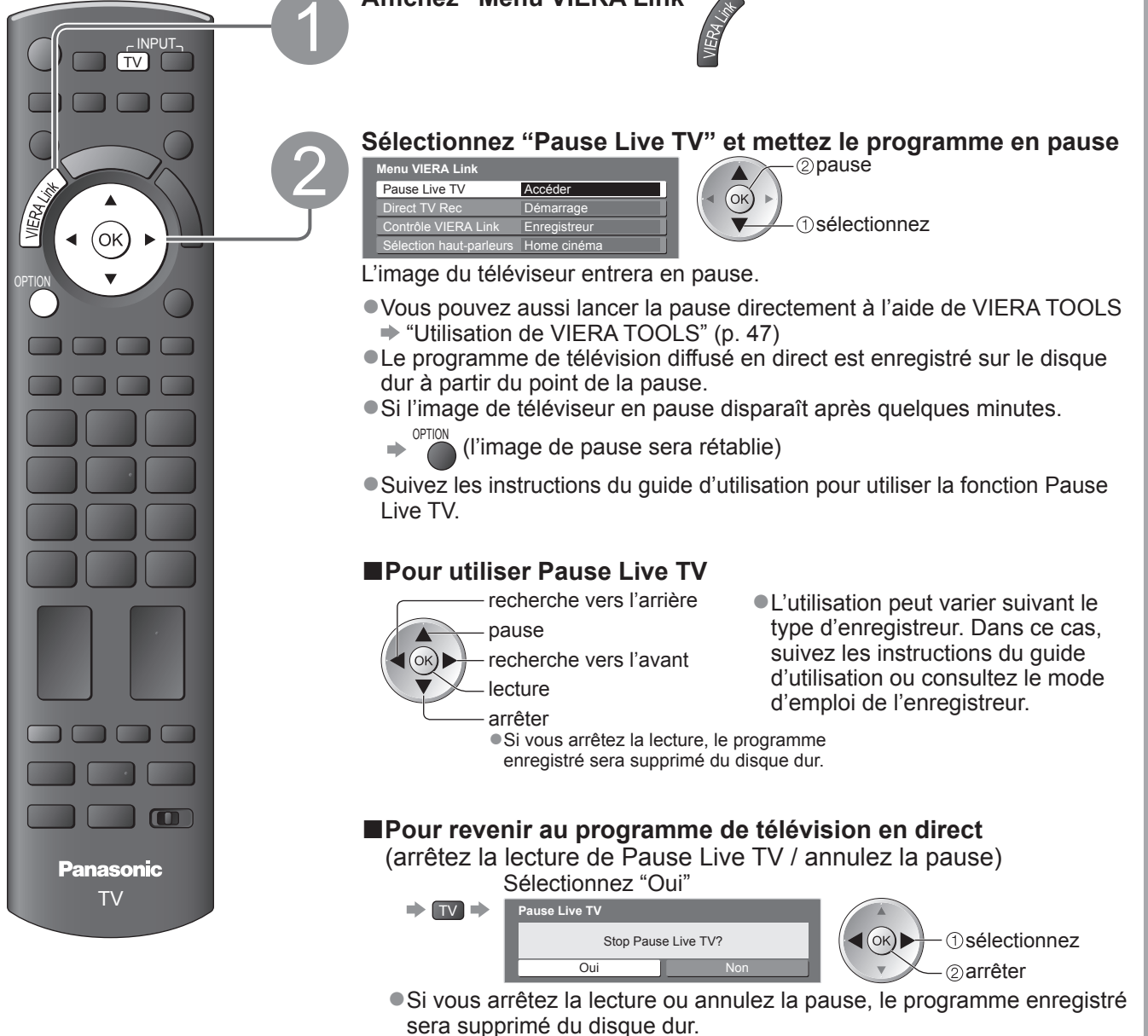

# **Fonctions de liaison (Q-Link Link)**

**■Fonctions disponibles** (Utiliser le Menu VIERA Link)

#### **Commandez le menu de l'appareil raccordé à l'aide de la télécommande VIERA Contrôle VIERA Link**

Vous pouvez commander certaines fonctions de l'appareil raccordé à l'aide de la télécommande du téléviseur (pointez la télécommande vers le capteur de signal du téléviseur).

- ●Si cela ne fonctionne pas, vérifiez les réglages et l'appareil.
- → "Aperçu des fonctions Q-Link et VIERA Link" (p. 60 et p. 61), "Préparatifs" (p. 63)

●Pour plus de détails sur l'utilisation de l'appareil raccordé, consultez son mode d'emploi.

**Accédez au menu de l'appareil et utilisez-le**

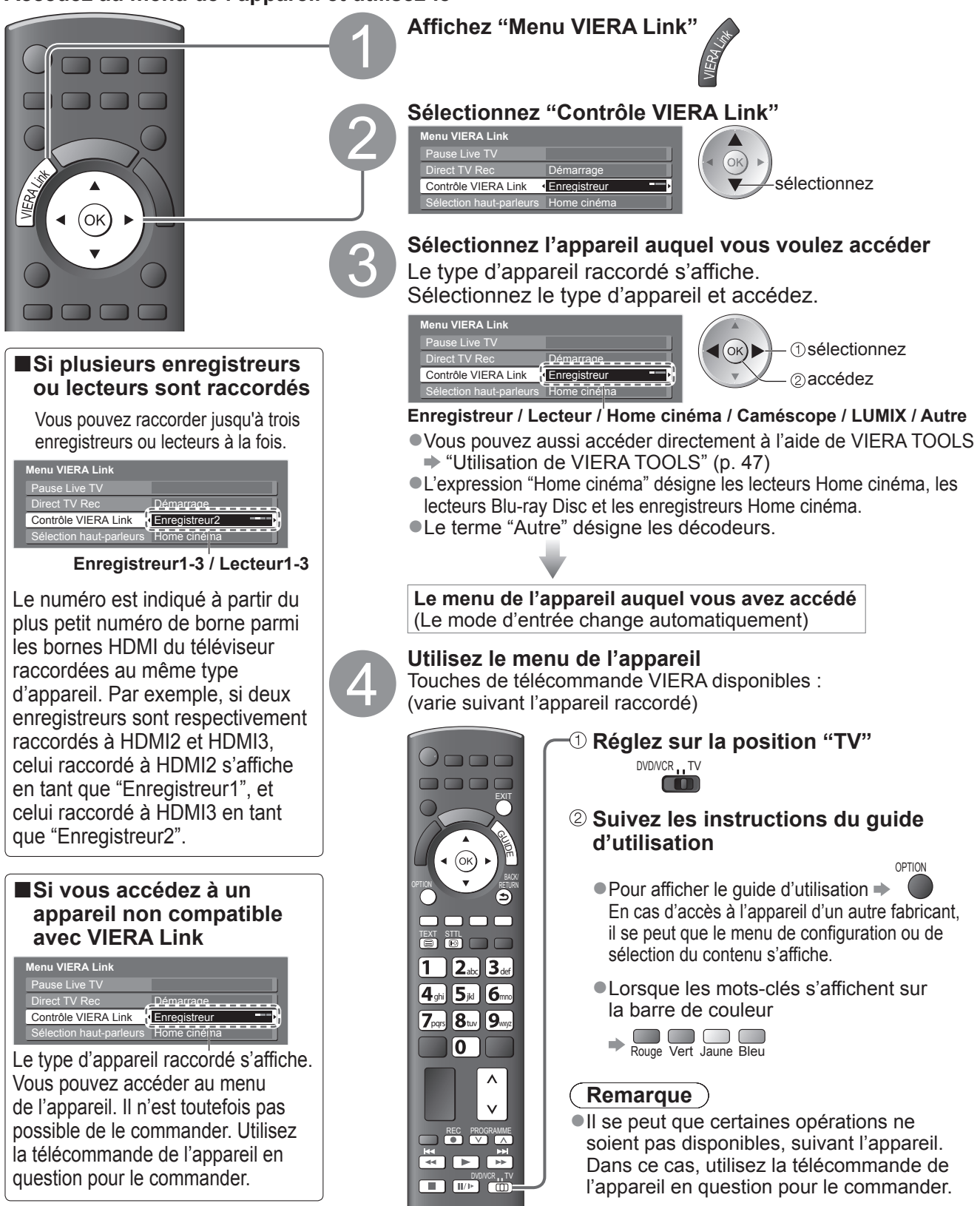

#### **Commande de haut-parleurs Sélection haut-parleurs** Vous pouvez commander les enceintes Home cinéma à l'aide de la télécommande du téléviseur (pointez la télécommande vers le capteur de signal du téléviseur). ●Si cela ne fonctionne pas, vérifiez les réglages et l'appareil. **→ "Aperçu des fonctions Q-Link et VIERA Link" (p. 60 et p. 61), "Préparatifs" (p. 63) Accédez au volume des enceintes et réglez-le** 1 **Affichez "Menu VIERA Link"** 2 **Sélectionnez "Sélection haut-parleurs" Menu VIERA Link** Pause Live TV Direct TV Rec Démarrage sélectionnez (ок Contrôle VIERA Li Contrôle VIERA Link Enregistreur Enregistreur s<br>Sélection du Home ciném 3 **Réglez sur "Home cinéma" ou "TV"** validez **■Home cinéma** Le lecteur Home cinéma, le lecteur Home cinéma Blu-ray Disc ou l'amplificateur s'allumera automatiquement s'il est en mode de veille, et le son  $\mathbb{R}$ sera émis par les enceintes Home cinéma raccordées à l'appareil en question. ●Volume Haut / Bas (La barre de volume s'affichera lorsque vous réglerez le volume sur l'appareil.) ● Coupure du son → E ●Le son des haut-parleurs du téléviseur est coupé. ●Les haut-parleurs du téléviseur s'activeront lorsque l'appareil raccordé sera éteint. **Panasonic ■Téléviseur** TV Les haut-parleurs du téléviseur sont activés. **Remarque** ●Pour profiter du son multicanal (par exemple, Dolby Digital 5.1 canaux) via un amplificateur, raccordez ce dernier au moyen d'un câble HDMI et d'un câble audio numérique optique (p. 61), puis sélectionnez "Home cinéma". Pour profiter du son multicanal d'un enregistreur DIGA, raccordez l'enregistreur DIGA à l'amplificateur au moyen d'un câble HDMI (p. 61).

#### **Remarque**

- ●Suivant l'appareil raccordé, il se peut que ces fonctions n'opèrent pas correctement.
- ●Il se peut que l'image ou le son ne soit pas disponible pendant quelques secondes après la permutation du mode d'entrée.
- ●Il se peut que la lecture facile soit disponible au moyen de la télécommande du lecteur Home cinéma, du lecteur Home cinéma Blu-ray Disc ou de l'amplificateur. Lisez le mode d'emploi de l'appareil.
- ●"HDAVI Control 4" est la nouvelle norme (en date de décembre 2008) pour les appareils compatibles HDAVI Control. Cette norme est compatible avec les appareils HDAVI classiques.
- ●Pour vérifier la version HDAVI Control instalée sur ce téléviseur → "Informations système" (p. 31)

Fonctions de liaison (Q-Link / VIERA Link) Poncions de liaison<br>CO-Link / VIERA Link)

**Fonctions avancées**

**Fonctions avancées** 

# **Appareil externe**

Ces schémas indiquent nos recommandations pour le raccordement du téléviseur à divers appareils. Pour les autres raccordements, reportez-vous aux instructions qui accompagnent les appareils respectifs, au tableau ci-dessous et aux spécifications (p. 79).

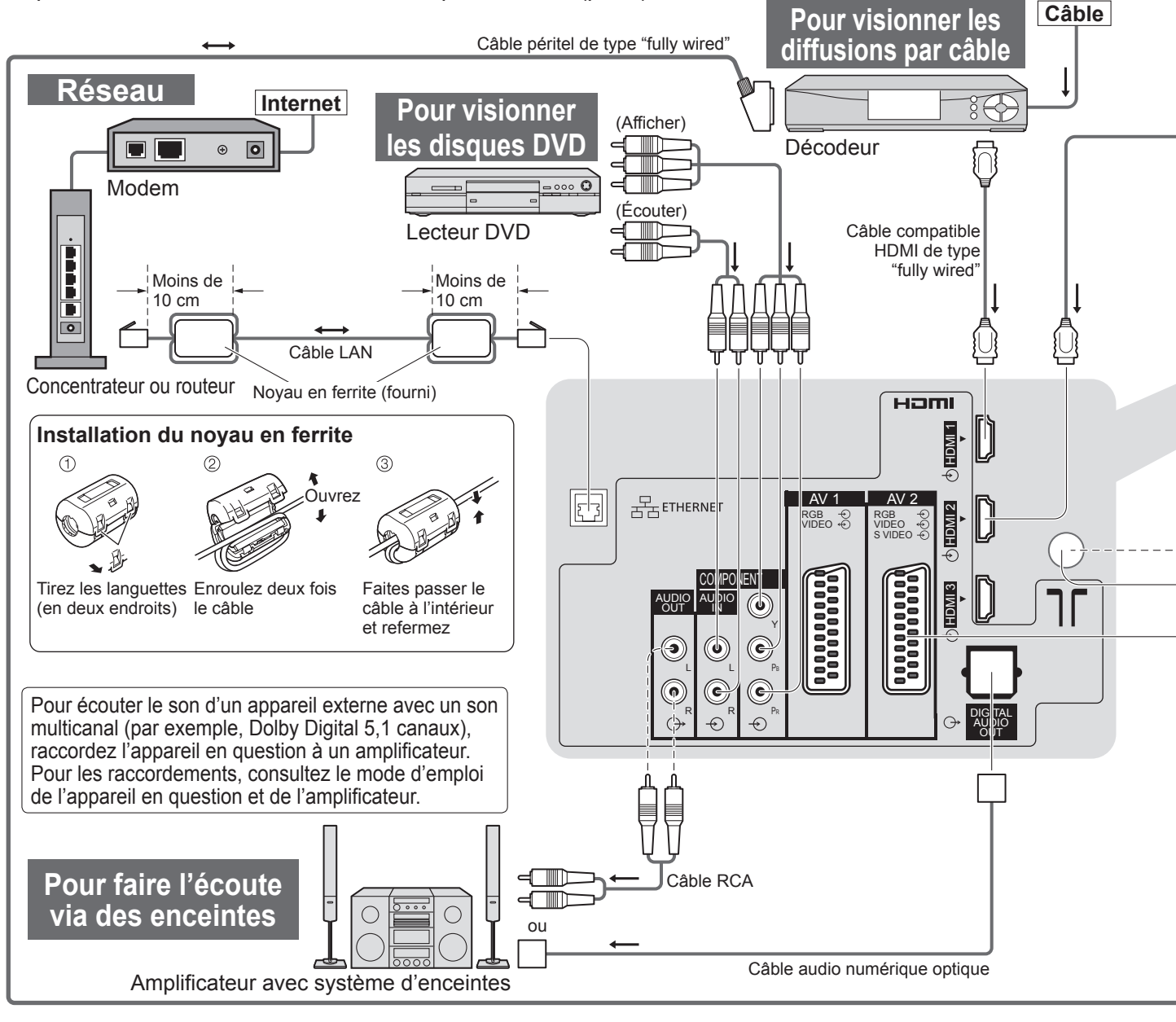

### **■Types d'appareil raccordables pour chacune des bornes**

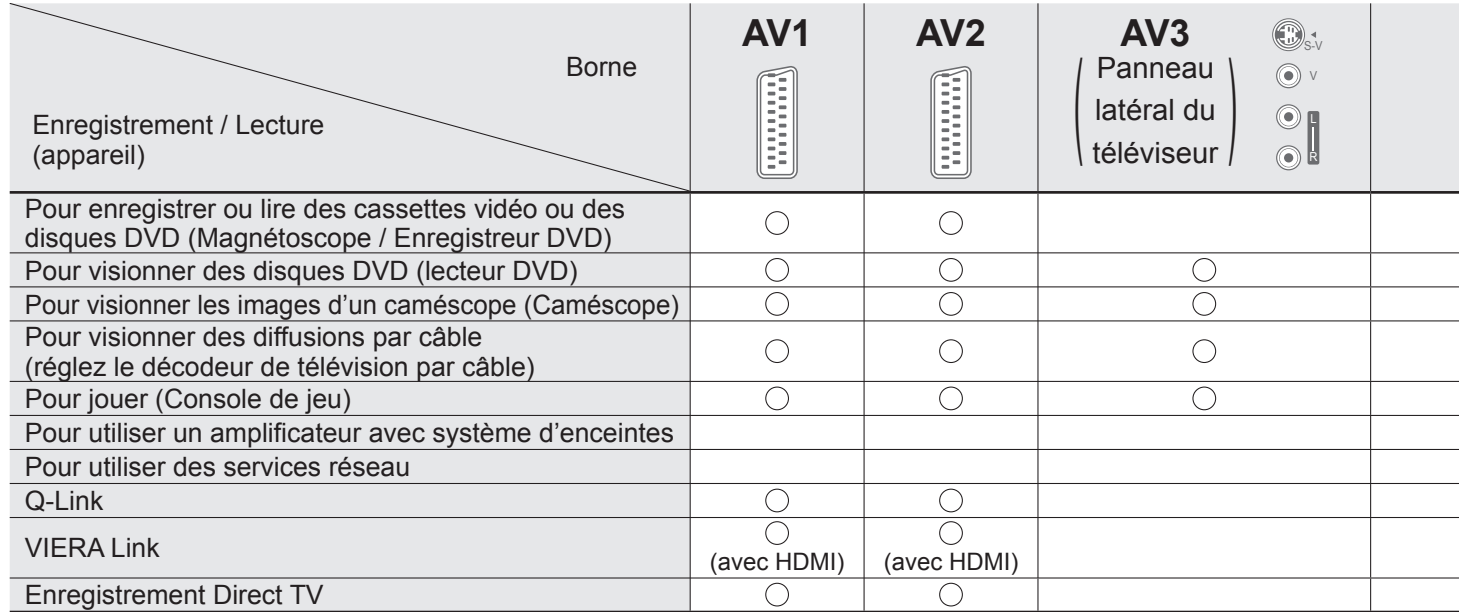

: Connexion recommandée

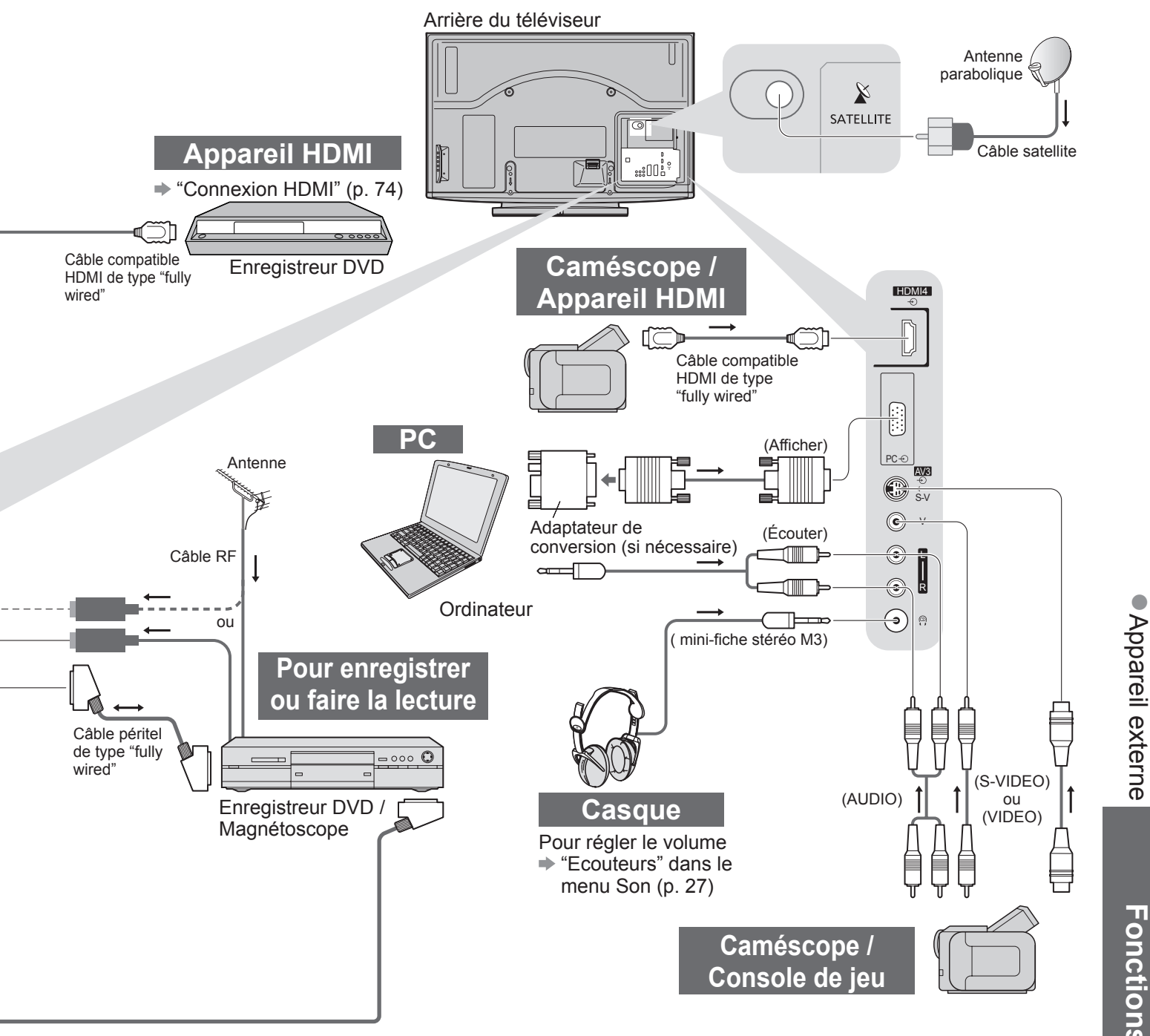

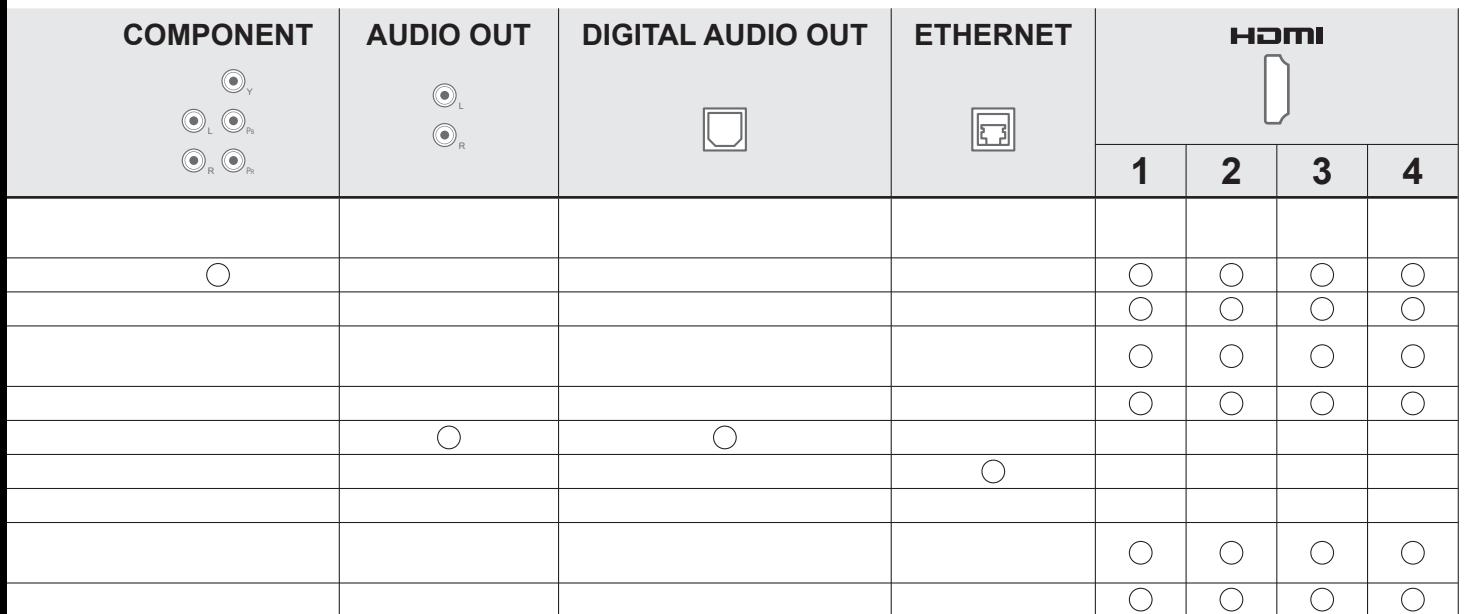

69

# **Données techniques**

### **Rapport de format automatique**

La taille et le rapport de format optimaux peuvent être choisis automatiquement, et vous pouvez obtenir une image plus fine. (p. 16)

#### **■Signal de contrôle du rapport de format**

"Large" apparaîtra dans le coin supérieur gauche de l'écran si le téléviseur détecte un signal d'écran large (WSS) ou un signal de commande passant par la borne SCART / HDMI.

Le rapport de format changera aussi pour le format d'écran large approprié : 16:9 ou 14:9.

Cette fonction sera opérante quel que soit le mode de rapport de format.

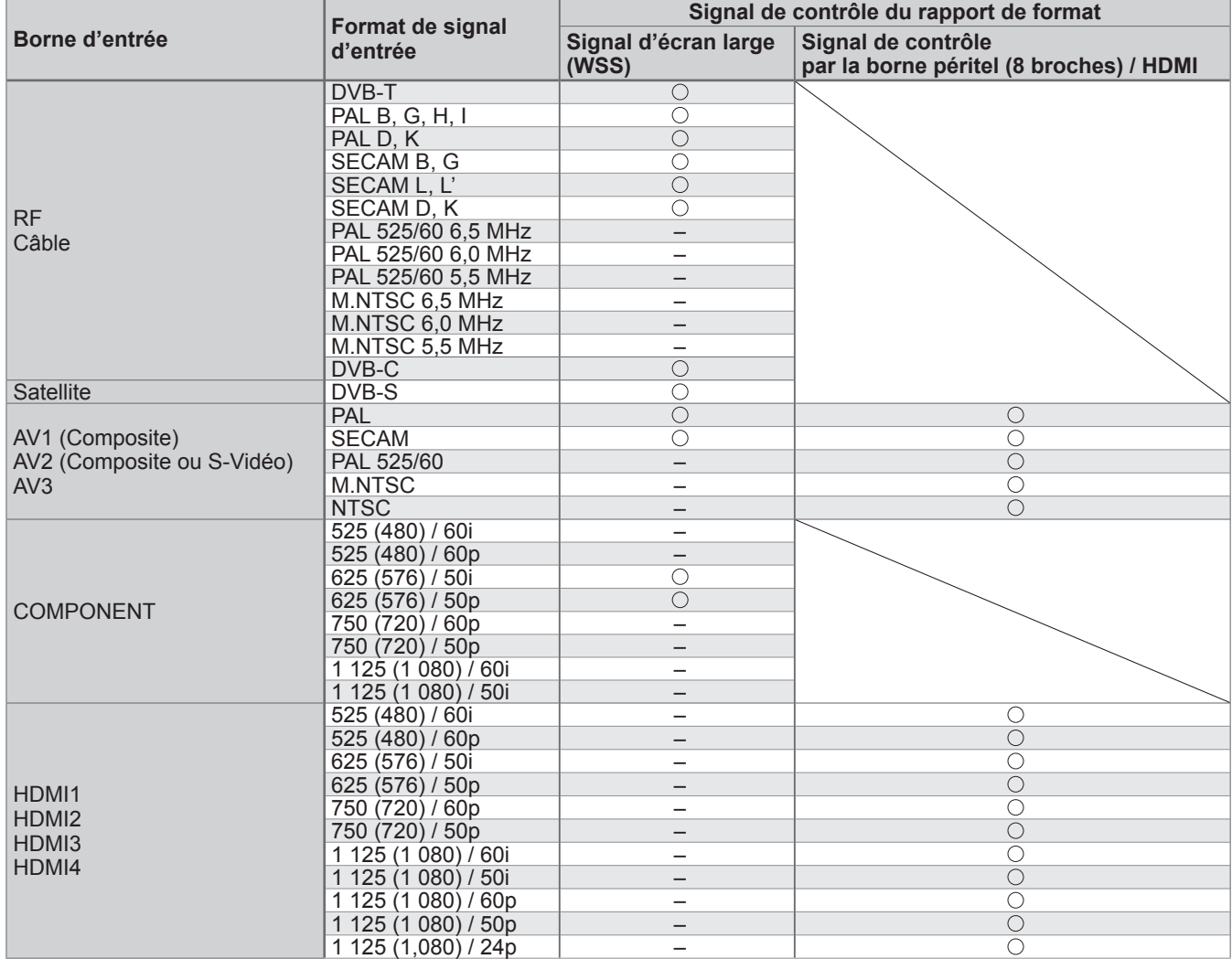

#### **■Mode automatique**

Le mode automatique établit le meilleur rapport de format, de sorte que l'image s'adapte à l'écran. Il fait ce choix en quatre étapes: (WSS, signal de commande via la borne SCART / HDMI, détection du format boîte aux lettres ou ajustement horizontal pour remplir tout l'écran)

Si l'image est très sombre, cela peut prendre quelques minutes.

Détection boîte aux lettres: S'il détecte des bandes noires au haut et au bas de l'écran, le mode Automatique choisit le meilleur rapport de format et agrandit l'image pour qu'elle remplisse tout l'écran.

Si aucun signal de rapport de format n'est détecté, le mode automatique améliore l'image pour un confort visuel optimal.

#### **Remarque**

●Le rapport de format varie suivant le programme, etc. Si le rapport de format n'est pas conforme à la norme 16:9, il se peut que des bandes noires apparaissent au haut et au bas de l'écran.

●Si la taille de l'écran semble anormale lors de la lecture, sur un magnétoscope, d'un programme enregistré en mode d'écran large, réglez l'alignement du magnétoscope. Consultez le mode d'emploi du magnétoscope.

### **DivX**

À PROPOS DE DIVX VIDEO : DivX® est un format vidéo numérique créé par DivX, Inc.

Il s'agit d'un appareil officiel DivX Certified qui peut lire des vidéos DivX.

#### **■Fichier vidéo DivX**

Extension : ".divx" ou ".avi"

Résolution d'image : jusqu'à 720 x 576 pixels

●Lis des vidéos DivX de version 3, 4, 5 et 6 avec une lecture standard des fichiers multimédias DivX.

●Homologué pour DivX Home Theater Profile.

Vidéo

- Nombre de flux : jusqu'à 1
- Codec : DivX3, DivX4, DivX5, DivX6

• FPS (nombre d'images par seconde) : jusqu'à 30 fps

Audio

- Nombre de flux : jusqu'à 8
- Format : MP3, MPEG, AC3
- Multicanal : AC3 possible. Le mutli MPEG est une conversion en 2 canaux.

● Sous-titres

• Nombre de flux : jusqu'à 8

●GMC (Global Motion Compensation) n'est pas pris en charge

#### **■Fichiers de texte de sous-titres de DivX**

Format des sous-titres : MicroDVD, SubRip, TMPlayer

- ●Le fichier vidéo DivX et le fichier de texte de sous-titres se trouvent dans le même dossier et les noms de fichiers sont les mêmes à l'exception des extensions de fichier.
- ●Si plus d'un fichier de texte de sous-titres se trouvent dans le même dossier, ils sont affichés dans l'ordre de priorité suivant : ".srt", ".sub", ".txt".
- ●Pour confirmer ou modifier l'état actuel des sous-titres pendant la lecture d'un contenu DivX, appuyez sur la touche OPTION pour afficher Menu options.
- ●Dans les situations suivantes, il est impossible d'afficher les sous-titres tels qu'ils ont été enregistrés. En outre, selon les méthodes utilisées pour créer le fichier ou l'état de l'enregistrement, seules des parties des soustitres peuvent être affichées, ou les sous-titres peuvent ne pas s'afficher du tout.
	- Si du texte ou des caractères spéciaux sont inclus dans le texte des sous-titres.
	- Si la taille du fichier est supérieure à 256 ko.
	- Si des caractères avec un style spécifié sont inclus dans les données des sous-titres.
	- Si des codes qui spécifient le style de caractère au sein du fichier sont affichés en tant que caractères de sous-titres. • S'il y a des données d'un format différent dans les données les sous-titres.
- ●Si le nom de fichier du fichier vidéo DivX ne s'affiche pas correctement sur l'écran du menu, il est possible que le texte des sous-titres ne s'affiche pas correctement.
- ●L'alphabet anglais et les chiffres arabes s'affichent correctement.
- Il est possible que d'autres caractères ne s'affichent pas correctement.
- ●L'ordre d'affichage sur le téléviseur peut être différent de celui affiché sur un ordinateur.

#### **Remarque**

**■Messages sur écran**

●Selon la façon dont vous réalisez le serveur de médias ou la carte SD, les fichiers les dossiers peuvent ne pas s'afficher dans l'ordre que vous avez composé.

●Il est possible que les fichiers ne s'affichent pas selon le logiciel que vous utilisez pour créer des fichiers DivX.

- ●Selon la façon dont vous créez les fichiers et la structure des dossiers, il est possible que les fichiers et les dossiers ne s'affichent pas dans la liste.
- ●S'il y a trop de fichiers et/ou de dossiers, l'opération peut prendre du temps ou certains fichiers peuvent ne pas être affichés ou lisibles.

#### **Réseau**

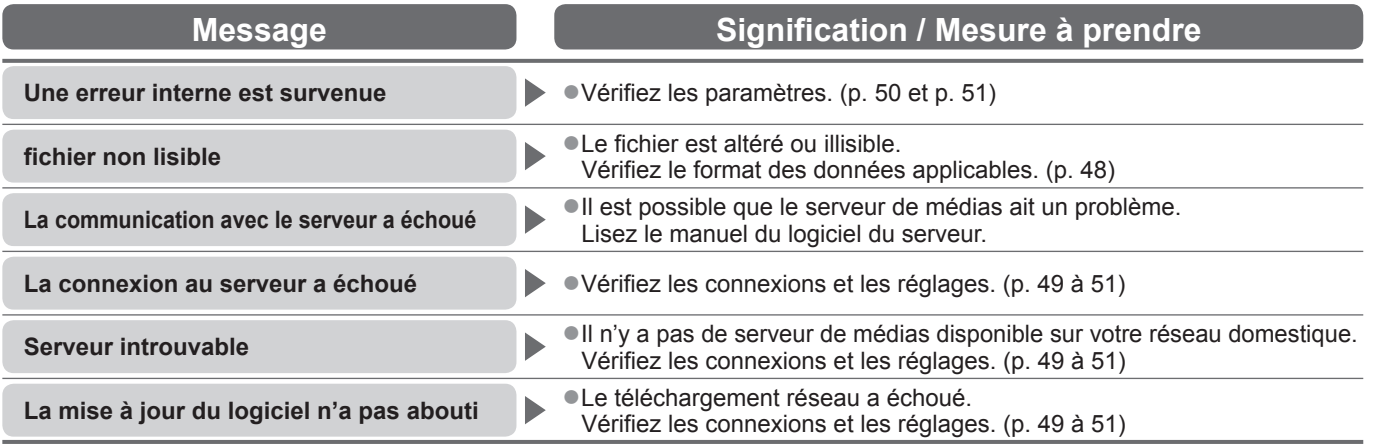

# **Données techniques**

#### **Carte SD**

#### **■Précautions à prendre pour la manipulation de la carte SD**

- ●Ne retirez pas la carte pendant que le téléviseur accède aux données (cela risquerait d'endommager la carte ou le téléviseur).
- ●Ne touchez pas les broches au dos de la carte.
- ●Ne soumettez pas la carte à une pression élevée ou à un choc.
- ●Insérez la carte dans le bon sens (autrement, vous risquez d'endommager la carte).
- ●Le brouillage électrique, l'électricité statique ou une opération erronée peuvent endommager les données ou la carte.
- ●Faites régulièrement une copie de secours des données enregistrées, en cas de détérioration ou d'altération des données, ou d'un fonctionnement irrégulier du téléviseur. (Panasonic décline toute responsabilité quant à toute détérioration ou tout dommage subi par les données enregistrées.)

#### **■Format de données pour parcourir la carte**

- ●Photo : Images fixes enregistrées sur un appareil photo numérique compatible avec les fichiers JPEG conformes aux normes DCF∗ et EXIF
	- Format de données Baseline JPEG (Sous-échantillonnage 4:4:4, 4:2:2 ou 4:2:0)
	- Nombre max. de fichiers 9999
	- Résolution d'image 8 × 8 à 30 719 × 17 279 pixels
- $\bullet$  Film: DivX  $\Rightarrow$  p. 71
	- Fichiers compatibles avec la norme SD-Vidéo Ver. 1.2 [MPEG-2 (format PS )] et la norme AVCHD, avec un format audio MPEG-1/Layer-2 ou Dolby Digital
	- (Il se peut que les données modifiées sur un ordinateur ne s'affichent pas correctement.)
- ●Types de carte conformes (capacité maximale) : carte SDHC (32 Go), carte SD (2 Go), carte miniSD (2 Go) (un adaptateur miniSD est nécessaire)
- ●Si vous utilisez une carte miniSD, insérez-la et retirez-la avec l'adaptateur.
- ●Consultez le site Web suivant pour les plus récentes informations sur les types de carte. (Uniquement en anglais)<br>http://panasonic.co.ip/payc/global/cs/
- http://panasonic.co.jp/pavc/global/cs/ <sup>∗</sup>DCF (règle de conception pour système de fichier d'appareil photo): Norme unifiée établie par la JEITA (Japan Electronics and Information Technology Industries Association).

#### **Remarque**

- ●Formatez la carte sur l'appareil d'enregistrement.
- ●Suivant l'appareil d'enregistrement utilisé, il se peut que l'image ne s'affiche pas bien sur ce téléviseur.
- ●L'image peut mettre un certains temps à s'afficher lorsqu'il y a beaucoup de fichiers et de dossiers.
- ●Cette fonction ne permet pas l'affichage des images animées Motion JPEG et des images fixes non formatées en JPEG (c'est-à-dire TIFF et BMP).
- ●Il se peut que les données modifiées sur un ordinateur ne s'affichent pas.
- ●Les images importées d'un ordinateur doivent être compatibles avec EXIF (Exchangeable Image File) 2.0, 2.1, ou 2.2.
- ●Les fichiers partiellement dégradés s'afficheront avec une résolution réduite.
- ●Toutes les données portant l'extension ".jpg" sur la carte seront lues en Mode visu photo.
- ●Il se peut que les noms de dossier et de fichier soient différents, suivant l'appareil photo numérique utilisé.
- ●N'utilisez pas de caractères à deux octets ou autres codes spéciaux.
- ●La carte risque de devenir inutilisable sur ce téléviseur si les noms de fichier ou de dossier sont modifiés.

#### **■Messages sur écran**

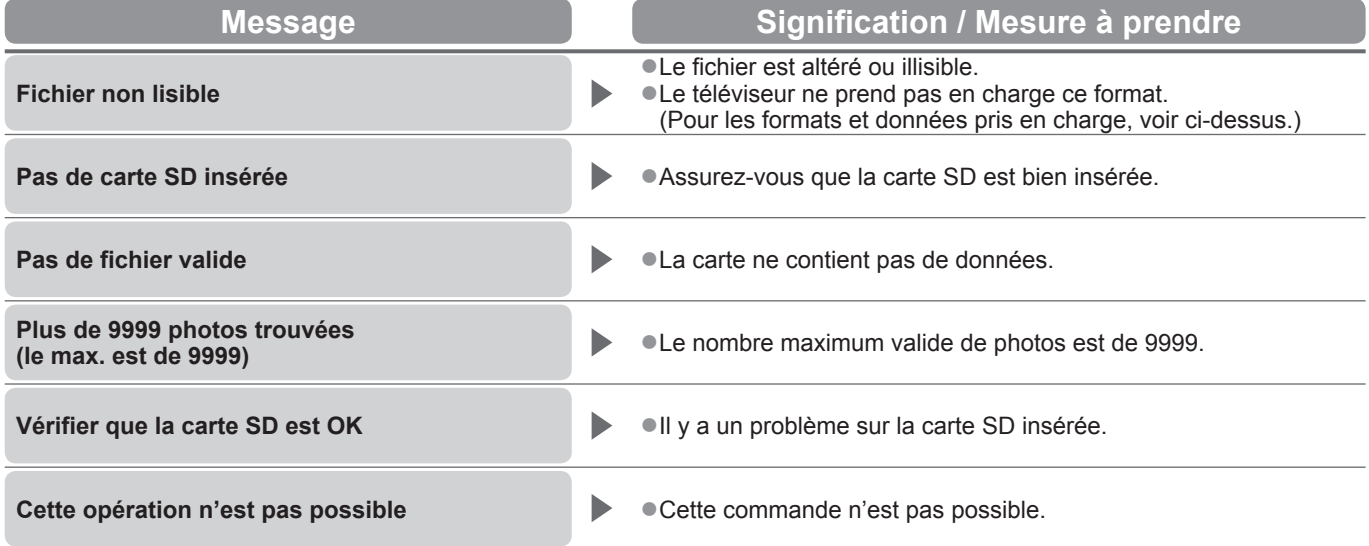
## **Tableau des caractères pour les touches numériques**

Vous pouvez saisir les caractères à l'aide des touches numériques pour les options d'entrée libres.

Appuyez plusieurs fois sur la touche numérique jusqu'à ce que vous atteigniez le caractère désiré.

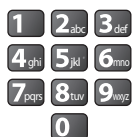

B<sub>c</sub> OLe caractère est automatiquement validé si vous le laissez tel quel pendant une seconde.

●Vous pouvez aussi valider le caractère en appuyant sur la touche OK

ou sur une autre touche numérique dans la seconde qui suit.

Tableau des caractères :

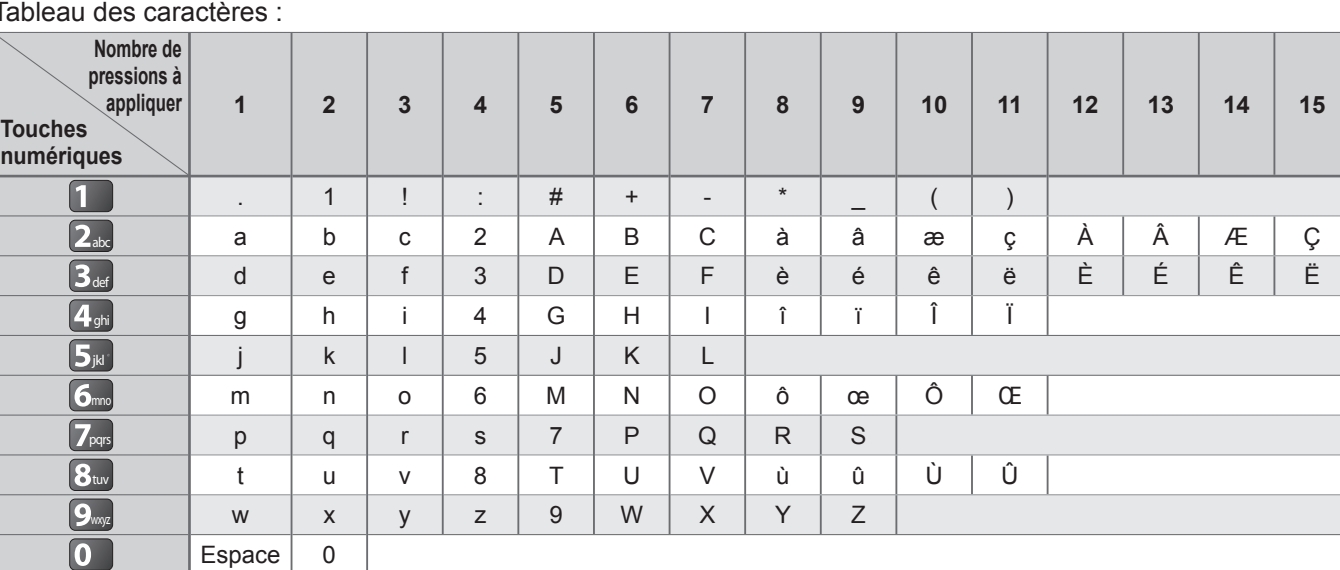

## **Informations sur les bornes péritel, S-VIDEO et HDMI**

#### **■**Borne **AV1** péritel

(RGB, VIDEO, Q-Link) Les entrées adéquates pour AV1 incluent RVB (Rouge / Vert / Bleu).

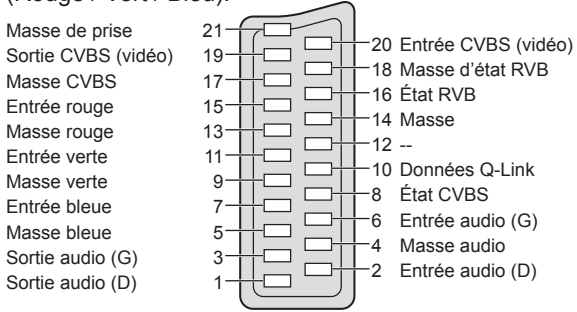

#### ■**Borne AV3** S-VIDEO à 4 broches ■**Borne HDMI**

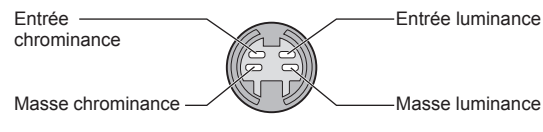

### ■**Borne AV2** péritel

(RGB, VIDEO, S-VIDEO, Q-Link) AV2 - Les broches 15 et 20 dépendent de la permutation AV2 S-VHS / VIDEO.

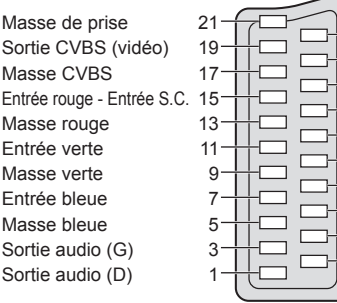

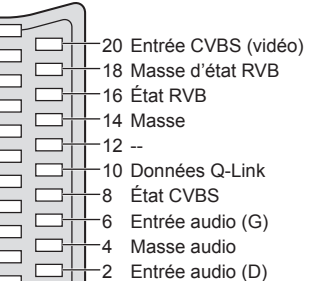

 $-16$  SDA 14 Réservé

18 Alimentation +5 V

12 Horloge− TMDS 10 Horloge+ TMDS

6 Données 1− TMDS 4 Données 1+ TMDS 2 Écran de données 2 TMDS

Détection Hot Plug 19 Terre DDC/CEC 17  $SCI$  15 CEC 13 Écran d'horloge TMDS 11 Données 0− TMDS 9 Données 0+ TMDS 7 Écran de données 1 TMDS 5 Données 2− TMDS 3 Données 2+ TMDS 1

# (câble d'entrée non connecté sur appareil) 8 Écran de données 0 TMDS

Données techniques **Données techniques** 

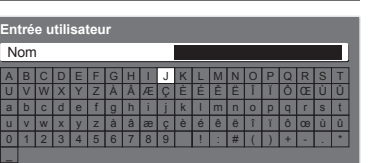

## **Données techniques**

## **Connexion HDMI**

HDMI (high-definition multimedia interface) est la première interface audiovisuelle entièrement numérique au monde qui soit conforme à une norme sans compression.

Vos pouvez profiter d'images numériques à haute définition et d'un son de qualité supérieure en raccordant le téléviseur à un appareil HDMI.

Un équipement compatible HDMI (∗1) disposant d'une borne de sortie HDMI ou DVI, tel qu'un lecteur de DVD, un décodeur ou une console de jeux, peut être connecté à la borne HDMI à l'aide d'un câble conforme HDMI (fully wired). Pour les raccordements, voir "Appareil externe" (p. 68).

## ■**Fonctions HDMI prises en charge**<br>• Signal d'entrée audio <br>• PCM

- : PCM linéaire 2 canaux (fréquences d'échantillonnage 48 kHz, 44,1 kHz, 32 kHz)
- ●Signal d'entrée vidéo : 480i, 480p, 576i, 576p, 720p, 1080i et 1080p
	- "Signal d'entrée affichable" (p. 75)

Faites correspondre avec le réglage de sortie de l'appareil numérique.

- Signal d'entrée d'ordinateur : → "Signal d'entrée affichable" (p. 75)
	- Faites correspondre avec le réglage de sortie de l'ordinateur.
- $\bullet$  VIERA Link (HDAVI Control 4) :  $\bullet$  "VIERA Link" (p. 63)
- ●Deep Colour
- ●x.v.Colour™

#### **■Raccordement DVI**

Si l'appareil externe n'a qu'une sortie DVI, raccordez à la borne HDMI1 / 4 via un câble adaptateur DVI à HDMI (∗2).

Lors de l'utilisation d'un câble adaptateur DVI à HDMI, raccordez le câble audio à la prise d'entrée audio (HDMI1 : utilisez les bornes COMPONENT-AUDIO / HDMI4 : utilisez les bornes audio AV3).

#### **Remarque**

- ●Vous pouvez effectuer des réglages audio dans l'option "Entrée HDMI1 / 4" du menu Son. (p. 27)
- ●Les bornes HDMI2 / HDMI3 sont uniquement pour le signal audio numérique.
- ●Si l'appareil raccordé est doté d'une fonction de réglage du rapport de format, réglez-le sur "16:9".
- Ces connecteurs HDMI sont de "type A".
- ●Ces connecteurs HDMI sont compatibles avec la protection des droits d'auteur HDCP (protection de contenu numérique large bande).
- ●Un appareil sans borne de sortie numérique peut être raccordé à la borne d'entrée "COMPONENT", "S-VIDEO" ou "VIDEO" pour la réception des signaux analogiques.
- ●La technologie HDMI™ (Version 1,3a avec Deep Colour, x.v.Colour™) est intégrée à ce téléviseur.
	- (∗1) : Le logo HDMI est apposé sur les appareils conformes HDMI.
	- (∗2) : Informez-vous auprès de votre revendeur local d'appareils numériques.

### **Connexion PC**

Il est possible de raccorder un ordinateur à ce téléviseur pour afficher l'écran de l'ordinateur sur le téléviseur, et émettre le son de l'ordinateur par le téléviseur.

●Signaux PC dont la réception est possible sur le téléviseur : Fréquence de balayage horizontal de 31 à 69 kHz ; fréquence de balayage

vertical de 59 à 86 Hz (plus de 1024 lignes de signaux peuvent causer un affichage incorrect de l'image).

●Il n'est pas nécessaire d'utiliser un adaptateur PC dans le cas d'un connecteur à 15 broches D-sub conforme DOS/V.

#### **Remarque**

- ●Certains modèles d'ordinateur ne peuvent pas être raccordés à ce téléviseur.
- ●Lors de l'utilisation d'un ordinateur, réglez la qualité d'affichage des couleurs de l'ordinateur sur la position la plus élevée.
- ●Pour plus de détails sur les signaux d'ordinateur qui s'appliquent
- "Signal d'entrée affichable" (p. 75) ●Résolution d'affichage maximale

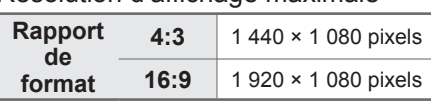

● Signal du connecteur à 15 broches D-sub

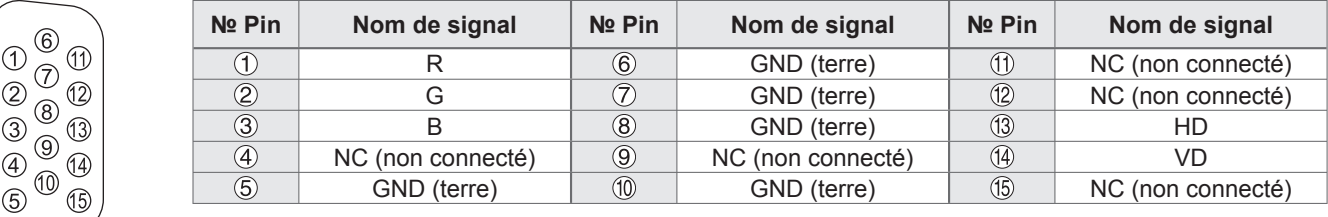

## **Signal d'entrée affichable**

### **COMPONENT** (Y, PB, PR)**, HDMI**

∗ Signe : Signal d'entrée pris en charge

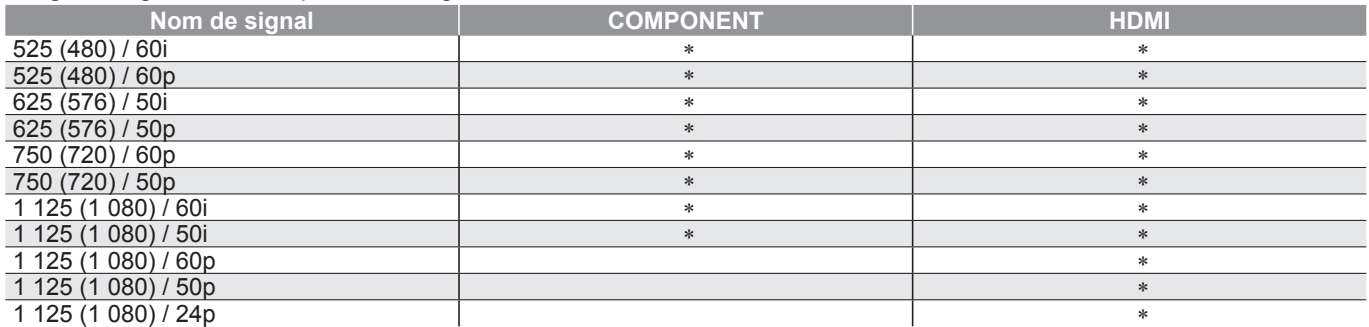

#### **PC** (par la borne D-sub à 15 broches)

Le signal d'entrée pris en charge pour les ordinateurs est fondamentalement compatible avec la synchronisation de la norme VESA.

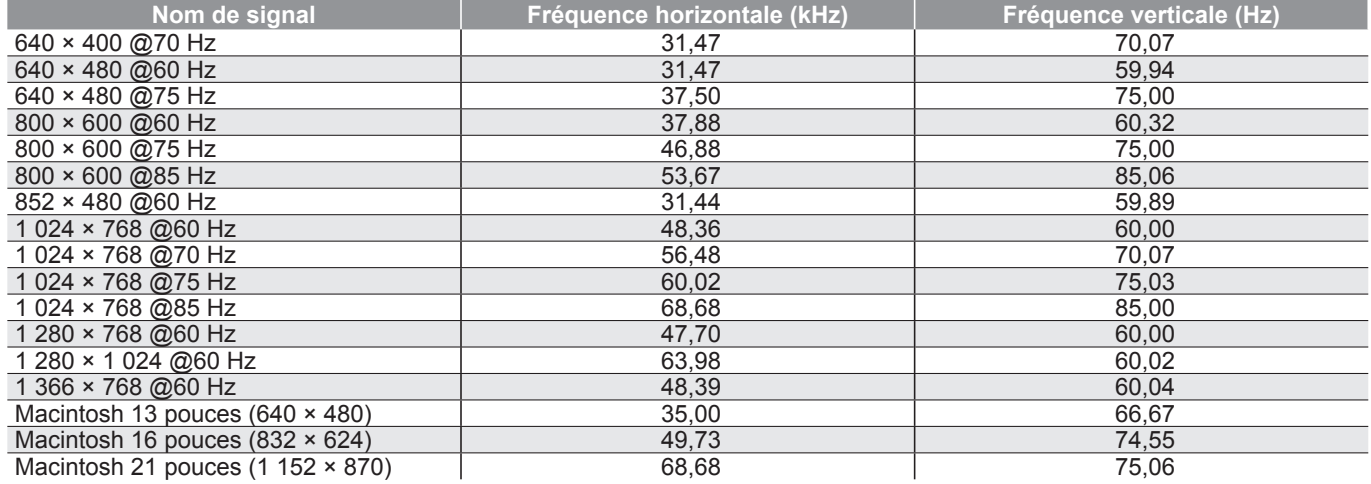

#### **PC** (par la borne HDMI)

Le signal d'entrée pris en charge pour les ordinateurs est fondamentalement compatible avec la synchronisation de la norme HDMI.

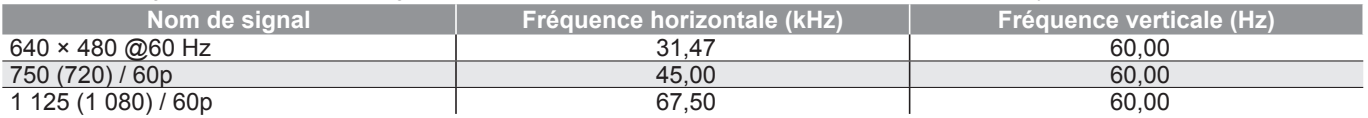

#### **Remarque**

●Les signaux autres que ceux ci-dessus peuvent ne pas s'afficher correctement.

●Les signaux ci-dessus sont reconvertis pour un affichage optimal sur le téléviseur.

●Comme le signal PC est amplifié ou comprimé pour l'affichage, il peut être impossible d'afficher les détails fins avec une netteté suffisante.

Avant de faire une demande de service ou d'assistance, essayez d'abord de régler le problème en vous reportant à ces instructions simples.

Si le problème persiste, contactez votre revendeur Panasonic pour obtenir de l'aide.

## **Points blancs ou image ombragée (parasites)**

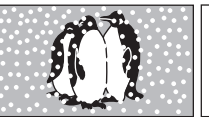

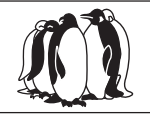

●Vérifiez la position, l'orientation et la connexion de l'antenne.

## **Absence d'image ou de son**

- Le téléviseur est-il en mode AV ?
- ●Assurez-vous que le bon mode d'entrée AV est sélectionné.
- ●Assurez-vous que le cordon d'alimentation est branché dans la prise.
- ●Le téléviseur est-il allumé ?
- ●Vérifiez le menu Image (p. 26) et le volume.
- ●Assurez-vous que tous les câbles péritel requis sont installés et que toutes les connexions sont fermement établies.

## **Rapport de format automatique**

- ●Le rapport de format automatique est concu pour remplir l'écran de manière optimale. (p. 70)
- Appuyez sur la touche ASPECT pour changer le rapport de format manuellement (p. 16).

## **S-Vidéo / image en noir et blanc**

●Assurez-vous que la sortie de l'appareil externe correspond à l'entrée du téléviseur. Si la sortie de l'appareil externe est réglée sur S-Vidéo, le téléviseur doit aussi être réglé sur S-Vidéo (p. 22).

## **Le Guide TV n'indique aucun programme.**

- ●Vérifiez l'émetteur numérique.
- ●Orientez l'antenne ou l'antenne parabolique vers un autre émetteur installé à proximité.
- ●Vérifiez la diffusion analogique. Si la qualité d'image est mauvaise, vérifiez l'antenne et informez-vous auprès du revendeur le plus près.

## **Le numéro de chaîne, le mode d'entrée, etc. restent affichés sur l'écran du téléviseur**

### **- Ex. : EC/AV1**

 $\bullet$  Appuyez sur la touche  $i$  pour les enlever. Appuyez encore une fois pour les afficher de nouveau.

## **La fonction Q-Link est inopérante**

●Vérifiez le câble péritel et la connexion. Réglez aussi sur "Sortie AV1 / AV2" dans le menu Configuration (p. 28).

## **La fonction "VIERA Link" est inopérante et un message d'erreur apparaît**

●Vérifiez la connexion. (p. 60 et p. 61) ●Allumez l'appareil raccordé, puis le téléviseur. (p. 63)

## **L'enregistrement ne commence pas immédiatement**

●Vérifiez les réglages de l'enregistreur. Pour plus de détails, lisez le mode d'emploi de l'enregistreur.

## **L'enregistrement ne commence pas immédiatement**

●En raison du processus de production de cette technologie, il peut y avoir des pixels allumés ou éteints en permanence. Il ne s'agit pas d'un dysfonctionnement.

## **Le contraste est atténué**

- ●Le contraste est atténué dans les conditions suivantes lorsque l'utilisateur n'effectue aucune commande pendant quelques minutes:
	- pas de signal en mode DVB ou AV
	- chaîne verrouillée sélectionnée
	- chaîne non valide sélectionnée
	- chaîne radio sélectionnée
	- menu affiché
- Vignette, liste ou image fixe en mode carte SD

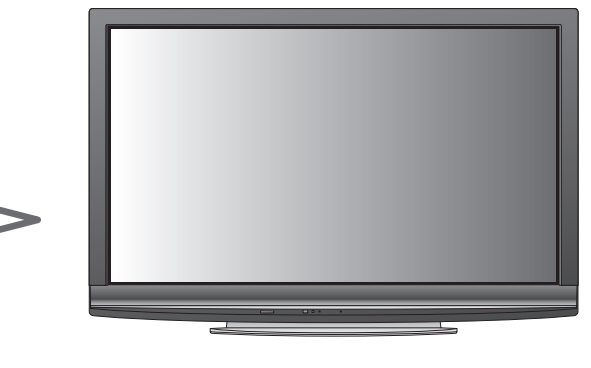

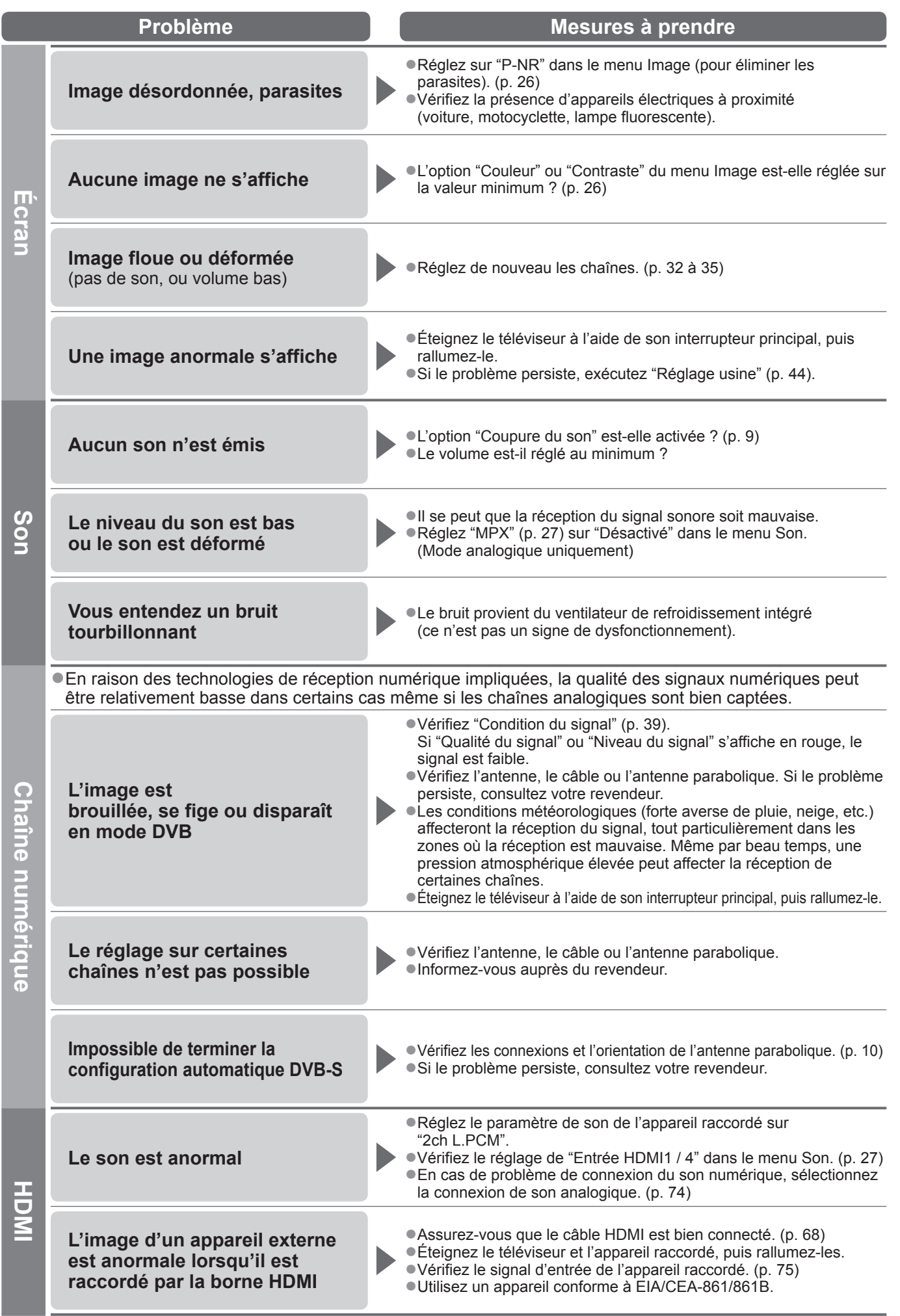

77

## **FAQ**

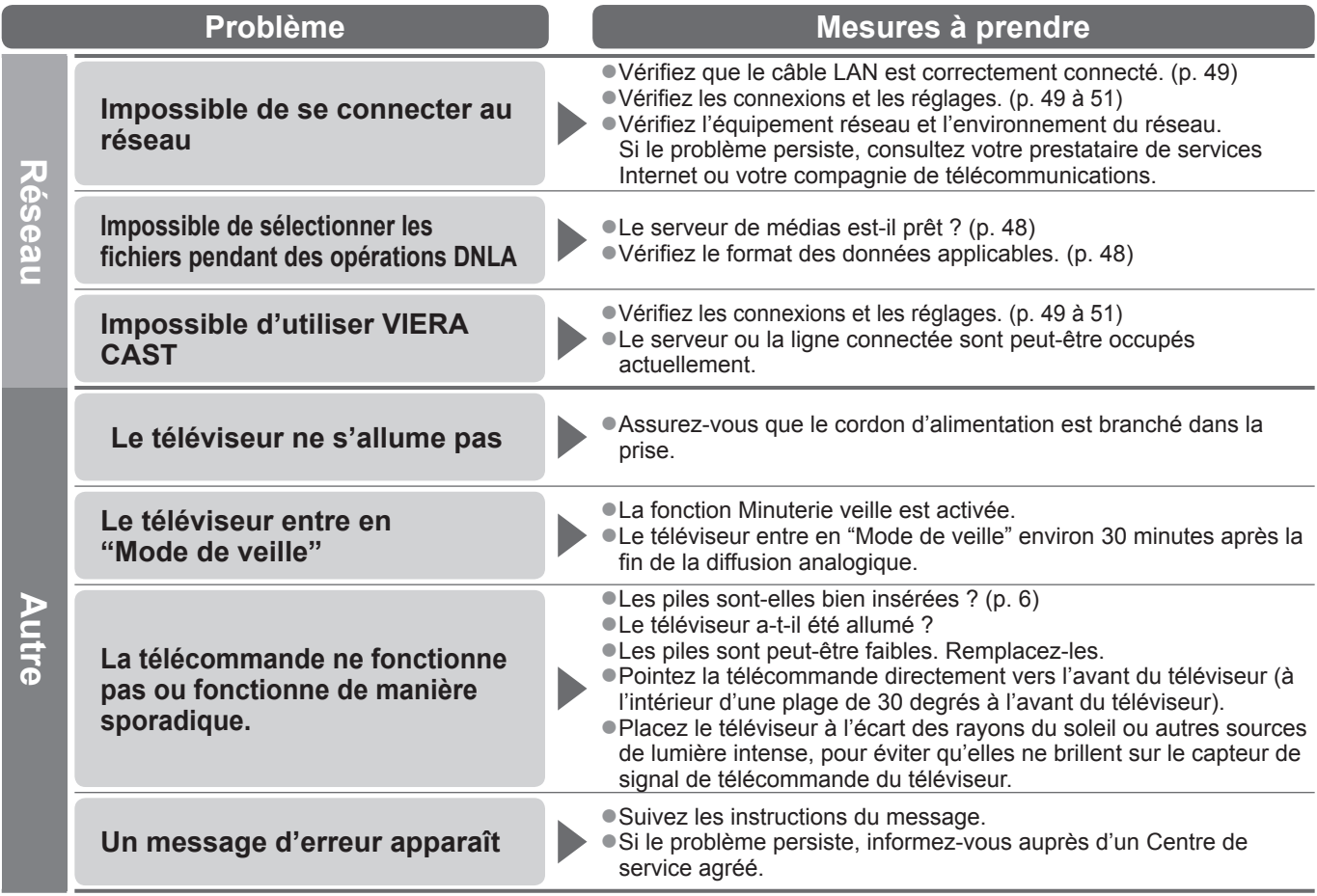

## **Licence**

Les marques de commerce ont été rigoureusement respectées, même dans les cas où les noms de compagnie ou les marques de commerce des produits ne font pas l'objet d'une mention spéciale.

- ●DVB est une marque de commerce du Projet de diffusion vidéo numérique DVB (1991 à 1996).
- ●VGA est une marque de commerce d'International Business Machines Corporation.
- ●Macintosh est une marque de commercé déposée d'Apple Inc., USA.
- ●S-VGA est une marque de commerce déposée de Video Electronics Standard Association.
- ●Le logo SDHC est une marque de commerce.
- ●HDMI, le logo HDMI et High-Definition Multimedia Interface sont des marques de commerce, déposées ou non, de HDMI Licensing LLC.
- ●HDAVI Control™ est une marque de commerce de Panasonic Corporation.
- "AVCHD" et le logo "AVCHD" sont des marques de commerce de Panasonic Corporation et de Sony Corporation.
- ●x.v.Colour™ est une marque de commerce.
- Fabriqué sous licence de Dolby Laboratories.
- Dolby et le symbole du double D sont des marques de commerce de Dolby Laboratories.
- ●Fabriqué sous licence du brevet américain № 5,451,942 et d'autres brevets déposés ou en instance aux États-Unis et dans le monde. DTS et DTS Digital Out sont des marques de commerce déposées de DTS, Inc ; les logos et le symbole DTS sont des marques de commerce de DTS, Inc. © 1996-2008 DTS, Inc. Tous droits réservés.
- ●GUIDE Plus+ est (1) une marque déposée ou une marque de, (2) fabriquée sous licence de et (3) l'objet de divers brevets internationaux et de dépôts de brevets sous licence ou propriétés de, Gemstar-TV Guide International, Inc. et/ou d'une de ses sociétés affi liées.
- ●VIERA CAST™ est une marque commerciale de Panasonic Corporation.
- ●DNLA®, le logo DNLA et DNLA CERTIFIED™ sont des marques commerciales, des marques de services ou des marques de certification de Digital Living Network Alliance. ●Lit des vidéos DivX®
- DivX® est une marque déposée de DivX, Inc. et est utilisée sous licence.
- ●YouTube et Picasa sont des marques commerciales de Google, Inc.

## **Caractéristiques**

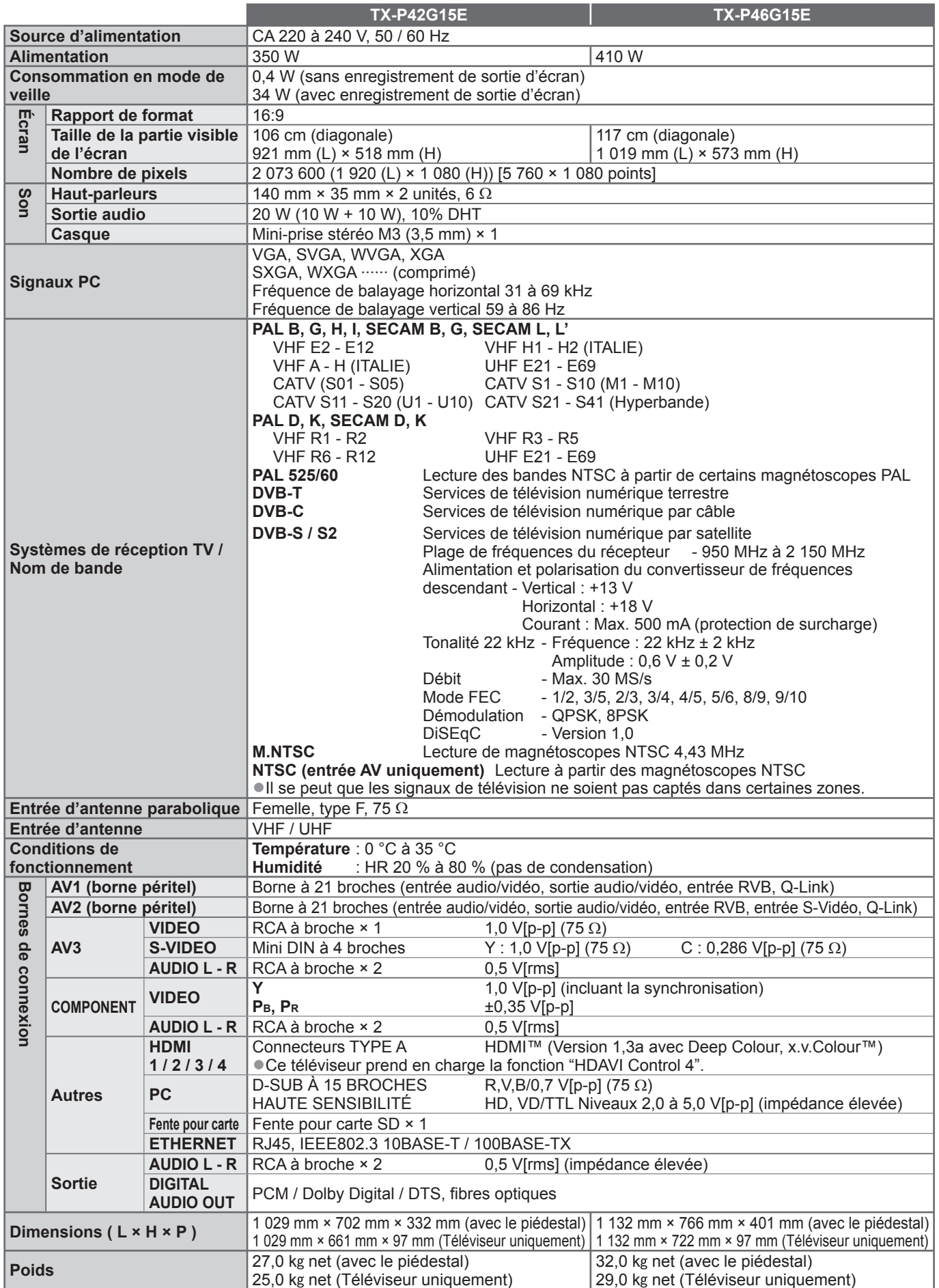

●La conception et les caractéristiques techniques sont sujettes à modification sans préavis. Les poids et dimensions sont approximatifs.

●Ce téléviseur est conforme aux normes EMC indiquées ci-dessous. EN55013, EN61000-3-2, EN61000-3-3, EN55020, EN55022, EN55024. **FAQ, etc.**

#### **Avis aux utilisateurs concernant la collecte et l'élimination des piles et des appareils électriques et électroniques usagés**

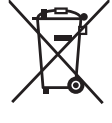

Apposé sur le produit lui-même, sur son emballage, ou figurant dans la documentation qui l'accompagne, ce pictogramme indique que les piles et appareils électriques et électroniques usagés doivent être séparés des ordures ménagères. Afin de permettre le traitement, la valorisation et le recyclage adéquats des piles et des appareils usagés, veuillez les porter à l'un des points de collecte prévus, conformément à la législation nationale en vigueur ainsi qu'aux directives 2002/96/CE et 2006/66/CE. En éliminant piles et appareils usagés conformément à la réglementation en vigueur, vous contribuez à prévenir le gaspillage de ressources précieuses ainsi qu'à protéger la santé humaine et l'environnement contre les effets potentiellement nocifs d'une manipulation inappropriée des déchets.

Pour de plus amples renseignements sur la collecte et le recyclage des piles et appareils usagés, veuillez vous renseigner auprès de votre mairie, du service municipal d'enlèvement des déchets ou du point de vente où vous avez acheté les articles concernés. Le non-respect de la réglementation relative à l'élimination des déchets est passible d'une peine d'amende.

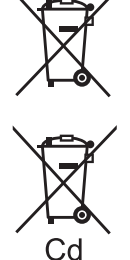

**Pour les utilisateurs professionnels au sein de l'Union européenne** Si vous souhaitez vous défaire de pièces d'équipement électrique ou électronique, veuillez vous renseigner directement auprès de votre détaillant ou de votre fournisseur.

**[Information relative à l'élimination des déchets dans les pays extérieurs à l'Union européenne]** Ce pictogramme n'est valide qu'à l'intérieur de l'Union européenne. Pour connaître la procédure applicable dans les pays hors Union Européenne, veuillez vous renseigner auprès des autorités locales compétentes ou de votre distributeur.

**Note relative au pictogramme à apposer sur les piles (voir les 2 exemples ci-contre)** Le pictogramme représentant une poubelle sur roues barrée d'une croix est conforme à la réglementation. Si ce pictogramme est combiné avec un symbole chimique, il remplit également les exigences posées par la Directive relative au produit chimique concerné.

GEMSTAR-TV GUIDE INTERNATIONAL, INC. ET/OU SES FILIALES NE SONT RESPONSABLES EN AUCUNE MANIERE DE L'EXACTITUDE DES INFORMATIONS RELATIVES AUX PROGRAMMES DE TELEVISION FOURNIES DANS LE SYSTEME GUIDE PLUS+. EN AUCUN CAS, GEMSTAR-TV GUIDE INTERNATIONAL, INC. ET/OU SES FILIALES NE PEUVENT ETRE TENUES RESPONSABLES POUR UNE PERTE DE BENEFICES, D'ACTIVITES COMMERCIALES OU D'AUCUNE SORTE DE PREJUDICES OU DE CONSEQUENCES, DIRECTS OU INDIRECTS, EN RELATION AVEC LA FOURNITURE OU L'UTILISATION DE QUELQUE INFORMATION QUE CE SOIT, EQUIPEMENT OU SERVICE DU SYSTEME GUIDE PLUS+.

**http://www.europe.guideplus.com/**

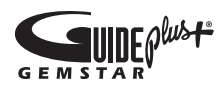

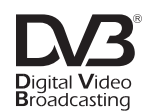

Marque de commerce du Projet de diffusion vidéo numérique DVB (1991 à 1996) Déclaration de conformité TX-P42G15E № 6400, 8 janvier 2009 Déclaration de conformité TX-P46G15E № 6401, 8 janvier 2009

#### **Données du client**

Le numéro de modèle et le numéro de série de cet appareil se trouvent sur son panneau arrière. Veuillez noter ce numéro de série dans l'espace ci-dessous et converser ce mode d'emploi, ainsi que votre reçu d'achat, comme preuve définitive de votre achat, afin de faciliter la procédure d'identification en cas de vol ou de perte, et pour les services de garantie.

Numéro de modèle  $\blacksquare$ 

### **Panasonic Corporation**

Web Site : http://www.panasonic.net © Panasonic Corporation 2009